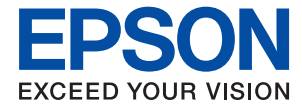

# **L1210 Series Ghidul utilizatorului**

**[Tipărirea](#page-27-0)**

**[Întreținerea imprimantei](#page-53-0)**

**[Soluţionarea problemelor](#page-71-0)**

# *Cuprins*

## *[Ghidul acestui manual](#page-3-0)*

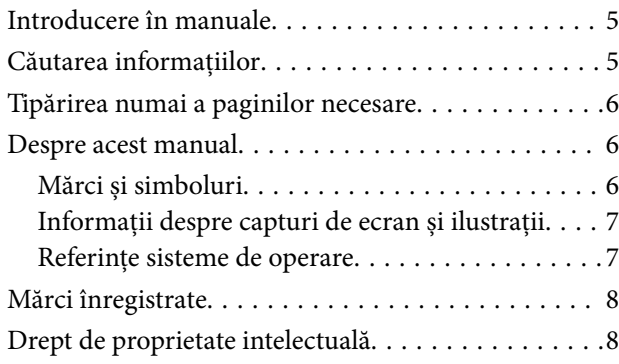

## *[Instrucţiuni importante](#page-8-0)*

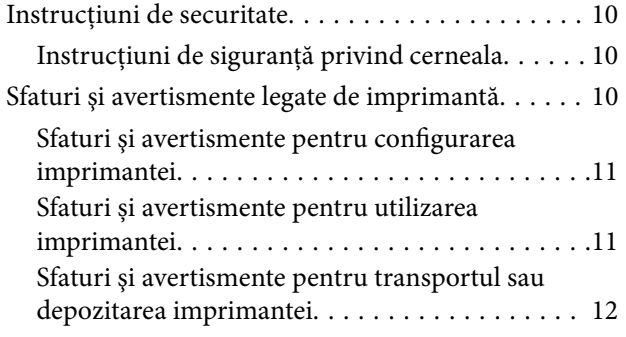

## *[Denumirea și funcțiile componentelor](#page-12-0)*

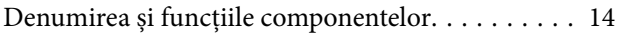

## *[Ghid pentru panoul de comandă](#page-15-0)*

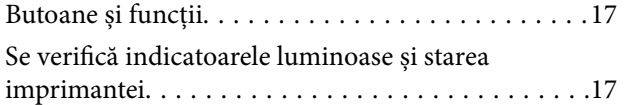

## *[Încărcarea hârtiei](#page-20-0)*

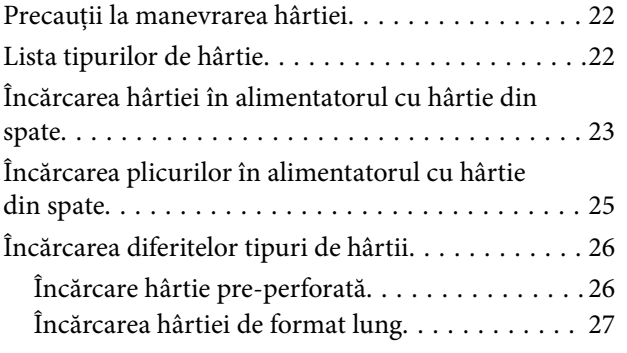

## *[Tipărirea](#page-27-0)*

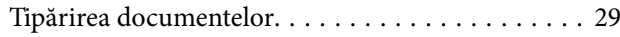

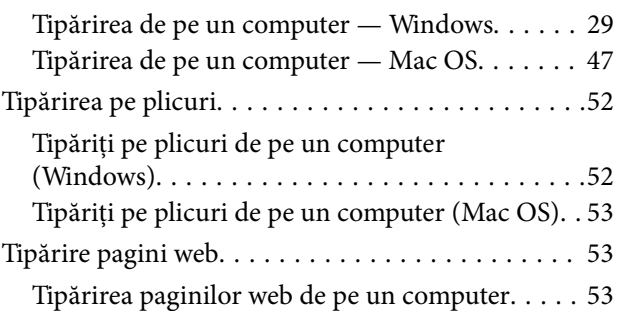

## *[Întreținerea imprimantei](#page-53-0)*

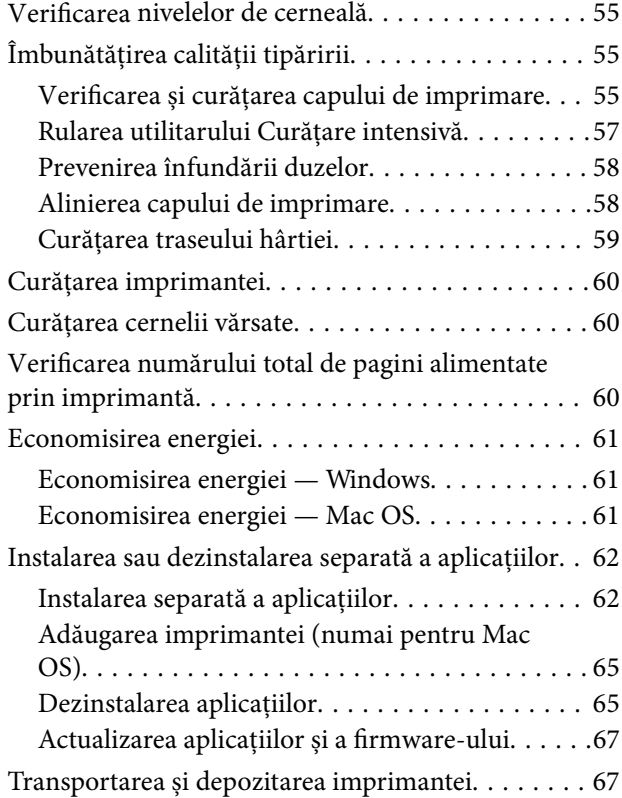

## *[Soluţionarea problemelor](#page-71-0)*

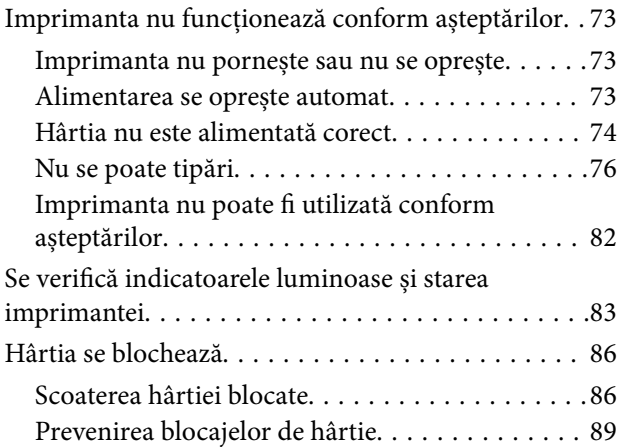

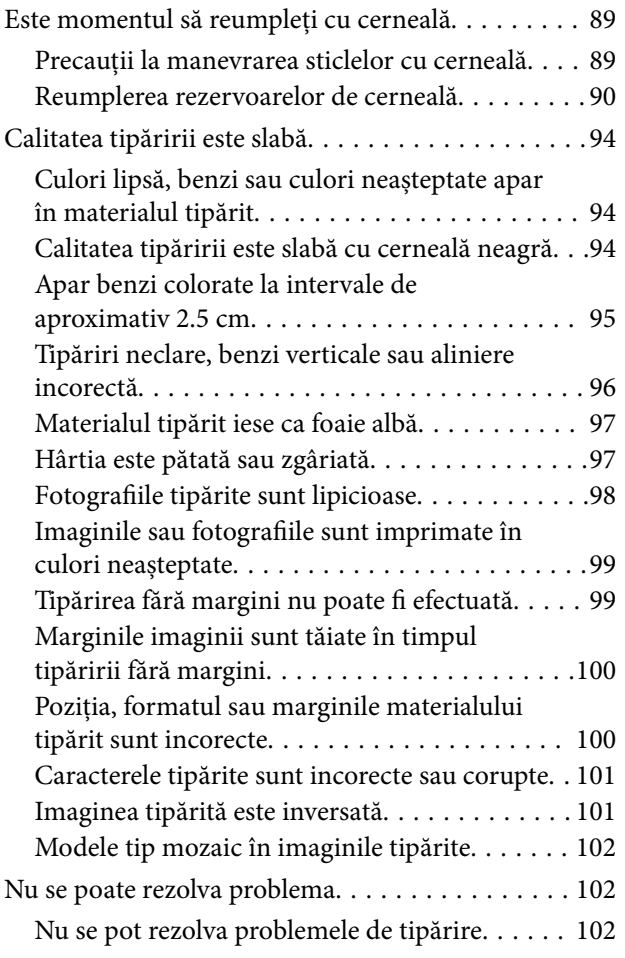

# *[Informații despre produs](#page-103-0)*

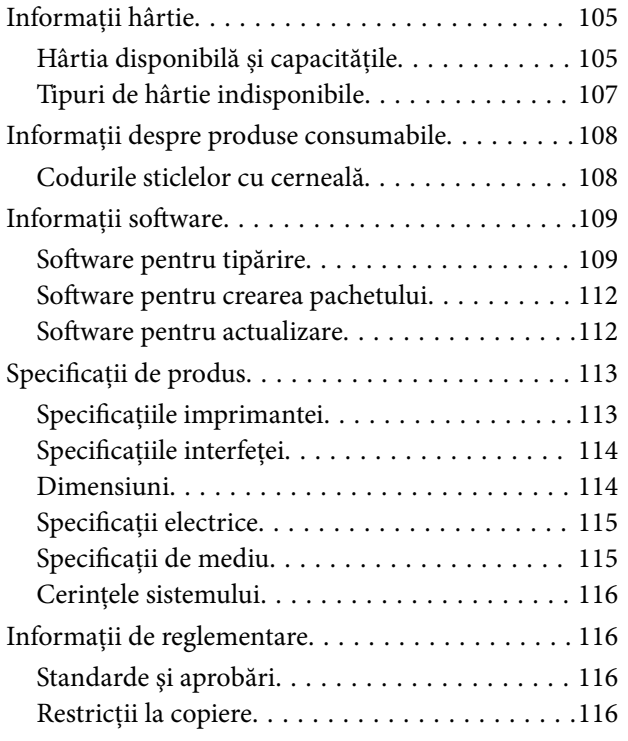

## *[Unde puteţi obţine ajutor](#page-117-0)*

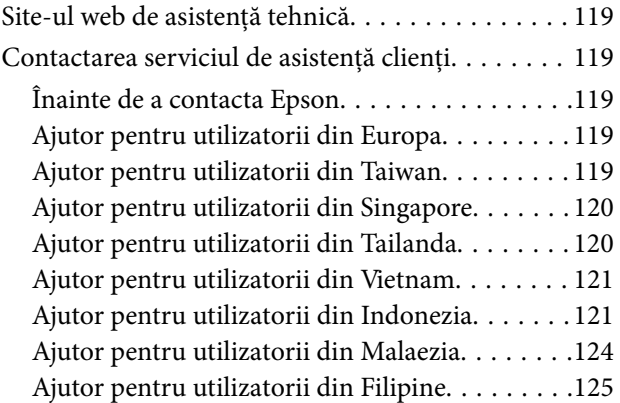

# <span id="page-3-0"></span>**Ghidul acestui manual**

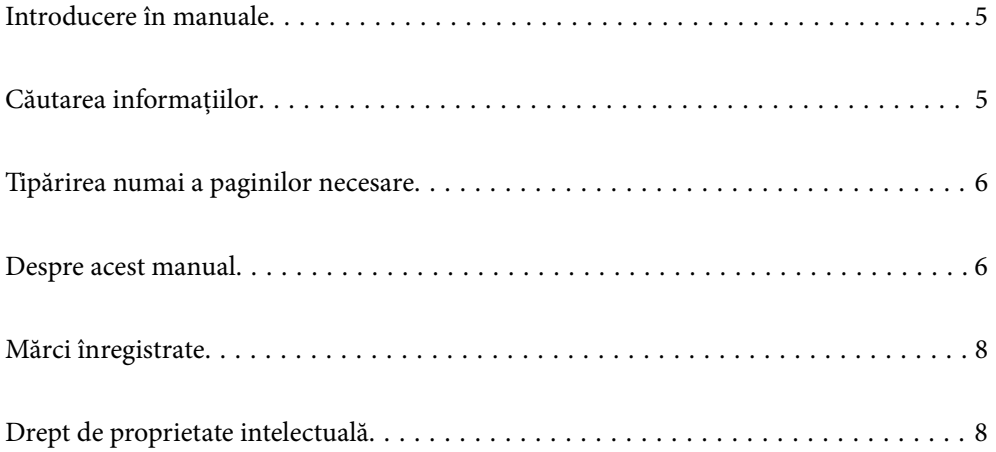

# <span id="page-4-0"></span>**Introducere în manuale**

Următoarele manuale sunt livrate împreună cu imprimanta dumneavoastră Epson. Consultați atât manualele, cât şi secţiunea de ajutor inclusă în diferite aplicaţii software Epson.

❏ Instrucţiuni importante privind siguranţa (manual pe hârtie)

Vă oferă instrucțiuni pentru a facilita utilizarea în siguranță a acestei imprimante.

❏ Începeţi aici (manual pe hârtie)

Vă oferă informații legate de configurarea imprimantei și de instalarea software-ului.

❏ Ghidul utilizatorului (manual digital)

Acest manual. Acest manual este disponibil în versiune PDF și web. Include informații generale și instrucțiuni de utilizare a imprimantei și de rezolvare a problemelor.

Puteți obține cele mai recente versiuni ale manualelor enumerate mai sus folosind metodele următoare.

❏ Manual pe hârtie

Vizitați site-ul web de asistență Epson pentru Europa la adresa<http://www.epson.eu/support> sau site-ul web de asistență Epson global la adresa [http://support.epson.net/.](http://support.epson.net/)

❏ Manual digital

Pentru a vizualiza manualul web, vizitați site-ul următor, introduceți numele produsului, apoi accesați **Asistenţă**.

<http://epson.sn>

# **Căutarea informațiilor**

Manualul PDF permite căutarea de informații în funcție de cuvinte cheie sau puteți accesa direct anumite secțiuni cu ajutorul marcajelor. În această secțiune se explică modul de utilizare a unui manual PDF deschis în Adobe Acrobat Reader DC pe computerul dumneavoastră.

#### **Căutarea după cuvinte cheie**

Faceți clic pe **Editare** > **Căutare avansată**. Introduceți cuvântul cheie (textul) pentru informațiile pe care doriți să le găsiți în fereastra de căutare, apoi faceți clic pe **Căutare**. Corespondențele sunt marcate sub forma unei liste. Faceți clic pe una dintre corespondențe pentru a accesa pagina respectivă.

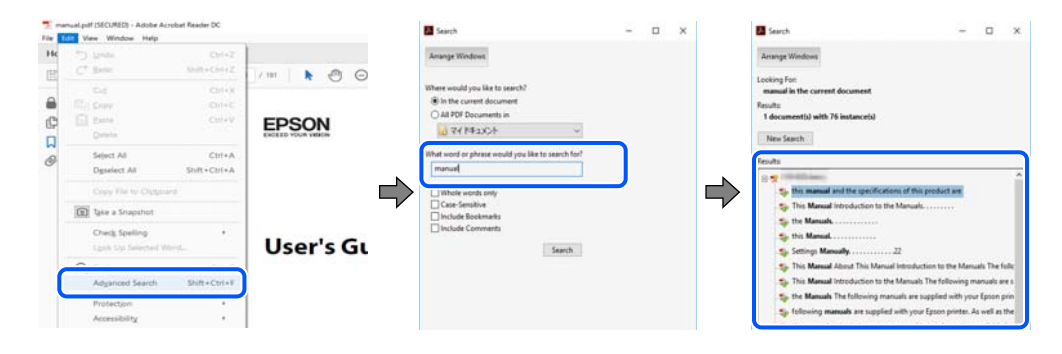

#### **Accesul direct de la marcaje**

Faceți clic pe un titlu pentru a accesa pagina respectivă. Faceți clic pe + sau > pentru a vizualiza titlurile de nivel inferior din secțiunea respectivă. Pentru a reveni la pagina precedentă, efectuați următoarea operație la tastatură. <span id="page-5-0"></span>❏ Windows: mențineți apăsată tasta **Alt**, apoi apăsați pe **←**.

❏ Mac OS: mențineți apăsată tasta de comandă și apoi apăsați pe **←**.

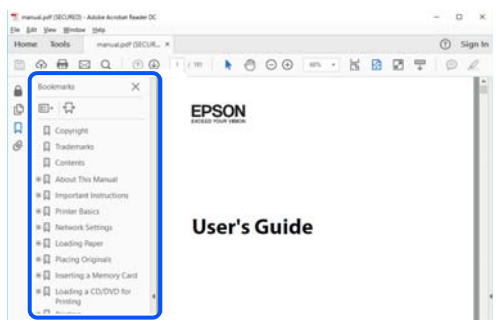

# **Tipărirea numai a paginilor necesare**

Puteți extrage și tipări numai paginile de care aveți nevoie. Faceți clic pe **Tipărire** în meniul **Fișier**, apoi specificați paginile pe care doriți să le tipăriți în opțiunea **Pagini** din **Pagini de tipărit**.

❏ Pentru a specifica o serie de pagini, introduceți o cratimă între pagina de început și cea de sfârșit.

Exemplu: 20-25

❏ Pentru a specifica pagini care nu se află într-o serie, separați paginile prin virgule. Exemplu: 5, 10, 15

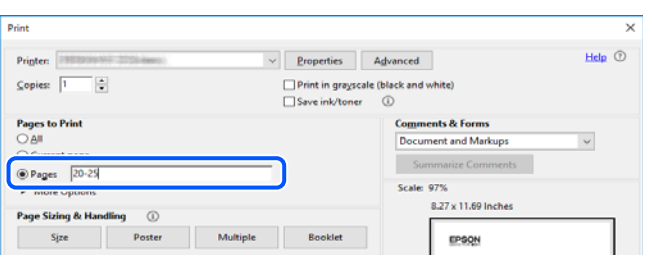

## **Despre acest manual**

Această secțiune explică semnificația mărcilor și a simbolurilor, a notelor de pe descrieri și a informațiilor de referință ale sistemelor de operare folosite în acest manual.

## **Mărci și simboluri**

!*Atenţie:*

Instrucțiuni care trebuie respectate cu atenție pentru evitarea accidentărilor.

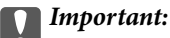

Instrucțiuni care trebuie respectate pentru evitarea deteriorării echipamentului.

#### <span id="page-6-0"></span>*Notă:*

Oferă informații complementare și de referință.

#### **Informaţii conexe**

& Legături către secțiunile relevante.

## **Informații despre capturi de ecran și ilustrații**

- ❏ Capturile de ecran cu driver-ul imprimantei sunt efectuate în Windows 10 sau macOS High Sierra. Conținutul afișat pe ecran diferă în funcție de model și situație.
- ❏ Ilustrațiile utilizate în acest manual sunt doar exemple. Cu toate că în funcție de model pot exista mici diferențe, modul de funcționare este același.

### **Referințe sisteme de operare**

#### **Windows**

În acest manual, termeni precum "Windows 10", "Windows 8.1", "Windows 8", "Windows 7", "Windows Vista", "Windows XP", "Windows Server 2019", "Windows Server 2016", "Windows Server 2012 R2", "Windows Server 2012", "Windows Server 2008 R2", "Windows Server 2008", "Windows Server 2003 R2" și "Windows Server 2003" se referă la următoarele sisteme de operare. În plus, termenul "Windows" este utilizat cu referire la toate versiunile.

- ❏ Sistem de operare Microsoft® Windows® 10
- ❏ Sistem de operare Microsoft® Windows® 8.1
- ❏ Sistem de operare Microsoft® Windows® 8
- ❏ Sistem de operare Microsoft® Windows® 7
- ❏ Sistem de operare Microsoft® Windows Vista®
- ❏ Sistem de operare Microsoft® Windows® XP
- ❏ Sistem de operare Microsoft® Windows® XP Professional x64 Edition
- ❏ Sistem de operare Microsoft® Windows Server® 2019
- ❏ Sistem de operare Microsoft® Windows Server® 2016
- ❏ Sistem de operare Microsoft® Windows Server® 2012 R2
- ❏ Sistem de operare Microsoft® Windows Server® 2012
- ❏ Sistem de operare Microsoft® Windows Server® 2008 R2
- ❏ Sistem de operare Microsoft® Windows Server® 2008
- ❏ Sistem de operare Microsoft® Windows Server® 2003 R2
- ❏ Sistem de operare Microsoft® Windows Server® 2003

#### **Mac OS**

În acest manual, termenul "Mac OS" este utilizat cu referire la Mac OS X v10.6.8 sau o versiune ulterioară.

# <span id="page-7-0"></span>**Mărci înregistrate**

- ❏ EPSON® este o marcă comercială înregistrată, iar EPSON EXCEED YOUR VISION sau EXCEED YOUR VISION este o marcă comercială a Seiko Epson Corporation.
- ❏ Microsoft®, Windows®, Windows Server®, and Windows Vista® are registered trademarks of Microsoft Corporation.
- ❏ Apple, Mac, macOS, OS X, and ColorSync are trademarks of Apple Inc., registered in the U.S. and other countries.
- ❏ Adobe, Acrobat, and Reader are either registered trademarks or trademarks of Adobe in the United States and/or other countries.
- ❏ Notă generală: În publicația de față sunt utilizate alte nume de produse doar în scopuri de identificare și acestea pot fi mărci comerciale ale proprietarilor respectivi.Epson își declină orice drepturi asupra acestor mărci.

# **Drept de proprietate intelectuală**

Nicio parte a acestei publicaţii nu poate fi reprodusă, stocată pe un sistem de preluare sau transmisă în orice formă sau prin orice mijloc electronic, mecanic, prin fotocopiere, înregistrare sau în alt mod, fără permisiunea scrisă prealabilă a Seiko Epson Corporation. Nu se presupune nicio responsabilitate în ceea ce priveşte brevetele relativ la utilizarea informaţiilor incluse în prezentul manual. De asemenea, nu se presupune nicio responsabilitate pentru daune rezultând din utilizarea informatiilor incluse în prezentul manual. Informatiile incluse în prezentul manual sunt destinate a fi utilizate numai cu acest produs Epson. Epson nu este responsabilă de utilizarea acestor informaţii prin aplicarea la alte produse.

Nici Seiko Epson Corporation şi nici filialele sale nu vor fi responsabile faţă de persoana care a achiziţionat acest produs sau față de terți pentru daune, pierderi, costuri sau cheltuieli suportate de achizitor sau de terți ca rezultat al unui accident, utilizări eronate sau abuzive a acestui produs sau a unor modificări sau reparaţii neautorizate ale acestui produs sau (exclusiv teritoriul S.U.A.) nerespectarea strictă a instrucţiunilor de operare şi de întreţinere ale Seiko Epson Corporation.

Seiko Epson Corporation şi filialele sale nu vor fi responsabile pentru nicio daună sau problemă apărută ca urmare a utilizării opţiunilor sau a altor produse consumabile altele decât cele desemnate de către Seiko Epson Corporation ca fiind produse originale Epson sau produse aprobate Epson.

Seiko Epson Corporation nu va fi responsabilă pentru nicio daună rezultată ca urmare a interferenţelor electromagnetice care survine în urma utilizării oricăror cabluri de interfaţă altele decât cele desemnate ca produse aprobate Epson de către Seiko Epson Corporation.

#### © 2020 Seiko Epson Corporation

Conținutul acestui manual și specificațiile acestui produs se pot modifica fără notificare prealabilă.

# <span id="page-8-0"></span>**Instrucţiuni importante**

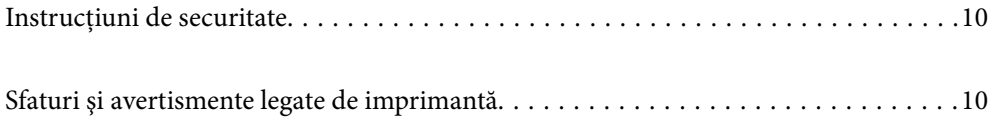

# <span id="page-9-0"></span>**Instrucțiuni de securitate**

Citiți și respectați aceste instrucțiuni pentru a asigura utilizarea în siguranță a acestei imprimante.Păstrați acest manual pentru a-l putea consulta ulterior.De asemenea, trebuie să respectați toate avertismentele și instrucțiunile afișate pe imprimantă.

❏ Unele simboluri folosite pe imprimanta dvs. au rolul de a asigura utilizarea în siguranţă şi corespunzătoare a imprimantei. Vizitați următorul site web pentru a afla mai multe despre semnificația simbolurilor.

<http://support.epson.net/symbols>

- ❏ Folosiţi doar cablul de alimentare furnizat împreună cu imprimanta şi nu folosiţi cablul cu niciun alt echipament. În urma folosirii altor cabluri cu această imprimantă sau a folosirii cablului livrat cu alte echipamente, există pericolul de incendiu sau de electrocutare.
- ❏ Asiguraţi-vă de conformitatea cablului de alimentare cu c.a. cu standardele de siguranţă locale.
- ❏ Nu dezasamblaţi, modificaţi sau încercaţi să reparaţi cablul de alimentare, priza, imprimanta sau alte componente, cu excepția cazurilor explicate expres în manualele imprimantei.
- ❏ Deconectaţi imprimanta de la priză şi apelaţi la personal de service autorizat pentru reparaţii în următoarele condiții:

Cablul de alimentare sau priza sunt deteriorate; în imprimantă a pătruns lichid; imprimanta a fost supusă socurilor mecanice sau carcasa este deteriorată; imprimanta nu funcționează normal sau prezintă modificări clare în funcționare. Nu reglați butoanele care nu sunt incluse în instrucțiunile de funcționare.

- ❏ Amplasaţi imprimanta în apropierea unei prize de reţea de unde fişa poate fi deconectată cu uşurinţă.
- ❏ Nu amplasaţi sau depozitaţi imprimanta afară, lângă surse excesive de mizerie sau praf, apă, sau lângă surse de încălzire, sau în locaţii în care se produc şocuri, vibraţii, valori mari de temperatură şi umiditate.
- $\Box$  Nu vărsati lichide pe imprimantă și nu manevrati imprimanta cu mâinile ude.

## **Instrucţiuni de siguranţă privind cerneala**

- ❏ Fiți atenți, nu atingeți cerneala în timp ce manevrați rezervoarele de cerneală, capacele rezervoarelor de cerneală și sticlele cu cerneală deschise sau capacele sticlelor cu cerneală.
	- ❏ Dacă cerneala intră în contact cu pielea, spălaţi temeinic zona afectată cu apă şi săpun.
	- ❏ Dacă cerneala intră în contact cu ochii, clătiţi imediat cu apă. Dacă starea de disconfort sau problemele de vedere persistă după o clătire temeinică, solicitaţi imediat asistenţă medicală.
	- ❏ Dacă cerneala vă pătrunde în gură, consultați imediat un medic.
- ❏ Nu scuturați prea puternic sticla de cerneală și nu o supuneți la șocuri intense, deoarece pot apărea scurgeri de cerneală.
- ❏ Nu lăsați sticlele de cerneală la îndemâna copiilor. Nu permiteți copiilor să bea din sticlele cu cerneală.

# **Sfaturi şi avertismente legate de imprimantă**

Citiți și urmați aceste instrucțiuni, pentru a evita deteriorarea imprimantei sau a altor echipamente personale. Păstraţi acest manual pentru referinţe ulterioare.

## <span id="page-10-0"></span>**Sfaturi şi avertismente pentru configurarea imprimantei**

- ❏ Nu blocaţi şi nu acoperiţi orificiile de ventilaţie şi deschiderile imprimantei.
- ❏ Folosiţi numai tipul de sursă de alimentare indicat pe eticheta imprimantei.
- ❏ Evitaţi utilizarea prizelor pe acelaşi circuit cu fotocopiatoarele sau sistemele de climatizare ce pornesc şi se opresc periodic.
- ❏ Evitaţi prizele electrice controlate prin comutatoare de perete sau temporizatoare automate.
- ❏ Menţineţi întregul computer departe de sursele potenţiale de interferenţe electromagnetice cum ar fi difuzoarele sau unităţile de bază ale telefoanelor fără fir.
- ❏ Cablurile de alimentare trebuie amplasate astfel încât să se evite frecările, tăieturile, rosăturile, îndoirile şi răsucirile. Nu asezati obiecte peste cablurile de alimentare cu curent și nu permiteti amplasarea cablurilor în zonele în care se circulă. Fiți foarte atenți și păstrați toate cablurile de alimentare drepte la capete și în punctele în care intră şi ies din transformator.
- ❏ Dacă folosiţi un prelungitor cu imprimanta, verificaţi dacă intensitatea nominală totală a aparatelor conectate la acesta nu depăşeşte intensitatea nominală a prelungitorului respectiv. De asemenea, verificaţi dacă intensitatea nominală totală a tuturor aparatelor conectate la priză nu depăşeşte intensitatea nominală a prizei respective.
- ❏ Dacă intenţionaţi să utilizaţi imprimanta în Germania, instalaţia electrică a clădirii trebuie protejată de un disjunctor de 10 sau 16 A pentru asigurarea unei protecţii adecvate la scurtcircuit şi supraintensitate pentru produs.
- ❏ Atunci când conectaţi imprimanta la un computer sau la un alt dispozitiv cu ajutorul unui cablu, asiguraţi-vă de orientarea corectă a conectorilor. Fiecare conector are o singură orientare corectă. Introducerea unui conector cu orientare incorectă poate cauza deteriorarea ambelor dispozitive conectate prin cablu.
- ❏ Amplasaţi imprimanta pe o suprafaţă orizontală stabilă ce depăşeşte perimetrul bazei în toate direcţiile. Imprimanta nu va funcţiona corect dacă este înclinată.
- $\Box$  Lăsați suficient spațiu deasupra imprimantei pentru a putea ridica și capacul imprimantei.
- ❏ Lăsaţi spaţiu suficient în faţa imprimantei pentru evacuarea completă a hârtiei.
- ❏ Evitaţi locurile expuse modificărilor bruşte de temperatură şi umiditate. De asemenea, păstraţi imprimanta departe de lumina solară directă, sursele de lumină puternică şi de căldură.

## **Sfaturi și avertismente pentru utilizarea imprimantei**

- ❏ Nu introduceţi obiecte prin fantele imprimantei.
- ❏ Nu introduceţi mâinile în interiorul imprimantei în timpul tipăririi.
- ❏ Nu atingeți cablu alb plat și tuburile de cerneală din interiorul imprimantei.
- ❏ Nu folosiţi în interiorul sau în exteriorul imprimantei produse cu aerosoli care conţin gaze inflamabile. Asemenea acţiuni pot cauza incendii.
- ❏ Nu mutaţi capul de tipărire cu mâna; în caz contrar imprimanta se poate defecta.
- ❏ Dacă utilizați în continuare imprimanta după ce nivelul cernelii a coborât sub marcajul inferior, imprimanta se poate defecta. Umpleți rezervorul de cerneală până la linia superioară atunci când imprimanta nu funcționează. Pentru a afișa valorile estimate corecte ale nivelului de cerneală, resetați nivelul de cerneală după umplerea rezervorului.
- $\Box$  Opriți întotdeauna imprimanta folosind butonul  $\Diamond$ . Nu scoateți imprimanta din priză și nu opriți alimentarea de la sursă decât după ce indicatorul  $\bigcup$  nu mai pâlpâie.

<span id="page-11-0"></span>❏ Dacă urmează să nu folosiţi imprimanta pentru o perioadă lungă de timp, deconectaţi cablul de alimentare din priza de curent.

## **Sfaturi şi avertismente pentru transportul sau depozitarea imprimantei**

- ❏ Dacă depozitaţi sau transportaţi imprimanta, încercaţi să nu o înclinaţi, să nu o aşezaţi vertical sau să nu o răsuciţi; în caz contrar cerneala se poate scurge din cartuşe.
- ❏ Înainte de a transporta imprimanta, capul de tipărire trebuie să se afle în poziţia de repaus (extremă dreapta); verificaţi.

# <span id="page-12-0"></span>**Denumirea și funcțiile componentelor**

[Denumirea și funcțiile componentelor. . . . . . . . . . . . . . . . . . . . . . . . . . . . . . . . . . . 14](#page-13-0)

# $\ddot{\mathbf{Q}}$  $\boxed{1}$ nnn 6 6  $\bullet$  $\boxed{4}$

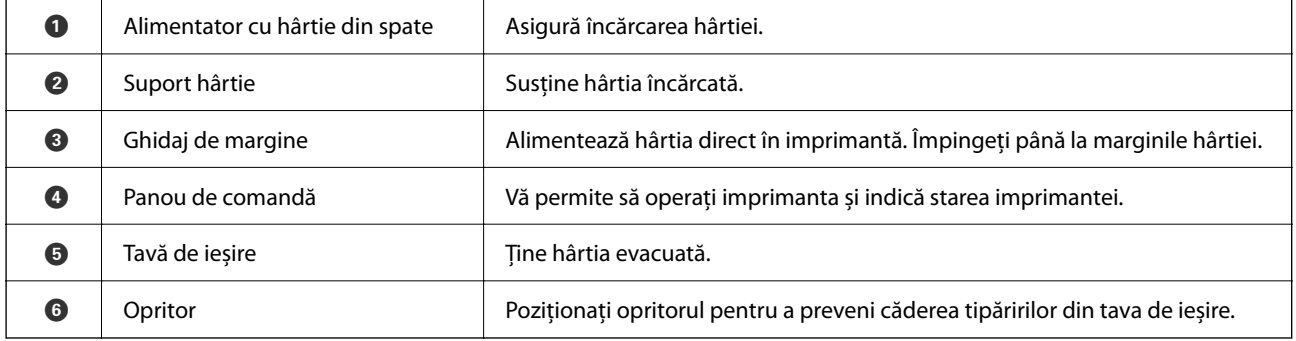

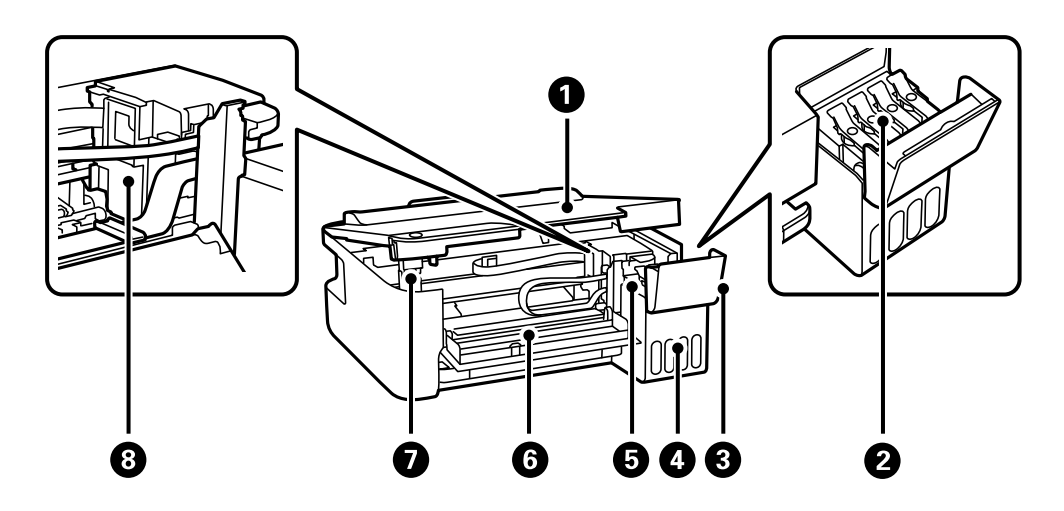

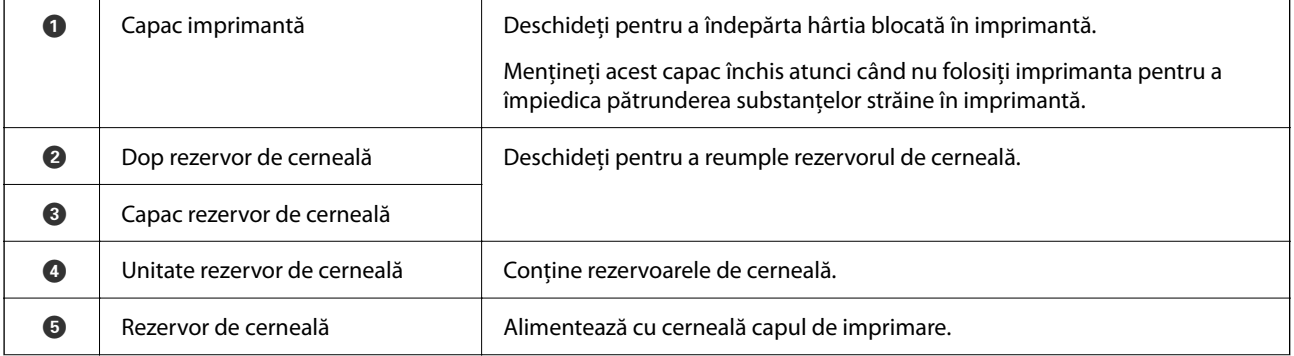

# <span id="page-13-0"></span>**Denumirea și funcțiile componentelor**

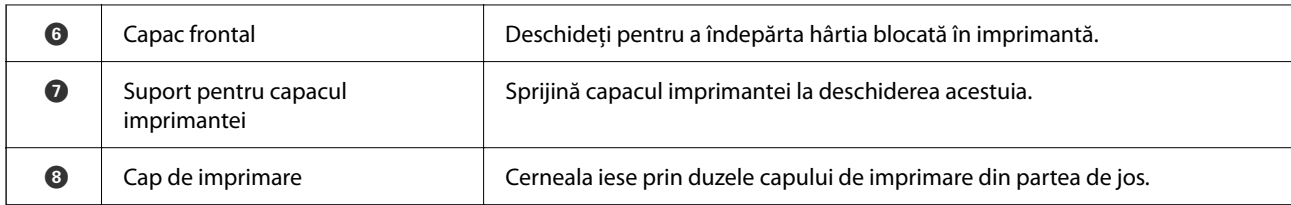

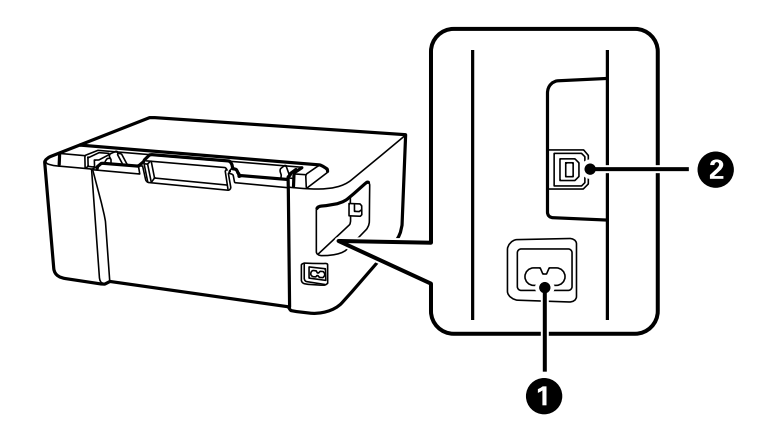

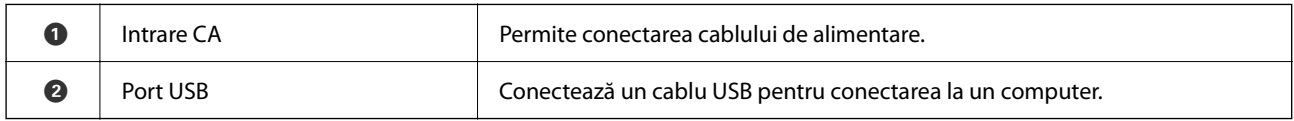

# <span id="page-15-0"></span>**Ghid pentru panoul de comandă**

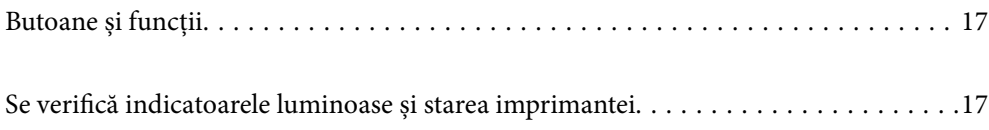

# <span id="page-16-0"></span>**Butoane și funcții**

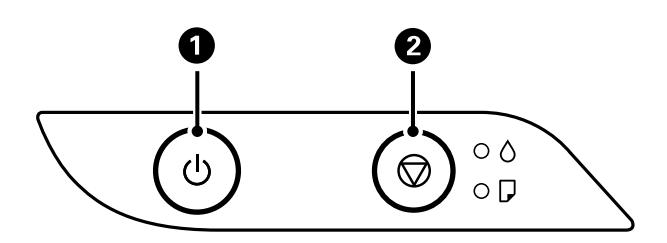

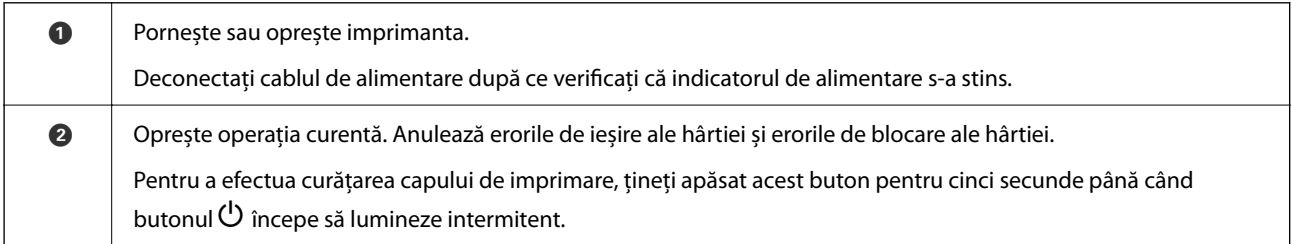

#### **Funcții utilizând combinație de butoane**

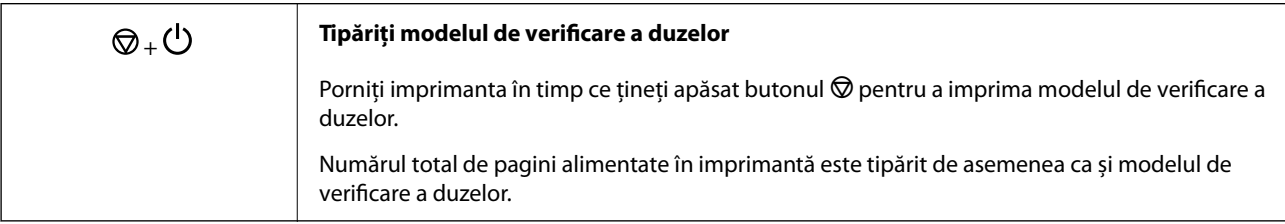

# **Se verifică indicatoarele luminoase și starea imprimantei**

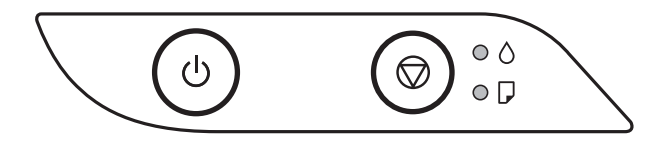

Dacă se produce o eroare, indicatoarele se vor aprinde sau vor lumina intermitent. Detaliile referitoare la eroarea respectivă sunt afişate pe ecranul computerului.

O: Aprins

 $\ddot{\bullet}$ : luminează intermitent

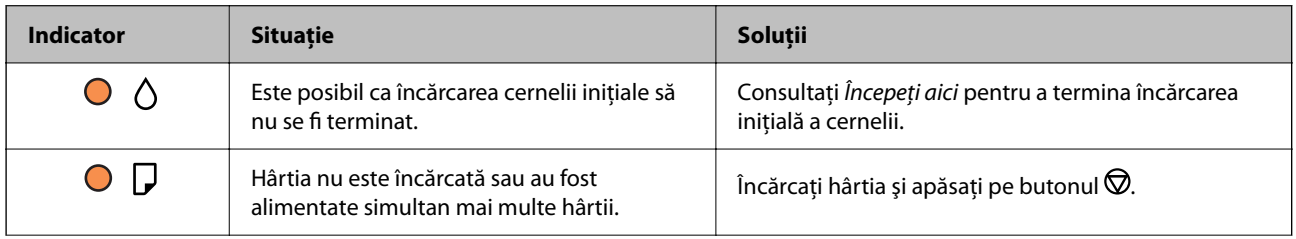

## **[Ghid pentru panoul de comandă](#page-15-0) >** [Se verifică indicatoarele luminoase și starea imprimantei](#page-16-0)

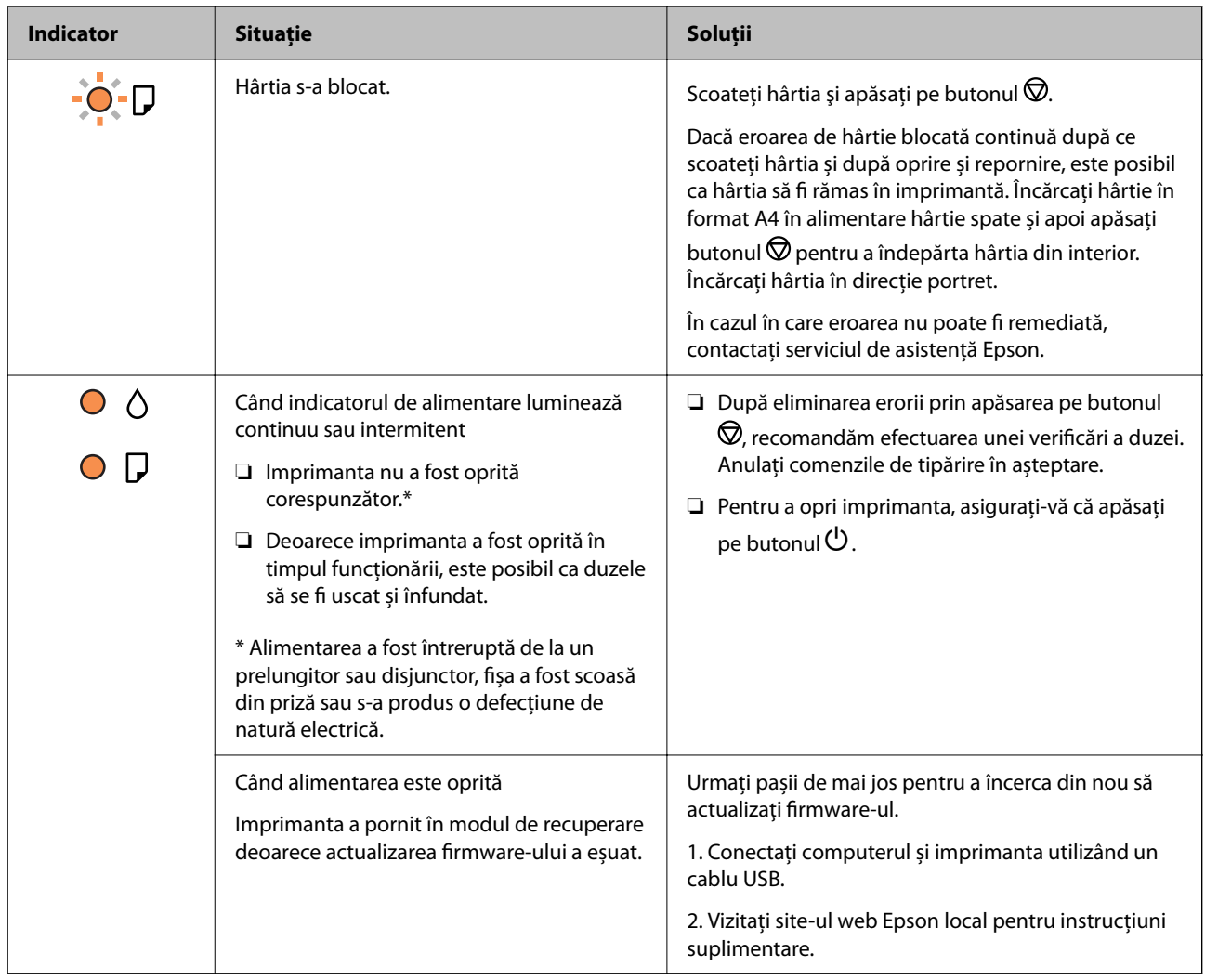

#### **[Ghid pentru panoul de comandă](#page-15-0) >** [Se verifică indicatoarele luminoase și starea imprimantei](#page-16-0)

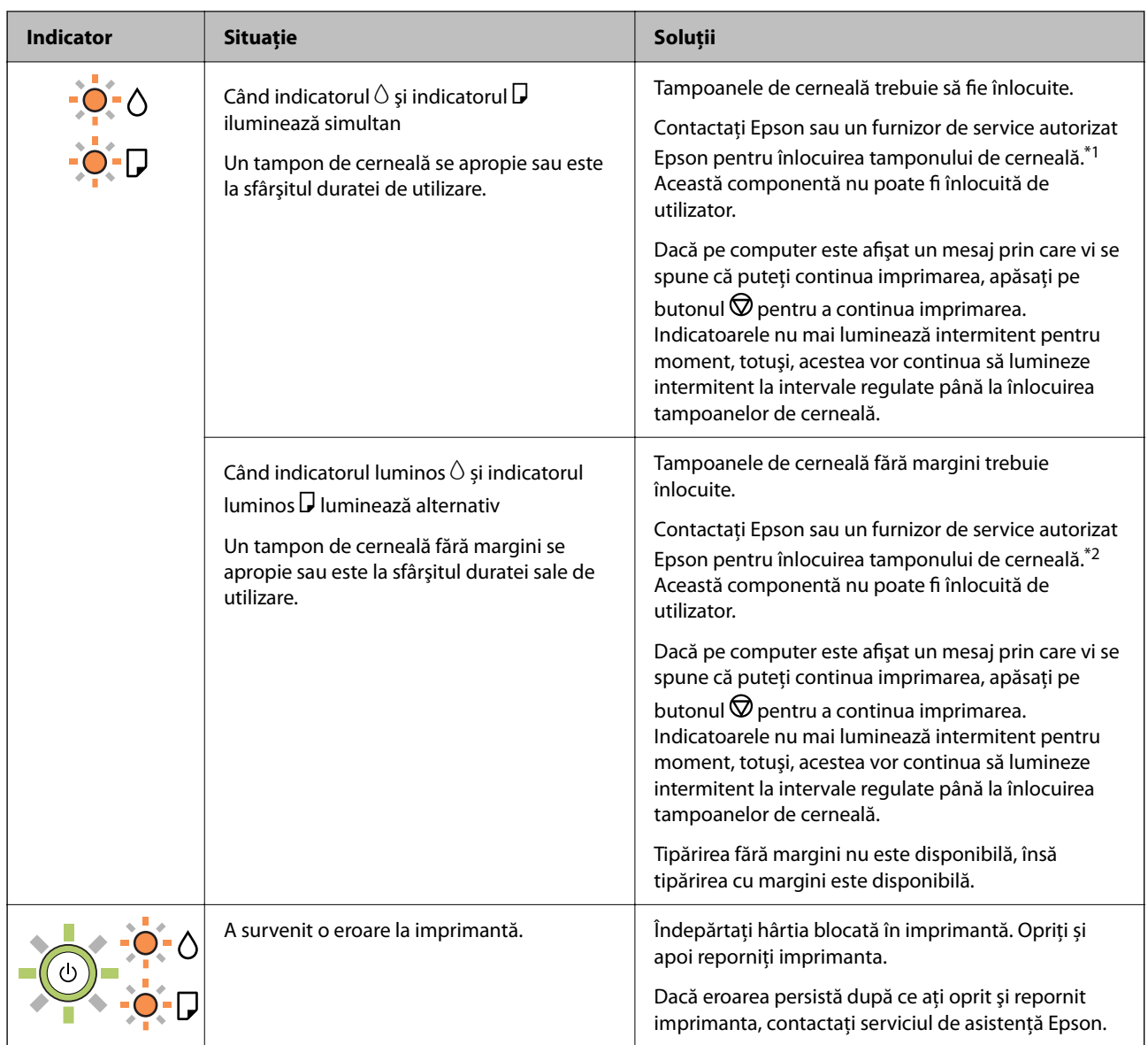

\*1 În cadrul anumitor cicluri de tipărire, este posibil ca pe tamponul de cerneală se să acumuleze un mic surplus de cerneală. Pentru a împiedica scurgerile de cerneală din tampon, imprimanta se va opri când a fost atinsă limita de uzură a tamponului. Dacă și cât de des este necesară înlocuirea, depinde de numărul de pagini tipărite, tipul materialului de tipărit și numărul ciclurilor de curățare pe care le execută imprimanta. Necesitatea de a înlocui tamponul nu înseamnă că imprimanta nu mai funcționează în conformitate cu specificațiile sale. Imprimanta va afișa un mesaj când trebuie înlocuit tamponul de cerneală, iar această operație poate fi executată numai la un furnizor de servicii autorizat Epson. Garanția Epson nu acoperă cheltuielile acestei înlocuiri.

\*2 În cadrul anumitor cicluri de tipărire, este posibil ca pe tamponul de cerneală pentru tipărirea fără margini se să acumuleze un mic surplus de cerneală. Pentru a împiedica scurgerile de cerneală din tampon, produsul va opri tipărirea fără margini când a fost atinsă limita de uzură a tamponului. Momentul și frecvența de înlocuire a acestuia variază în funcție de numărul de pagini tipărite cu opțiunea de tipărire fără margini. Necesitatea de a înlocui tamponul nu înseamnă că imprimanta nu mai funcționează în conformitate cu specificațiile sale. Imprimanta va afișa un mesaj când trebuie înlocuit tamponul de cerneală, iar această operație poate fi executată numai la un furnizor de servicii autorizat Epson. Garanția Epson nu acoperă cheltuielile acestei înlocuiri.

#### **Informaţii conexe**

& ["Scoaterea hârtiei blocate" la pagina 86](#page-85-0)

 $\blacktriangleright$  "Contactarea serviciul de asistență clienți" la pagina 119

# <span id="page-20-0"></span>**Încărcarea hârtiei**

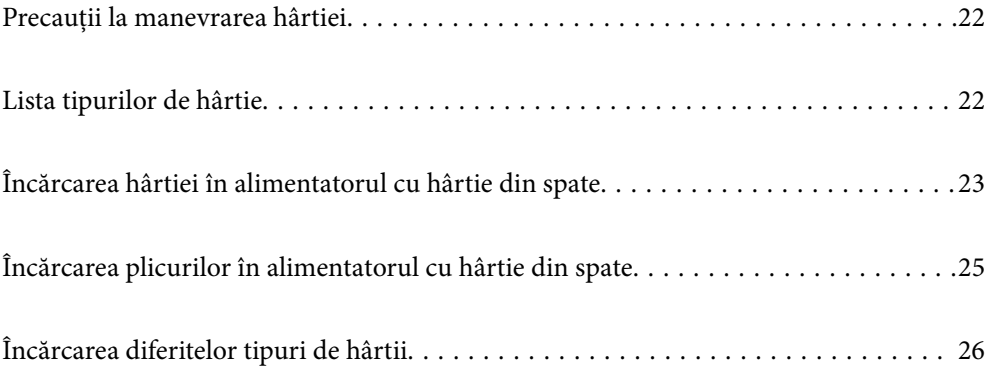

# <span id="page-21-0"></span>**Precauții la manevrarea hârtiei**

- ❏ Citiți fișa cu instrucțiuni primită cu hârtia.
- ❏ Pentru a obţine tipăriri de înaltă calitate cu hârtie Epson originală, utilizaţi hârtia în mediul specificat pe fişele livrate cu hârtia.
- ❏ Răsfoiți și aliniați marginile hârtiei înainte de a o încărca. Nu răsfoiți și nu îndoiți hârtia foto. În caz contrar, fața pe care se face tipărirea poate fi afectată.

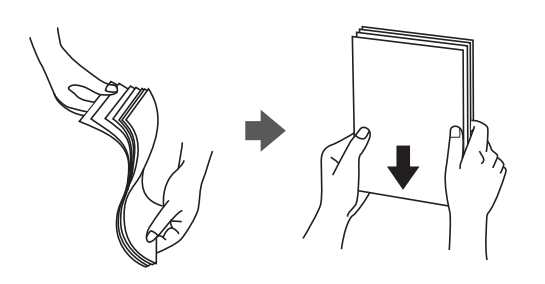

❏ Dacă hârtia este îndoită, aplatizați-o sau îndoiți-o ușor în direcția opusă înainte de a o încărca. Dacă tipăriți pe hârtia îndoită pot apărea blocaje de hârtie și pete pe documentul tipărit.

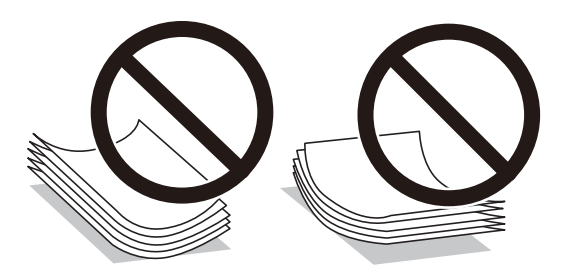

- ❏ Problemele referitoare la alimentarea cu hârtie pot apărea frecvent pentru tipărirea manuală pe 2 fețe când de printează pe o față a hârtiei preprintate. Reduceți numărul de coli la jumătate sau mai puțin sau încărcați pe rând câte o coală de hârtie dacă hârtia continuă să se blocheze.
- ❏ Utilizaţi doar hârtie long-grain. Dacă nu sunteţi sigur în privinţa tipului de hârtie utilizat, verificaţi ambalajul acesteia sau contactaţi producătorul pentru a confirma specificaţiile hârtiei.
- ❏ Răsfoiți și aliniați marginile plicurilor înainte de a le încărca. Dacă în plicurile stivuite este aer, apăsați-le pentru a le aplatiza înainte de a le încărca.

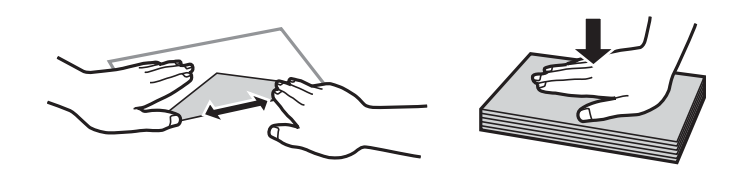

# **Lista tipurilor de hârtie**

Pentru a obține rezultate de tipărire optime, selectați tipul de hârtie corespunzător hârtiei.

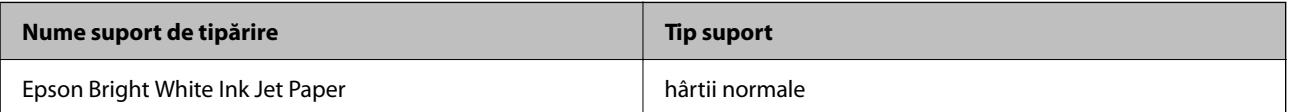

<span id="page-22-0"></span>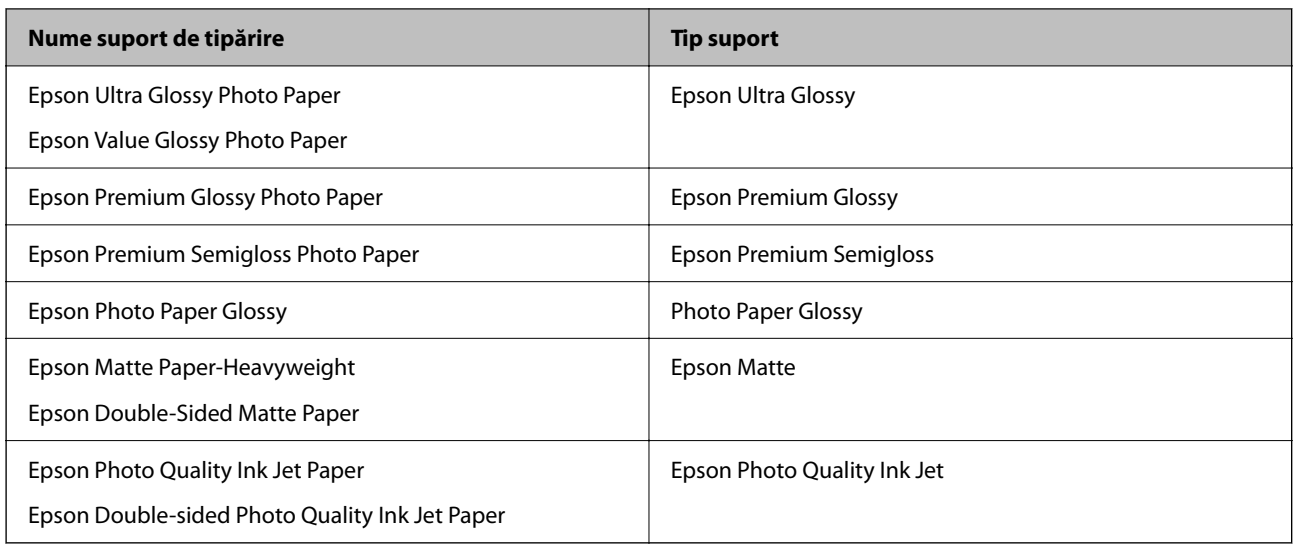

# **Încărcarea hârtiei în alimentatorul cu hârtie din spate**

1. Trageți în afară suportul pentru hârtie.

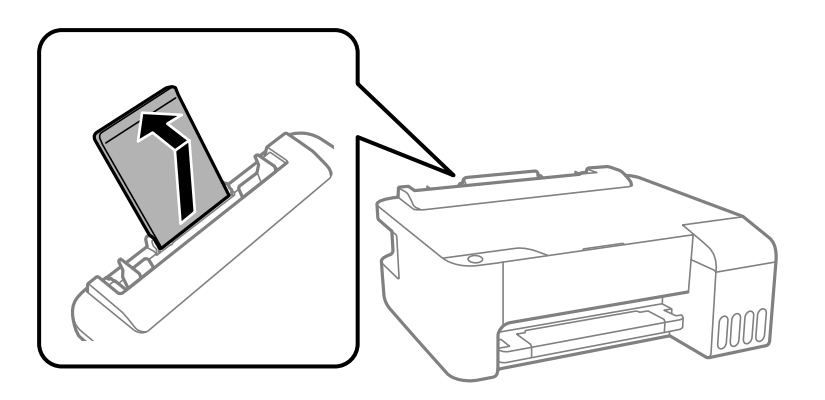

2. Împingeți ghidajele de margine.

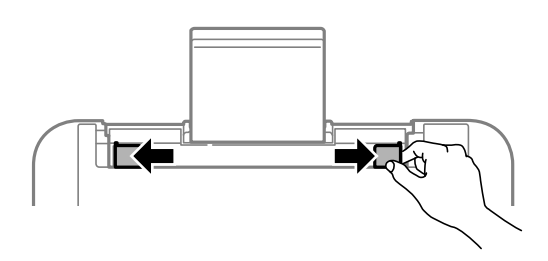

3. Încărcați hârtia în centrul suportului pentru hârtie, cu fața pentru tipărit orientată în sus.

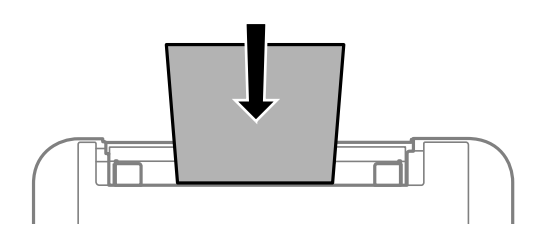

#### c*Important:*

❏ Nu încărcați mai multă hârtie decât numărul maxim de coli specificat pentru hârtia respectivă. Dacă folosiți hârtie obișnuită, aceasta nu trebuie să depășească linia de sub simbolul  $\blacktriangledown$  aflat în interiorul ghidajului de margine.

- ❏ Încărcați hârtia cu marginea scurtă înainte. Totuși, dacă ați setat marginea lungă drept lățime a unui tip definit de utilizator, încărcați hârtia cu marginea lungă înainte.
- 4. Împingeți ghidajele de margine până la marginile hârtiei.

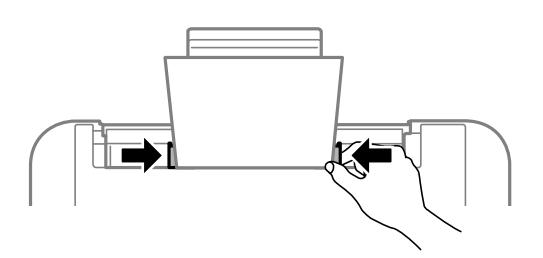

5. Glisați în exterior tava de ieșire.

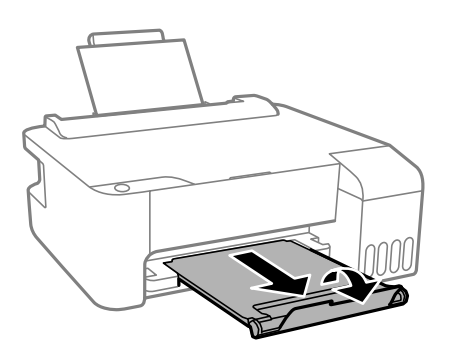

#### *Notă:*

Puneți hârtia rămasă înapoi în ambalaj. Dacă o lăsați în imprimantă, hârtia se poate ondula sau calitatea tipăririi poate scădea.

# <span id="page-24-0"></span>**Încărcarea plicurilor în alimentatorul cu hârtie din spate**

1. Deschideți elementul de protecție alimentator și extrageți suportul pentru hârtie.

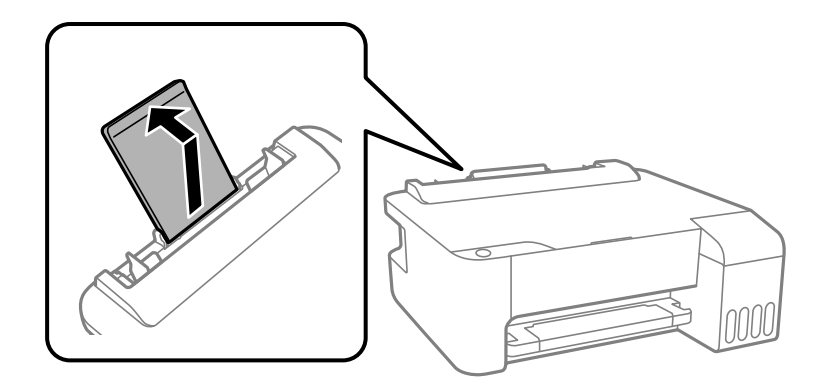

2. Împingeți ghidajele de margine.

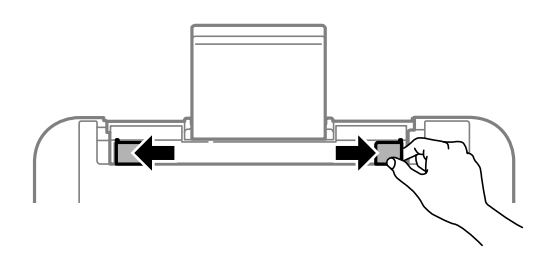

3. Încărcați plicurile cu marginea scurtă mai întâi în centrul suportului pentru hârtie, cu deschiderea orientată în jos.

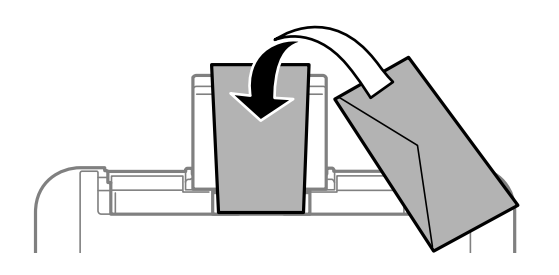

#### c*Important:*

Nu încărcați mai multă hârtie decât numărul maxim de coli specificat pentru plicurile respective.

<span id="page-25-0"></span>4. Împingeți ghidajele de margine până la marginile plicurilor.

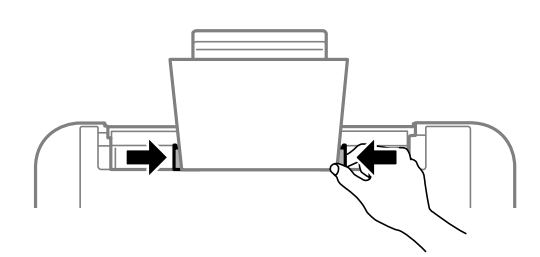

5. Glisați în exterior tava de ieșire.

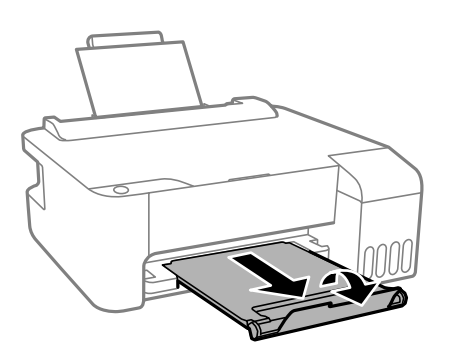

# **Încărcarea diferitelor tipuri de hârtii**

## **Încărcare hârtie pre-perforată**

Încărcați hârtia la marcajul central cu săgeată al suportului de hârtie cu fața pentru tipărit în sus.

Încărcați o singură coală de hârtie simplă cu un format definit, cu găuri de legare în partea dreaptă sau stângă. Ajustați poziția de tipărire a fișierului astfel încât să evitați tipărirea peste găuri.

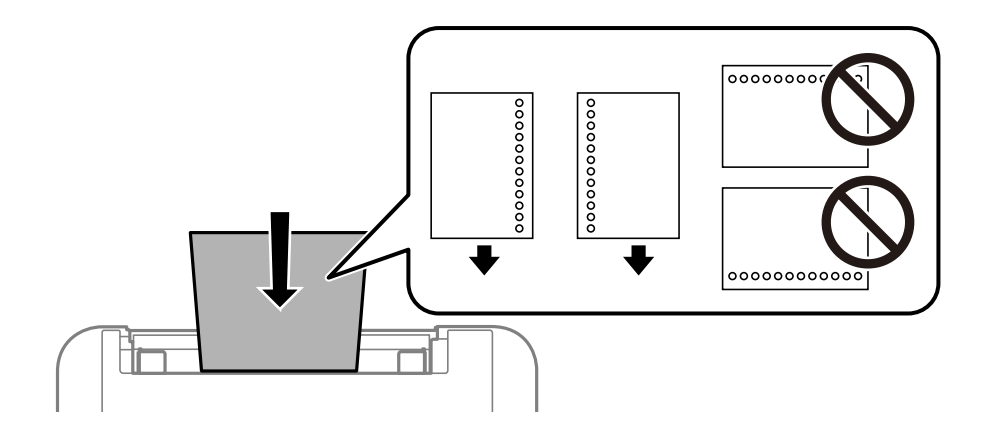

# <span id="page-26-0"></span>**Încărcarea hârtiei de format lung**

Când încărcați hârtie de un format mai lung decât cel al formatului legal, depozitați suportul de hârtie și aplatizați marginea frontală a hârtiei.

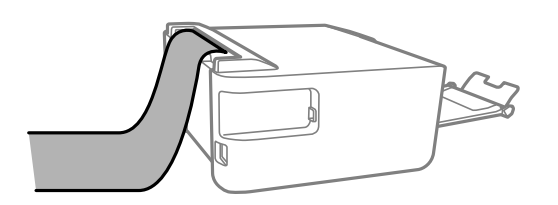

# <span id="page-27-0"></span>**Tipărirea**

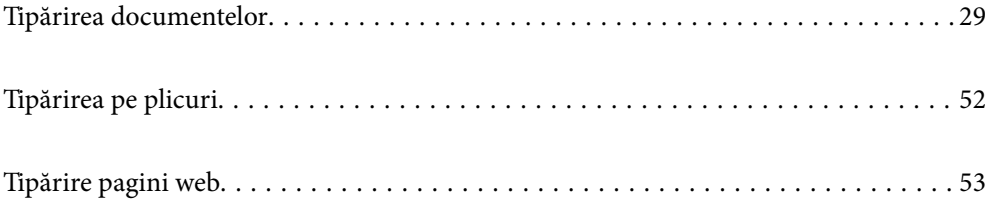

# <span id="page-28-0"></span>**Tipărirea documentelor**

## **Tipărirea de pe un computer — Windows**

### **Tipăriți folosind setări ușoare**

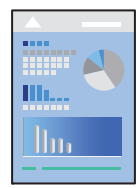

*Notă:* Operațiile pot să difere în funcție de aplicație. Consultați secțiunea de ajutor a aplicației pentru detalii.

- 1. Încărcați hârtie în imprimantă. ["Încărcarea hârtiei în alimentatorul cu hârtie din spate" la pagina 23](#page-22-0)
- 2. Deschideți fișierul pe care doriți să-l tipăriți.
- 3. Selectați **Tipărire** sau **Configurare tipărire** din meniul **Fișier**.
- 4. Selectați imprimanta.
- 5. Selectați **Preferințe** sau **Proprietăți** pentru a accesa fereastra driver-ului imprimantei.

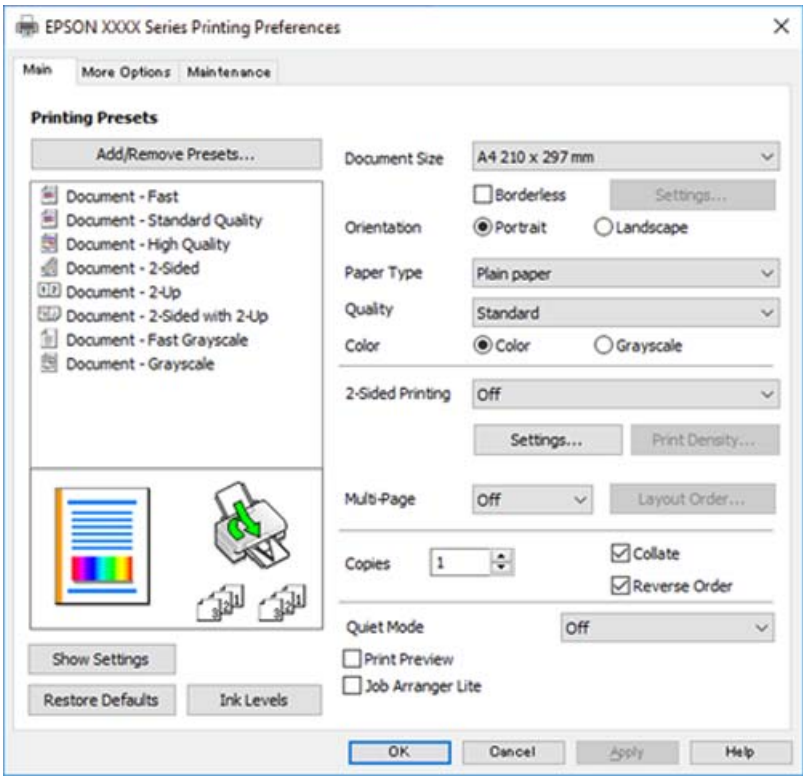

6. Modificați setările după cum este necesar.

Puteți consulta și asistența online pentru explicații cu privire la setarea elementelor. Prin efectuarea clic dreapta pe un element se afișează **Ajutor**.

- 7. Faceți clic pe **OK** pentru a închide fereastra driverului de imprimantă.
- 8. Faceți clic pe **Tipărire**.

#### **Informaţii conexe**

- $\rightarrow$  ["Hârtia disponibilă și capacitățile" la pagina 105](#page-104-0)
- & ["Lista tipurilor de hârtie" la pagina 22](#page-21-0)

### **Adăugarea presetărilor de tipărire pentru tipărire ușoară**

Creați-vă propria presetare pentru setările de tipărire utilizate în mod frecvent în driver-ul imprimantei, pentru a tipări mai ușor selectând presetarea din listă.

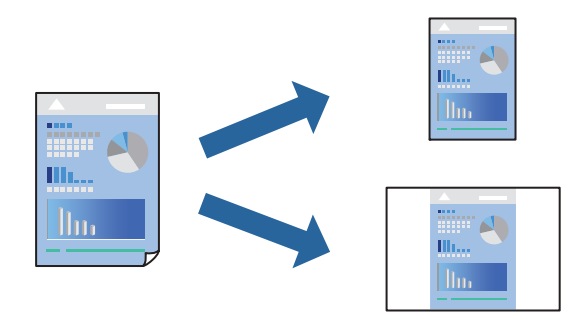

- 1. În fila **Principal** sau **Mai multe opţiuni** a driverului imprimantei, setați fiecare element (precum **Dimensiuni document** și **Tip hârtie**).
- 2. Faceți clic pe **Ad./eliminare presetări** în **Presetări tipărire**.
- 3. Introduceți un **Nume** și, dacă este necesar, introduceți un comentariu.
- 4. Faceți clic pe **Salvare**.

#### *Notă:*

Pentru a șterge o presetare adăugată, faceți clic pe *Ad./eliminare presetări*, selectați numele setării predefinite pe care doriți să o ștergeți din listă și apoi ștergeți-o.

5. Faceți clic pe **Tipărire**.

Următoarea dată când doriți să tipăriți folosind aceleași setări, selectați numele setării înregistrate din **Presetări tipărire**, și faceți clic pe **OK**.

- $\rightarrow$   $\hat{n}$  incărcarea hârtiei în alimentatorul cu hârtie din spate" la pagina 23
- & ["Tipăriți folosind setări ușoare" la pagina 29](#page-28-0)

### **Tipărirea față-verso**

Driverul imprimantei tipăreşte automat separând paginile pare de cele impare. După ce paginile impare au fost tipărite, întoarceți hârtia conform instrucțiunilor și tipăriți paginile pare.

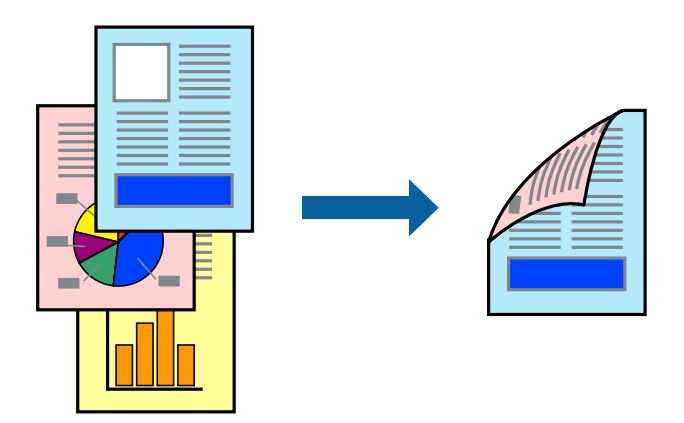

#### *Notă:*

- ❏ Această funcție nu este disponibilă pentru tipărire fără margini.
- ❏ Dacă nu utilizați hârtie adecvată pentru tipărirea față-verso, calitatea tipăririi se poate reduce și hârtia se poate bloca. ["Hârtie pentru tipărire pe ambele părți" la pagina 107](#page-106-0)
- ❏ În funcție de hârtia folosită și de datele tipărite, cerneala poate trece pe cealaltă parte a hârtiei.
- ❏ Nu puteți efectua tipărirea manuală față-verso dacă nu este activat *EPSON Status Monitor 3*. Dacă *EPSON Status Monitor 3* este dezactivat, deschideți fereastra driverului imprimantei, faceți clic pe *Setări extinse* din fila *Întreţinere* și apoi selectați *Activare EPSON Status Monitor 3*.
- 1. În fila **Principal** a driverului imprimantei, selectați metoda **Tipărire duplex**.
- 2. Faceți clic pe **Setări**, efectuați setările corespunzătoare, apoi faceți clic pe **OK**.
- 3. Setați celelalte elemente din filele **Principal** și **Mai multe opţiuni** în funcție de caz și faceți clic pe **OK**.
- 4. Faceți clic pe **Tipărire**.

Când tipărirea pe faţa hârtiei s-a terminat, pe ecranul calculatorului este afişată o fereastră contextuală (popup). Urmați instrucțiunile afișate pe ecran.

- $\blacktriangleright$  ["Hârtia disponibilă și capacitățile" la pagina 105](#page-104-0)
- $\rightarrow$  ["Încărcarea hârtiei în alimentatorul cu hârtie din spate" la pagina 23](#page-22-0)
- $\rightarrow$  "Tipăriți folosind setări usoare" la pagina 29

### **Tipărirea unei broșuri**

Puteți, de asemenea, tipări o broșură care poate fi creată prin reordonarea paginilor și plierea exemplarelor tipărite.

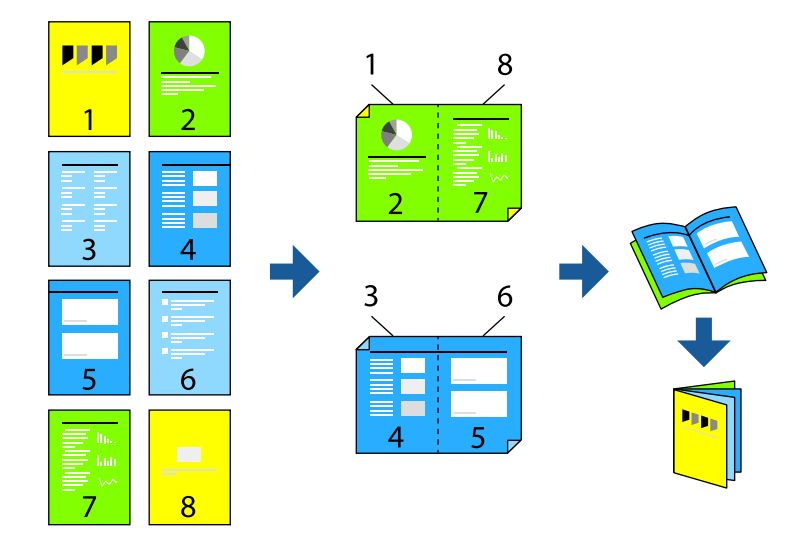

#### *Notă:*

- ❏ Această funcție nu este disponibilă pentru tipărirea fără margini.
- ❏ Dacă nu utilizați hârtie adecvată pentru tipărirea față-verso, calitatea tipăririi se poate reduce și hârtia se poate bloca. ["Hârtie pentru tipărire pe ambele părți" la pagina 107](#page-106-0)
- ❏ În funcție de hârtia folosită și de datele tipărite, cerneala poate trece pe cealaltă parte a hârtiei.
- ❏ Nu puteți efectua tipărirea manuală față-verso dacă nu este activat *EPSON Status Monitor 3*. Dacă *EPSON Status Monitor 3* este dezactivat, deschideți fereastra driverului imprimantei, faceți clic pe *Setări extinse* din fila *Întreţinere* și apoi selectați *Activare EPSON Status Monitor 3*.
- 1. Din fila **Principal** a driverului imprimantei, selectați tipul de legare pe muchia lungă pe care doriți să-l utilizați din **Tipărire duplex**.
- 2. Faceți clic pe **Setări**, selectați **Broşură** și apoi selectați **Legare pe centru** sau **Legare laterală**.
	- ❏ Legare centrală: utilizați această metodă atunci când tipăriți un număr mic de pagini care pot fi stivuite și împăturite cu ușurință în jumătate.
	- ❏ Legare laterală. Utilizați această metodă atunci când tipăriți câte o coală (patru pagini) pe rând, pliindu-le în jumătate pe fiecare și apoi punându-le împreună într-un singur volum.
- 3. Executați clic pe **OK**.
- 4. Setați celelalte elemente din filele **Principal** și **Mai multe opţiuni** în funcție de caz și faceți clic pe **OK**.
- 5. Faceți clic pe **Tipărire**.

- $\blacktriangleright$  ["Hârtia disponibilă și capacitățile" la pagina 105](#page-104-0)
- $\rightarrow$  ["Încărcarea hârtiei în alimentatorul cu hârtie din spate" la pagina 23](#page-22-0)
- & ["Tipăriți folosind setări ușoare" la pagina 29](#page-28-0)

### **Tipărirea mai multor pagini pe o singură coală**

Puteți tipări mai multe pagini de date pe o singură coală de hârtie.

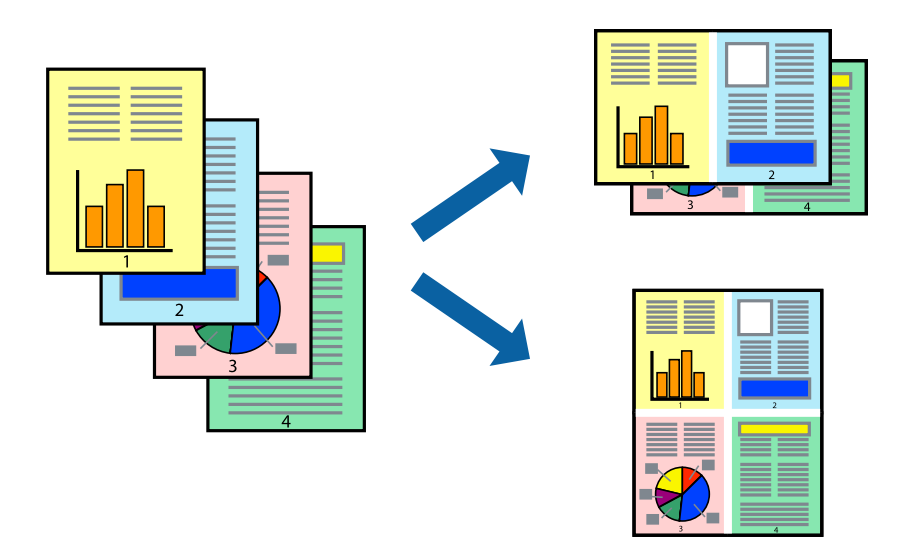

#### *Notă:* Această funcție nu este disponibilă pentru tipărirea fără margini.

- 1. În fila **Principal** din driverul imprimantei, selectați **2-sus**, **4-sus**, **6 pe o foaie**, **8-sus**, **9 pe o foaie** sau **16 pe o foaie** ca setare **Pg. mlt.**.
- 2. Faceți clic pe **Ordine aspect**, efectuați setările corespunzătoare, apoi faceți clic pe **OK**.
- 3. Setați celelalte elemente din filele **Principal** și **Mai multe opţiuni** în funcție de caz și faceți clic pe **OK**.
- 4. Faceți clic pe **Tipărire**.

- & ["Încărcarea hârtiei în alimentatorul cu hârtie din spate" la pagina 23](#page-22-0)
- & ["Tipăriți folosind setări ușoare" la pagina 29](#page-28-0)

## **Tipărirea în funcție de formatul hârtiei**

Selectați formatul hârtiei încărcate în imprimantă ca setare pentru Format hârtie destinație.

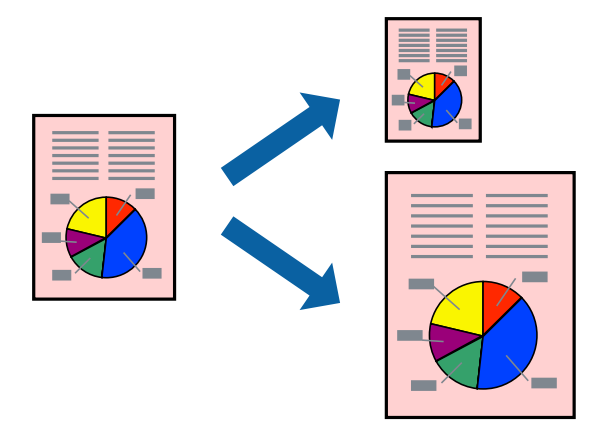

#### *Notă:*

Această funcție nu este disponibilă pentru tipărirea fără margini.

- 1. În fila **Mai multe opţiuni** a driverului pentru imprimantă, realizați următoarele setări.
	- ❏ Dimensiuni document: selectați formatul de hârtie pe care l-ați definit în setarea aplicației.
	- ❏ Rezultat tipărire: selectați formatul de hârtie încărcat în imprimantă. **Adaptare la format pagină** este selectat automat.

#### *Notă:*

Faceți clic pe *Centru* pentru a tipări imaginea cu dimensiune redusă în mijlocul hârtiei.

- 2. Setați celelalte elemente din filele **Principal** și **Mai multe opţiuni** în funcție de caz și faceți clic pe **OK**.
- 3. Faceți clic pe **Tipărire**.

- $\rightarrow$  ["Încărcarea hârtiei în alimentatorul cu hârtie din spate" la pagina 23](#page-22-0)
- & ["Tipăriți folosind setări ușoare" la pagina 29](#page-28-0)

### **Tipărirea unui document micșorat sau mărit la orice grosisment**

Puteți micșora sau mări dimensiunea unui document cu un anumit procent.

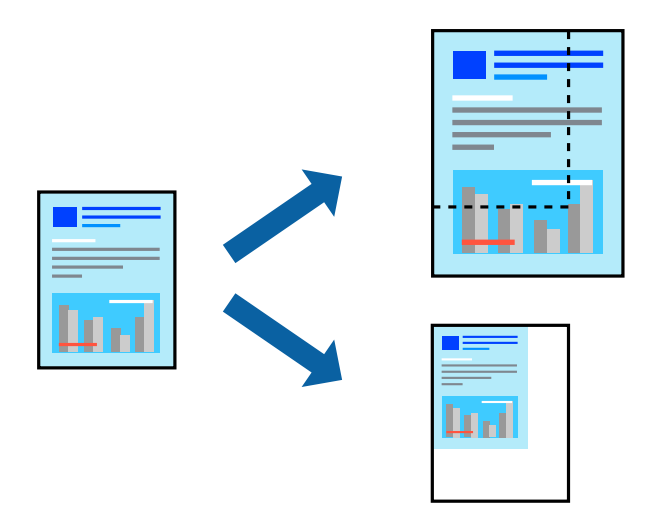

#### *Notă:*

Această funcție nu este disponibilă pentru tipărirea fără margini.

- 1. În fila **Mai multe opţiuni** a driverului de tipărire, selectați dimensiunea documentului din setarea **Dimensiuni document**.
- 2. Selectați formatul hârtiei pe care doriți să tipăriți din setarea **Rezultat tipărire**.
- 3. Selectați **Micşorare/Mărire document**, **Mărire la**, și apoi introduceți un procent.
- 4. Setați celelalte elemente din filele **Principal** și **Mai multe opţiuni** în funcție de caz și faceți clic pe **OK**.
- 5. Faceți clic pe **Tipărire**.

- $\rightarrow$  ["Încărcarea hârtiei în alimentatorul cu hârtie din spate" la pagina 23](#page-22-0)
- $\blacktriangleright$  ["Tipăriți folosind setări ușoare" la pagina 29](#page-28-0)

### **Tipărirea unei imagini pe mai multe coli pentru mărire (crearea unui poster)**

Această funcție vă permite să tipăriți o imagine pe mai multe coli de hârtie. Puteți să creați un poster mai mare prin lipirea acestor coli.

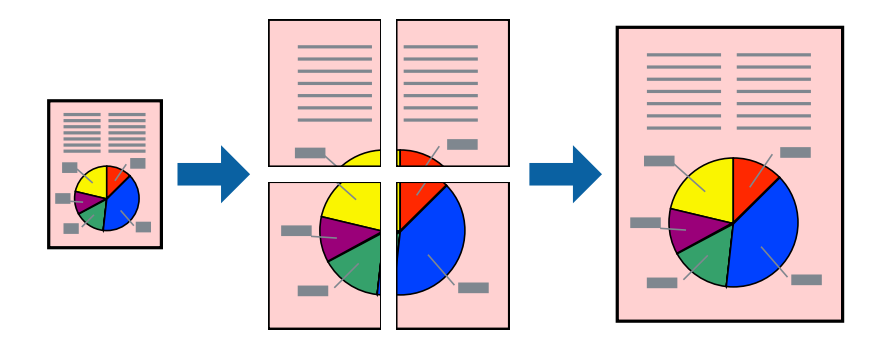

- 1. În fila **Principal** din driverul imprimantei, selectați **2x1 Poster**, **2x2 Poster**, **3x3 Poster** sau **4x4 Poster** ca setare pentru **Pg. mlt.**.
- 2. Faceți clic pe **Parametrii**, efectuați setările corespunzătoare, apoi faceți clic pe **OK**.

*Notă: Tipărire ghidaje de tăiere* vă permite să tipăriți un ghidaj de tăiere.

- 3. Setați celelalte elemente din filele **Principal** și **Mai multe opţiuni** în funcție de caz și faceți clic pe **OK**.
- 4. Faceți clic pe **Tipărire**.

- $\rightarrow$  ["Încărcarea hârtiei în alimentatorul cu hârtie din spate" la pagina 23](#page-22-0)
- & ["Tipăriți folosind setări ușoare" la pagina 29](#page-28-0)
# *Crearea de postere folosind marcaje de aliniere suprapuse*

Iată un exemplu despre cum puteți crea un afiș cu opțiunea **2x2 Poster** selectată, și opțiunea **Suprapunere repere de aliniere** selectată în **Tipărire ghidaje de tăiere**.

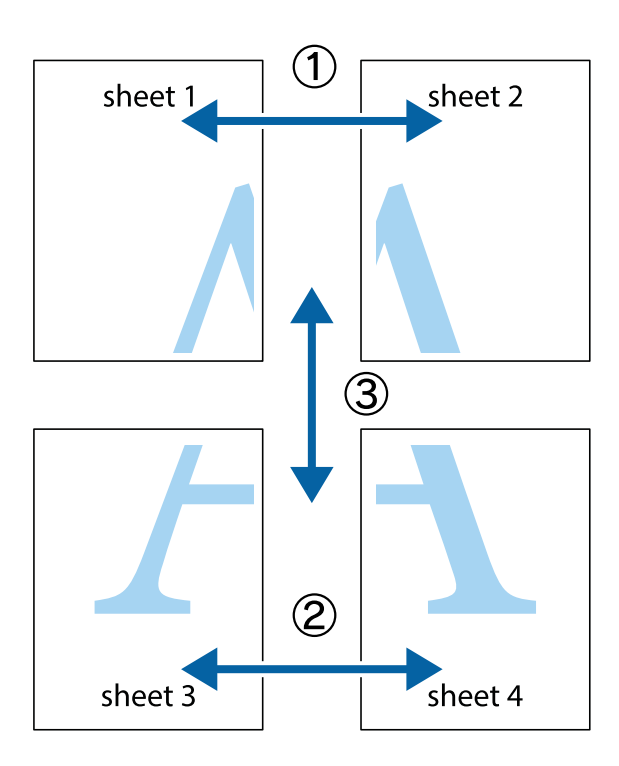

1. Pregătiți Sheet 1 și Sheet 2. Tăiați marginile Sheet 1 de-a lungul liniei verticale albastre, prin mijlocul marcajelor în cruce de sus și de jos.

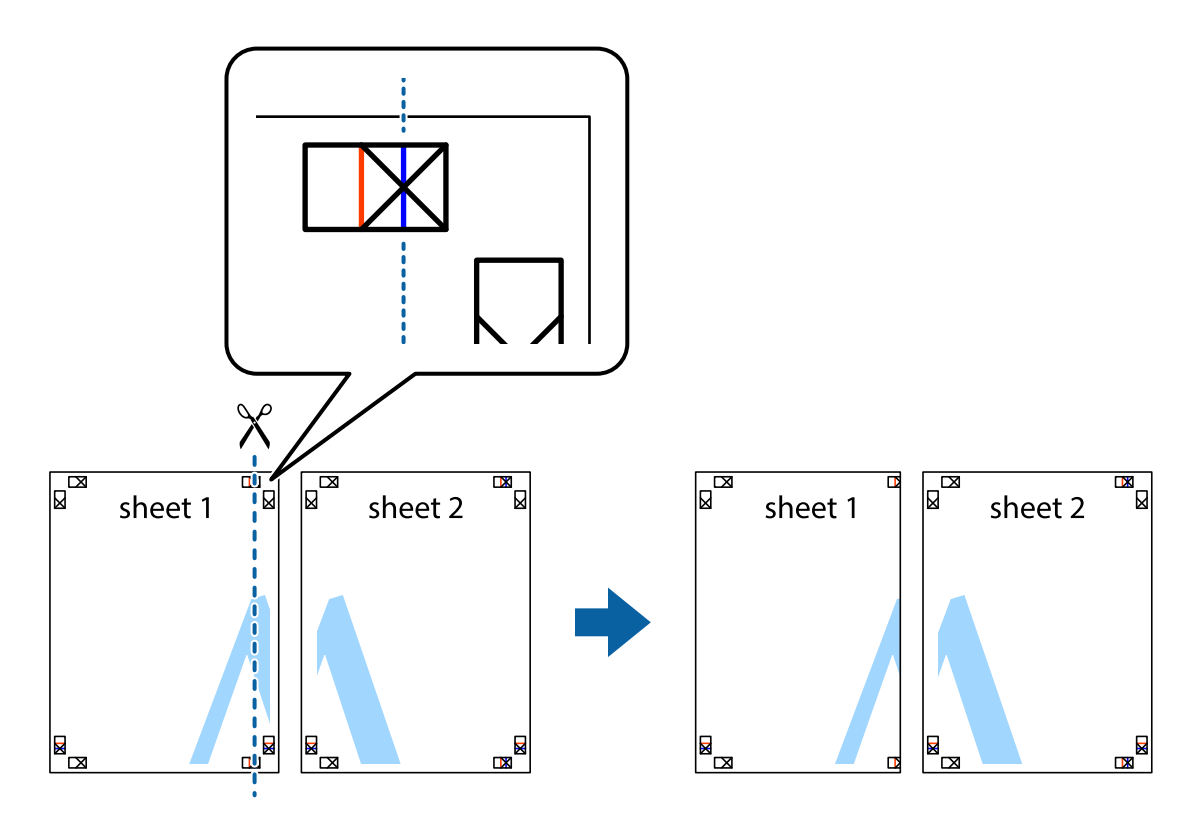

2. Așezați Sheet 1 peste Sheet 2 și aliniați marcajele în cruce, apoi lipiți temporar cele două coli cu bandă adezivă pe spate.

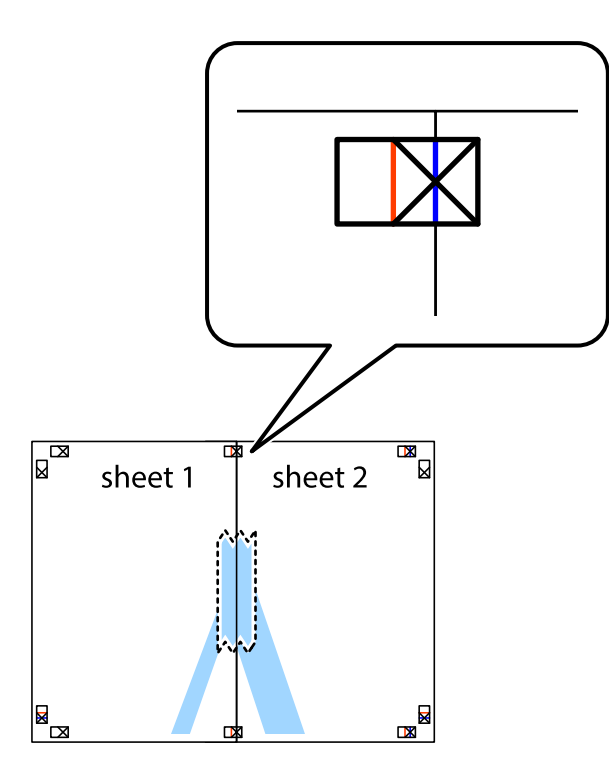

3. Tăiați colile lipite în două, de-a lungul liniei verticale roșii, prin marcajele de aliniere (de această dată, linia din partea stângă a marcajelor în cruce).

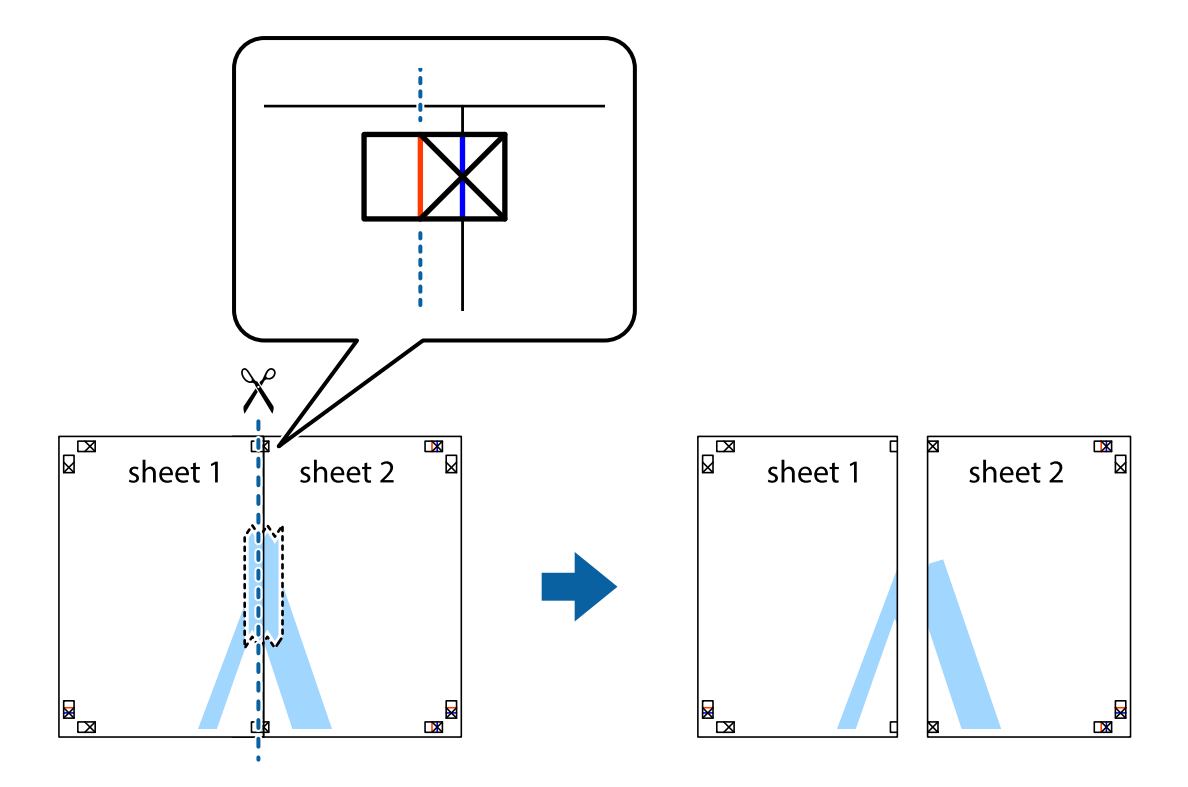

4. Lipiți colile cu bandă adezivă pe spate.

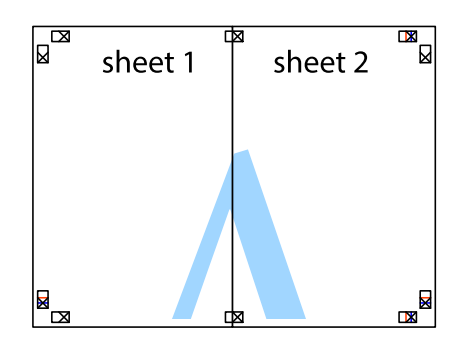

- 5. Repetați pașii 1–4 pentru a lipi Sheet 3 și Sheet 4.
- 6. Tăiați marginile Sheet 1 și Sheet 2 de-a lungul liniei verticale albastre, prin mijlocul marcajelor în cruce din stânga și din dreapta.

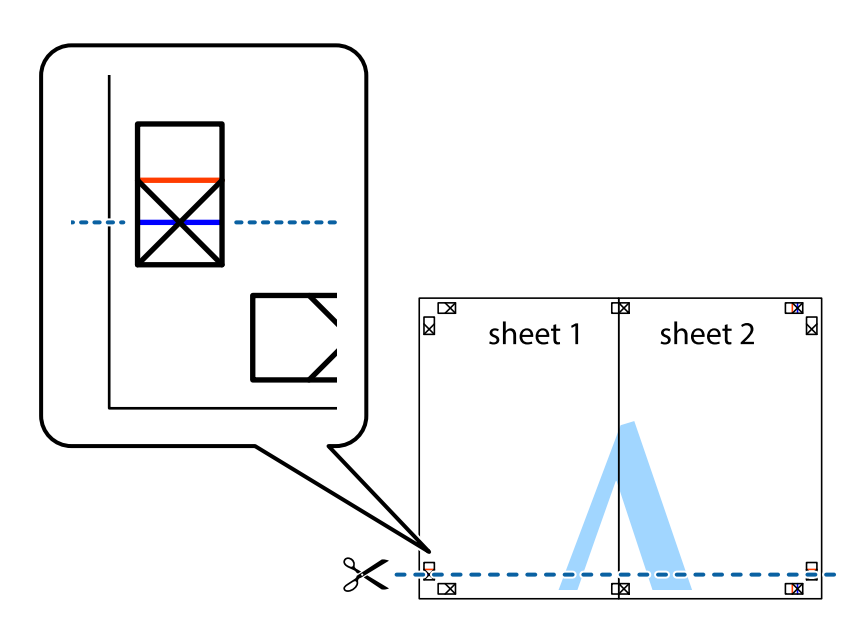

7. Așezați Sheet 1 și Sheet 2 peste Sheet 3 și Sheet 4 și aliniați marcajele în cruce, apoi lipiți temporar cele două coli cu bandă adezivă pe spate.

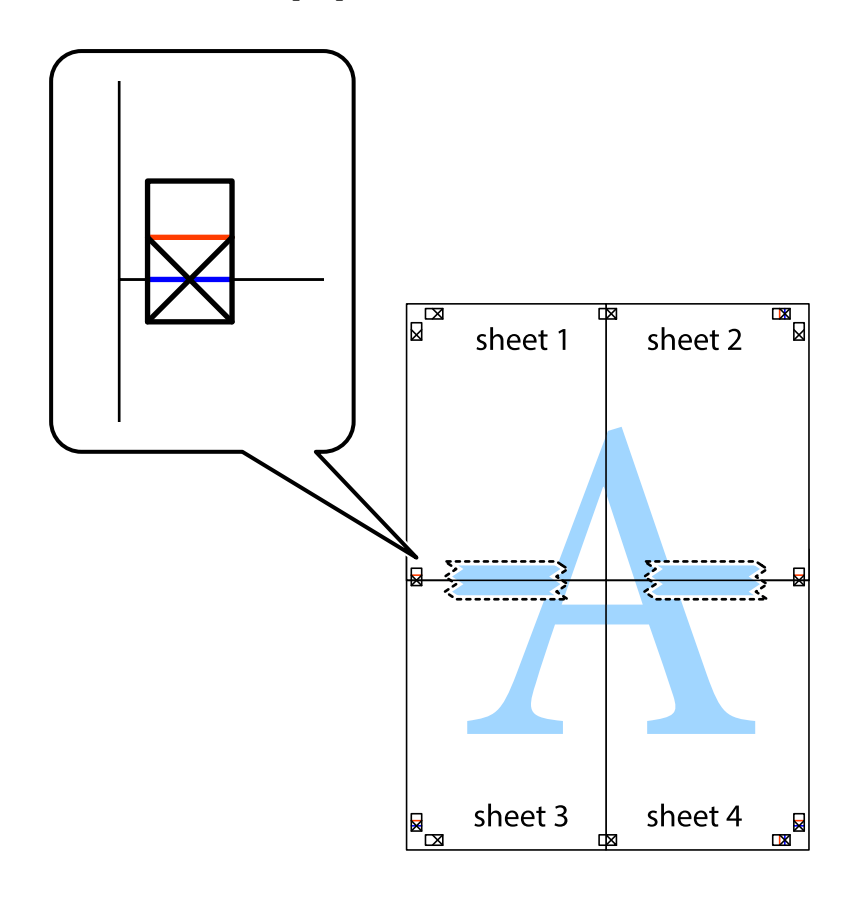

8. Tăiați colile lipite în două, de-a lungul liniei orizontale roșii, prin marcajele de aliniere (de această dată, linia de deasupra marcajelor în cruce).

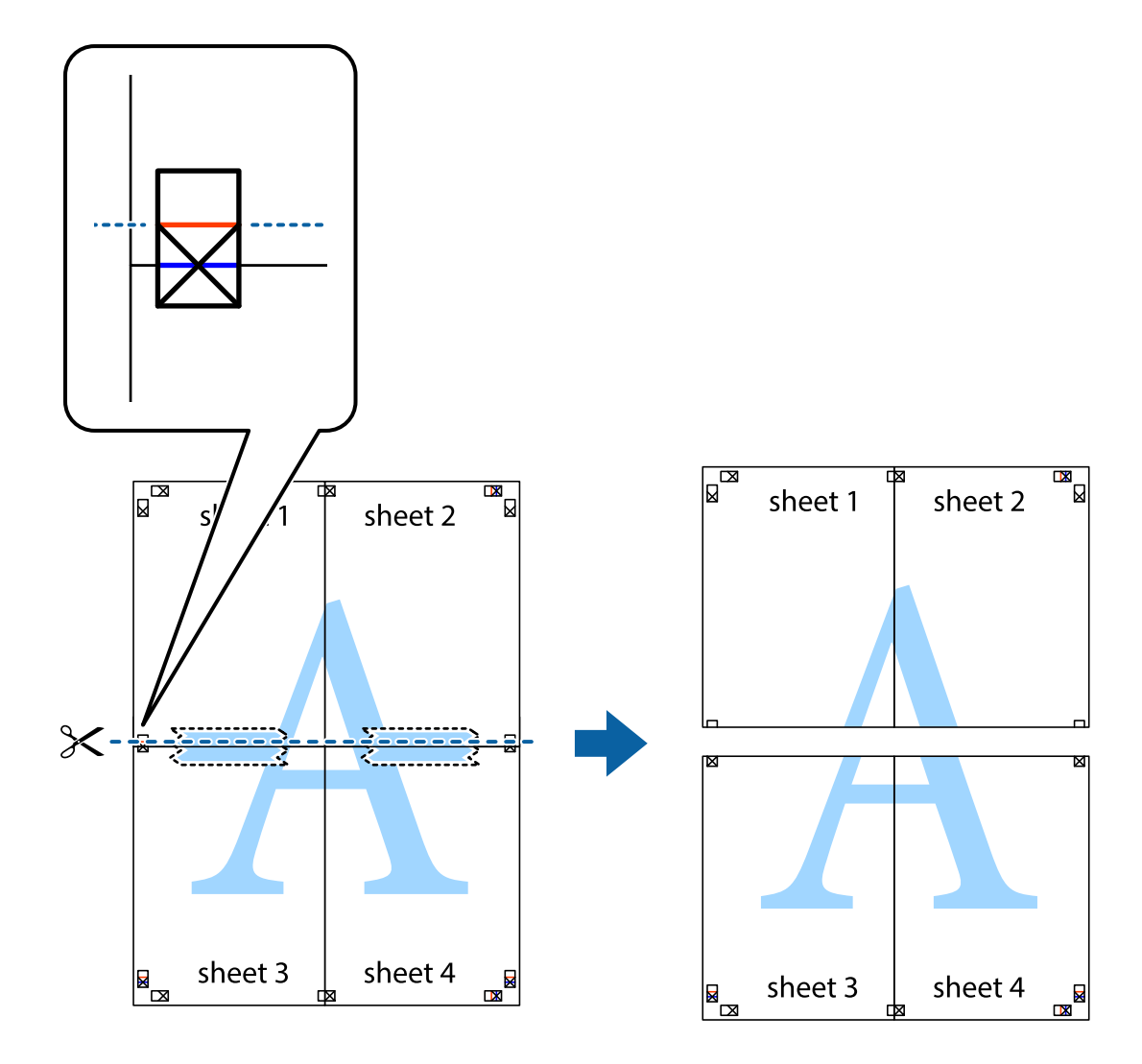

9. Lipiți colile cu bandă adezivă pe spate.

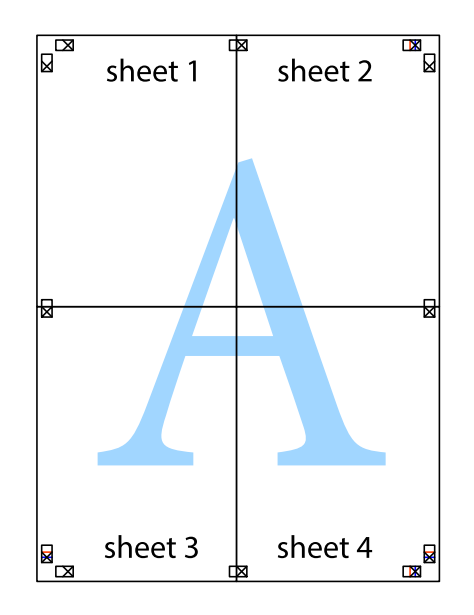

10. Tăiați marginile rămase de-a lungul ghidajului extern.

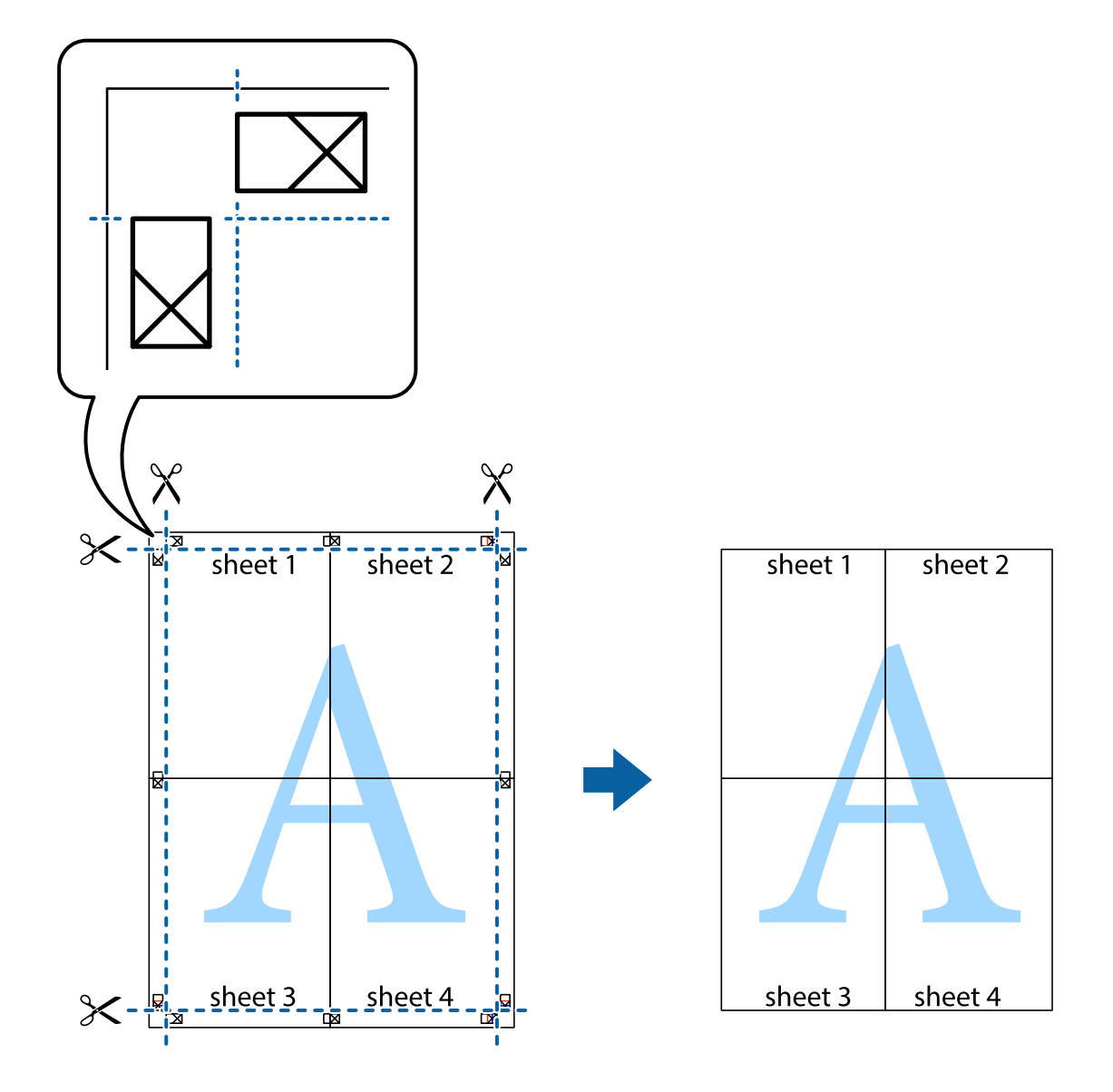

# **Tipărirea cu antet și subsol**

Puteți tipări informații precum numele de utilizator și data tipăririi în antete sau subsoluri.

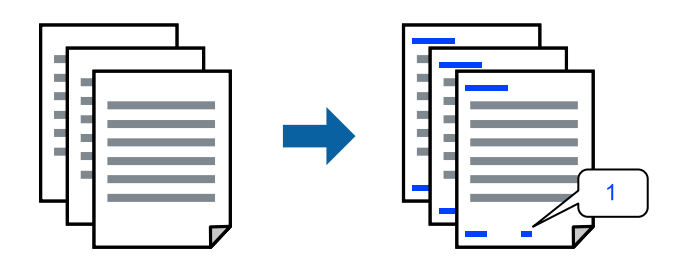

1. În fila **Mai multe opţiuni** a driverului de imprimantă, faceți clic pe **Funcţiile de inscripţionare**, apoi selectați **Antet/Subsol**.

2. **Parametrii**, apoi selectați elementele pe care doriți să le imprimați.

#### *Notă:*

- ❏ Pentru a specifica numărul primei pagini, selectați *Număr pagină* de pe poziția unde doriți să-l tipăriți în antet sau subsol și apoi selectați numărul în *Număr pornire*.
- ❏ Dacă doriți să tipăriți text în antet sau subsol, selectați poziția unde doriți să tipăriți și apoi selectați *Text*. Introduceți textul pe care doriți să-l tipăriți în câmpul de introducere a textului.
- 3. Setați celelalte elemente din filele **Principal** și **Mai multe opţiuni** în funcție de caz și faceți clic pe **OK**.
- 4. Faceți clic pe **Tipărire**.

#### **Informaţii conexe**

- & ["Încărcarea hârtiei în alimentatorul cu hârtie din spate" la pagina 23](#page-22-0)
- & ["Tipăriți folosind setări ușoare" la pagina 29](#page-28-0)

# **Tipărirea unei inscripții**

Puteți tipări o inscripție precum "Confidențial" sau un model anti-copiere pe exemplarele tipărite. Dacă tipăriți cu un model anti-copiere, literele ascunse apar la fotocopiere, în vederea distingerii originalului de copii.

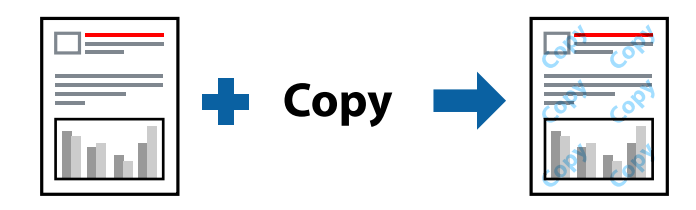

Şablon anticopiere este disponibil în următoarele condiții:

- ❏ Tip hârtie: Hârtie simplă
- ❏ Fără margini: neselectată
- ❏ Calitate: Standard
- ❏ Tipărire duplex: Oprit, Manual (legare pe marginea lungă), sau Manual (legare pe marginea scurtă)
- ❏ Corectare culoare: Automat

#### *Notă:*

De asemenea, puteți adăuga propria inscripție sau propriul model anti-copiere.

- 1. În fila **Mai multe opţiuni** a driverului de imprimantă, faceți clic pe **Funcţiile de inscripţionare**, apoi selectați Şablon anticopiere sau Inscripţionare.
- 2. Faceți clic pe **Parametrii** pentru a schimba detalii precum dimensiunea, densitatea sau poziția modelului sau a marcajului.
- 3. Setați celelalte elemente din filele **Principal** și **Mai multe opţiuni** în funcție de caz și faceți clic pe **OK**.
- 4. Faceți clic pe **Tipărire**.

#### **Informaţii conexe**

- $\rightarrow$  ["Încărcarea hârtiei în alimentatorul cu hârtie din spate" la pagina 23](#page-22-0)
- & ["Tipăriți folosind setări ușoare" la pagina 29](#page-28-0)

# **Tipărirea mai multor fișiere simultan**

Organizator comenzi vers. lite vă permite să combinați mai multe fișiere create de diferite aplicații și să le tipăriți sub forma unei singure sarcini de tipărire. Puteți specifica setările de tipărire pentru fișiere combinate, de ex. formatul cu pagini multiple și tipărirea față-verso.

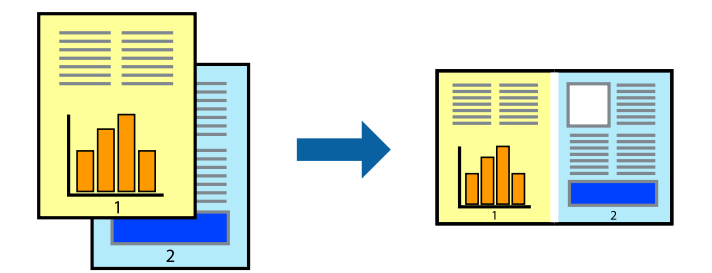

- 1. În fila **Principal** a driverului imprimantei, selectați **Organizator comenzi vers. lite**.
- 2. Faceți clic pe **Tipărire**.

Când începeți tipărirea, se afișează fereastra Organizator comenzi vers. lite.

- 3. Cu fereastra Organizator comenzi vers. lite deschisă, deschideți fișierul pe care doriți să îl combinați cu fișierul curent și apoi repetați pașii de mai sus.
- 4. Când selectați o sarcină de tipărire adăugată la Tipărire proiect Lite în fereastra Organizator comenzi vers. lite, puteți edita formatul paginii.
- 5. Faceți clic pe **Tipărire** din meniul **Fişier** pentru a începe tipărirea.

#### *Notă:*

Dacă închideți fereastra Organizator comenzi vers. lite înainte de a adăuga toate datele de tipărit la Tipărire proiect, sarcina de tipărire la care lucrați este anulată. Faceți clic pe *Salvare* din meniul *Fişier* pentru a salva sarcina curentă. Extensia fișierelor salvate este "ecl".

Pentru a deschide un Proiect de Tipărire, faceți clic pe *Organizator comenzi vers. lite* din fila *Întreţinere* a driverului imprimantei pentru a deschide fereastra Job Arranger Lite. Apoi, selectați *Deschidere* din meniul *Fişier* pentru a selecta un fișier.

#### **Informaţii conexe**

- $\rightarrow$  ["Încărcarea hârtiei în alimentatorul cu hârtie din spate" la pagina 23](#page-22-0)
- & ["Tipăriți folosind setări ușoare" la pagina 29](#page-28-0)

# **Tipărirea utilizând funcționalitatea Tipărire universală color**

Puteți îmbunătăți vizibilitatea textelor și a imaginilor din exemplarele tipărite.

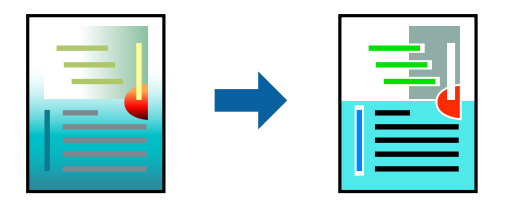

Tipărire culori universale este disponibilă doar la selectarea următoarelor setări.

- ❏ Tip hârtie: Hârtie simplă
- ❏ Calitate: **Standard** sau o calitate standard
- ❏ Culoare tipărire: **Color**
- ❏ Aplicații: Microsoft® Office 2007 sau ulterioare
- ❏ Format text: 96 pct sau mai mic
- 1. În fila **Mai multe opţiuni** a driverului de imprimare, faceți clic pe **Opţiuni imagine** în setarea **Corectare culoare**.
- 2. Selectați o opțiune din setarea **Tipărire culori universale**.
- 3. **Opţiuni de îmbunătăţire** pentru a efectua alte setări.
- 4. Setați celelalte elemente din filele **Principal** și **Mai multe opţiuni** în funcție de caz și faceți clic pe **OK**.
- 5. Faceți clic pe **Tipărire**.

#### *Notă:*

- **□** Anumite caractere pot fi modificate de modele, precum  $*$   $*$  care apare ca  $*$   $*$ .
- ❏ Modelele specifice aplicației și sublinierile pot altera conținutul tipărit folosind aceste setări.
- ❏ Calitatea tipăririi se poate reduce la fotografii și alte imagini atunci când utilizați setările Tipărire culori universale.
- ❏ Tipărirea este mai lentă atunci când utilizați setările Tipărire culori universale.

# **Informaţii conexe**

- $\rightarrow$  , Încărcarea hârtiei în alimentatorul cu hârtie din spate" la pagina 23
- & ["Tipăriți folosind setări ușoare" la pagina 29](#page-28-0)

# **Ajustarea culorii de tipărire**

Puteți ajusta culorile utilizate în comanda de tipărire. Aceste ajustări nu vor fi aplicate datelor originale.

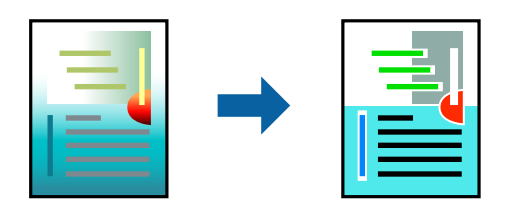

Folosind opțiunea **PhotoEnhance** obțineți imagini mai clare și culori mai vii prin ajustarea automată a contrastului, saturației și a luminozității datelor imaginii originale.

#### *Notă:*

*PhotoEnhance* ajustează culoarea analizând locația subiectului. Ca urmare, dacă ați modificat locația subiectului micșorând, mărind, tăind sau rotind imaginea, culoarea se poate modifica în mod neașteptat. Selectarea setării pentru tipărirea fără margini modifică de asemenea locația subiectului și determină schimbări de culoare. Dacă imaginea este defocalizată, tonurile ar putea fi nenaturale. În cazul schimbării culorii sau dacă aceasta devine nenaturală, tipăriți într-un mod diferit de *PhotoEnhance*.

- 1. În fila **Mai multe opţiuni** a driverului de imprimantă, selectați metoda de corectare a culorii din setarea **Corectare culoare**.
	- ❏ Automat: această setare ajustează automat tonul în funcție de tipul de hârtie folosit și de setările de calitate a tipăririi.
	- ❏ Personalizat: faceți clic pe **Avansat** dacă doriți să creați propriile setări.
- 2. Setați celelalte elemente din filele **Principal** și **Mai multe opţiuni** în funcție de caz și faceți clic pe **OK**.
- 3. Faceți clic pe **Tipărire**.

#### **Informaţii conexe**

- $\rightarrow$  ["Încărcarea hârtiei în alimentatorul cu hârtie din spate" la pagina 23](#page-22-0)
- & ["Tipăriți folosind setări ușoare" la pagina 29](#page-28-0)

# **Tipărirea pentru scoaterea în evidență a liniilor subțiri**

Puteți îngroșa liniile prea subțiri pentru a fi tipărite.

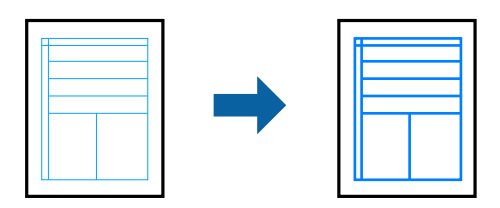

- 1. În fila **Mai multe opţiuni** a driverului de imprimare, faceți clic pe **Opţiuni imagine** în setarea **Corectare culoare**.
- 2. Selectați **Accentuare linii fine**.
- 3. Setați celelalte elemente din filele **Principal** și **Mai multe opţiuni** în funcție de caz și faceți clic pe **OK**.
- 4. Faceți clic pe **Tipărire**.

#### **Informaţii conexe**

- $\rightarrow$  ["Încărcarea hârtiei în alimentatorul cu hârtie din spate" la pagina 23](#page-22-0)
- $\rightarrow$  "Tipăriți folosind setări usoare" la pagina 29

# <span id="page-46-0"></span>**Tipărirea codurilor de bare clare**

Puteți tipări un cod de bare în mod clar, pentru a fi ușor de scanat. Activați această funcție doar dacă nu puteți scana codul de bare tipărit.

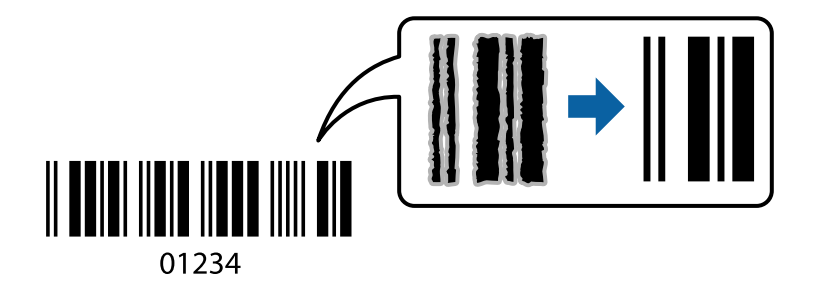

Puteți utiliza această funcție în următoarele condiții.

- ❏ Tip hârtie: Hârtie simplă
- ❏ Calitate: **Standard**
- 1. În fila **Întreţinere** a driverului de imprimantă, faceți clic pe **Setări extinse**, apoi selectați **Mod cod de bare**.
- 2. Setați celelalte elemente din filele **Principal** și **Mai multe opţiuni** în funcție de caz și faceți clic pe **OK**.
- 3. Faceți clic pe **Tipărire**.

# *Notă:* Eliminarea neclarității ar putea să nu fie posibilă întotdeauna, în funcție de circumstanțe.

# **Informaţii conexe**

- $\rightarrow$  ["Încărcarea hârtiei în alimentatorul cu hârtie din spate" la pagina 23](#page-22-0)
- $\rightarrow$  ["Tipăriți folosind setări ușoare" la pagina 29](#page-28-0)

# **Tipărirea de pe un computer — Mac OS**

# **Tipăriți folosind setări ușoare**

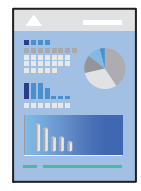

# *Notă:*

Operațiunile și ecranele pot să difere în funcție de aplicație. Consultați secțiunea de ajutor a aplicației pentru detalii.

- 1. Încărcați hârtie în imprimantă.
- 2. Deschideți fișierul pe care doriți să-l tipăriți.
- 3. Selectați **Tipărire** din meniul **Fișier** sau o altă comandă pentru a accesa caseta de dialog pentru tipărire. Dacă este cazul, faceți clic pe Afișare detalii sau ▼ pentru a extinde fereastra de tipărire.
- 4. Selectați imprimanta.
- 5. Selectați **Setări tipărire** din meniul contextual.

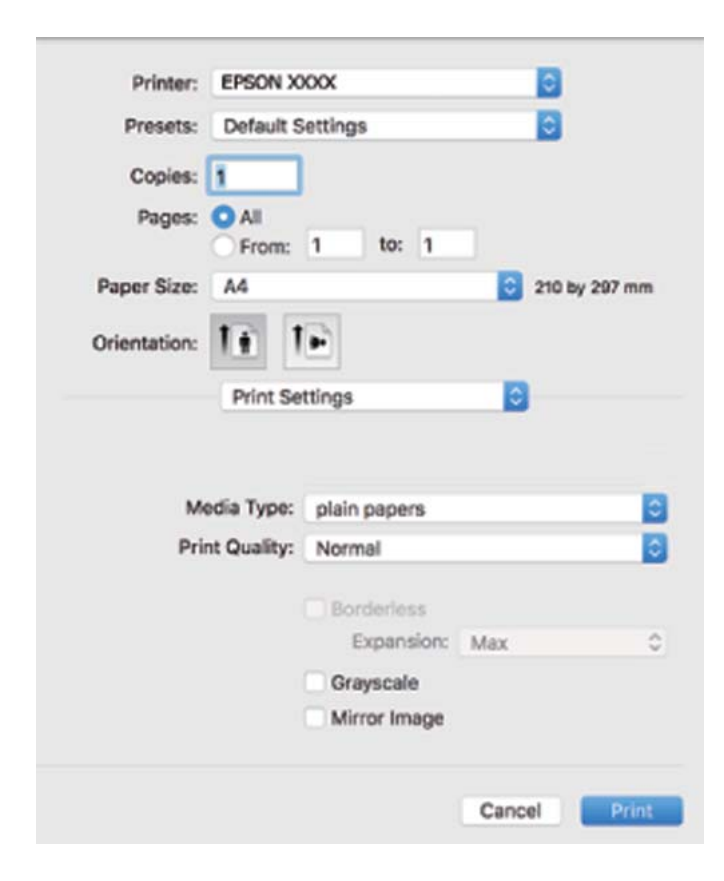

- 6. Modificați setările după cum este necesar.
- 7. Faceți clic pe **Tipărire**.

#### **Informaţii conexe**

- & ["Hârtia disponibilă și capacitățile" la pagina 105](#page-104-0)
- & ["Lista tipurilor de hârtie" la pagina 22](#page-21-0)

# **Adăugarea presetărilor de tipărire pentru tipărire ușoară**

Creați-vă propria presetare pentru setările de tipărire utilizate în mod frecvent în driver-ul imprimantei, pentru a tipări mai ușor selectând presetarea din listă.

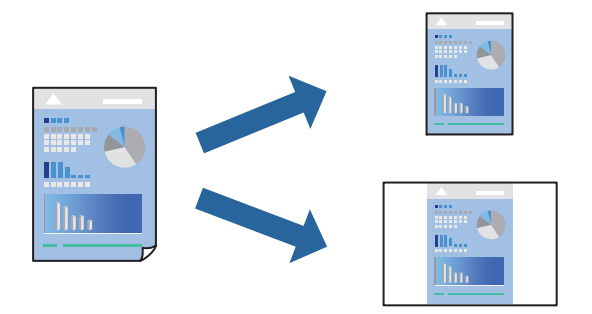

- 1. Setați fiecare element, precum **Setări tipărire** și **Format** (**Format hârtie**, **Tip media**, și așa mai departe).
- 2. Faceți clic pe **Presetări** pentru a salva setările curente ca presetare.
- 3. Executați clic pe **OK**.

#### *Notă:*

Pentru a șterge o presetare adăugată, faceți clic pe *Presetări* > *Arată presetări*, selectați numele presetării pe care doriți să o ștergeți din listă, apoi ștergeți-o.

# 4. Faceți clic pe **Tipărire**.

Următoarea dată când doriți să tipăriți folosind aceleași setări, selectați numele presetării înregistrate din **Presetări**.

#### **Informaţii conexe**

- $\rightarrow$  ["Încărcarea hârtiei în alimentatorul cu hârtie din spate" la pagina 23](#page-22-0)
- & ["Tipăriți folosind setări ușoare" la pagina 47](#page-46-0)

# **Tipărirea mai multor pagini pe o singură coală**

Puteți tipări mai multe pagini de date pe o singură coală de hârtie.

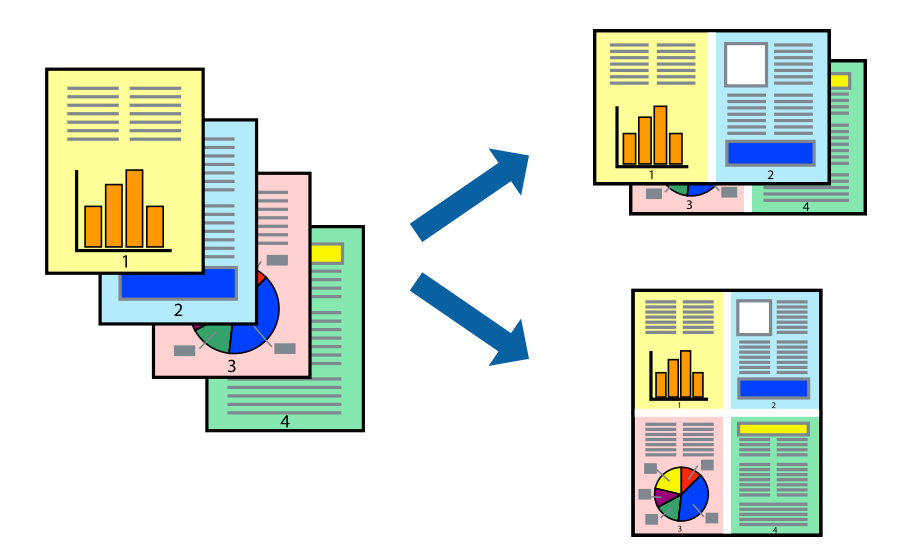

- 1. Selectați **Format** din meniul contextual.
- 2. Setați numărul de pagini din **Pagini pe coală**, **Direcție format** (ordine pagini) și **Margine**.
- 3. Setați celelalte elemente în funcție de caz.
- 4. Faceți clic pe **Tipărire**.

# **Informaţii conexe**

- $\rightarrow$  ["Încărcarea hârtiei în alimentatorul cu hârtie din spate" la pagina 23](#page-22-0)
- & ["Tipăriți folosind setări ușoare" la pagina 47](#page-46-0)

# **Tipărirea în funcție de formatul hârtiei**

Selectați formatul hârtiei încărcate în imprimantă ca setare pentru Format hârtie destinație.

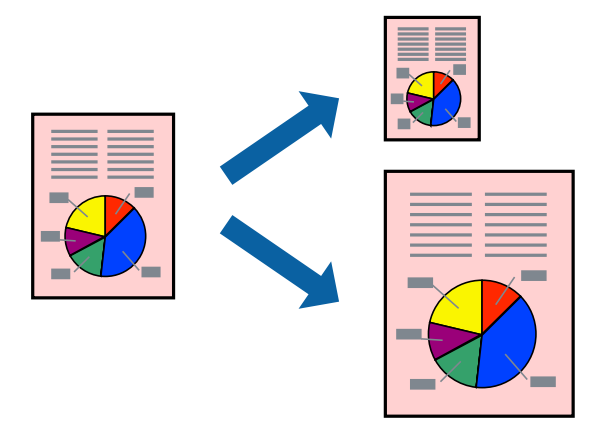

1. Selectați formatul de hârtie definit în aplicație ca setare pentru **Format hârtie**.

- 2. Selectați **Manipulare hârtie** din meniul contextual.
- 3. Selectați **Scalare la formatul hârtiei**.
- 4. Selectați formatul hârtiei încărcate în imprimantă ca setare pentru **Format hârtie destinație**.
- 5. Setați celelalte elemente în funcție de caz.
- 6. Faceți clic pe **Tipărire**.

#### **Informaţii conexe**

- $\rightarrow$  ["Încărcarea hârtiei în alimentatorul cu hârtie din spate" la pagina 23](#page-22-0)
- $\blacktriangleright$  ["Tipăriți folosind setări ușoare" la pagina 47](#page-46-0)

# **Tipărirea unui document micșorat sau mărit la orice grosisment**

Puteți micșora sau mări dimensiunea unui document cu un anumit procent.

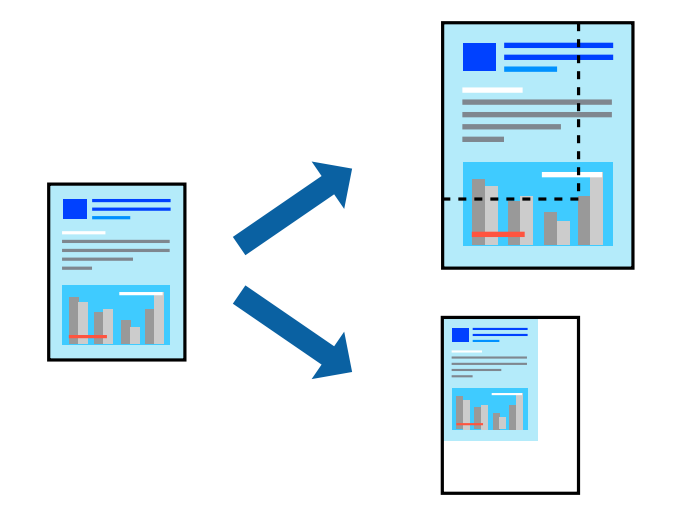

- 1. Selectați **Tipărire** din meniul **Fișier** sau o altă comandă pentru a accesa caseta de dialog pentru tipărire.
- 2. Selectați **Configurare pagină** din meniul **Fișier** al aplicației.
- 3. Selectați **Imprimantă**, **Format hârtie**, introduceți procentul în opțiunea **Scalare** și faceți clic pe **OK**. *Notă:*

Selectați formatul hârtiei setate în aplicație ca setare pentru *Format hârtie*.

- 4. Setați celelalte elemente în funcție de caz.
- 5. Faceți clic pe **Tipărire**.

# **Informaţii conexe**

- $\rightarrow$  ["Încărcarea hârtiei în alimentatorul cu hârtie din spate" la pagina 23](#page-22-0)
- $\blacktriangleright$  ["Tipăriți folosind setări ușoare" la pagina 47](#page-46-0)

# **Ajustarea culorii de tipărire**

Puteți ajusta culorile utilizate în comanda de tipărire. Aceste ajustări nu vor fi aplicate datelor originale.

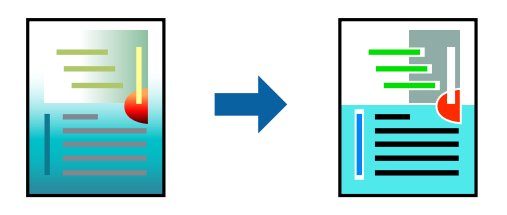

Folosind opțiunea **PhotoEnhance** obțineți imagini mai clare și culori mai vii prin ajustarea automată a contrastului, saturației și a luminozității datelor imaginii originale.

#### *Notă:*

*PhotoEnhance* ajustează culoarea analizând locația subiectului. Ca urmare, dacă ați modificat locația subiectului micșorând, mărind, tăind sau rotind imaginea, culoarea se poate modifica în mod neașteptat. Selectarea setării pentru tipărirea fără margini modifică de asemenea locația subiectului și determină schimbări de culoare. Dacă imaginea este defocalizată, tonurile ar putea fi nenaturale. În cazul schimbării culorii sau dacă aceasta devine nenaturală, tipăriți într-un mod diferit de *PhotoEnhance*.

- 1. Selectați **Potrivire culoare** din meniul pop-up și apoi selectați **EPSON Color Controls**.
- 2. Selectați **Opţiuni culoare** din meniul pop-up și apoi selectați una dintre opțiunile disponibile.
- 3. Faceți clic pe săgeata aflată în dreptul opțiunii **Setări avansate** și definiți setările respective.
- 4. Setați celelalte elemente în funcție de caz.
- 5. Faceți clic pe **Tipărire**.

# **Informaţii conexe**

- $\rightarrow$   $\hat{n}$  incărcarea hârtiei în alimentatorul cu hârtie din spate" la pagina 23
- & ["Tipăriți folosind setări ușoare" la pagina 47](#page-46-0)

# **Tipărirea pe plicuri**

# **Tipăriți pe plicuri de pe un computer (Windows)**

1. Încărcați plicuri în imprimantă.

["Încărcarea plicurilor în alimentatorul cu hârtie din spate" la pagina 25](#page-24-0)

- 2. Deschideți fișierul pe care doriți să-l tipăriți.
- 3. Accesați fereastra pentru driver-ul imprimantei.
- 4. Selectați dimensiunea plicului din **Dimensiuni document** din fila **Principal** și apoi selectați **Plic** din **Tip hârtie**.
- 5. Setați celelalte elemente din filele **Principal** și **Mai multe opţiuni** în funcție de caz și faceți clic pe **OK**.
- 6. Faceți clic pe **Tipărire**.

# **Tipăriți pe plicuri de pe un computer (Mac OS)**

- 1. Încărcați plicuri în imprimantă. ["Încărcarea plicurilor în alimentatorul cu hârtie din spate" la pagina 25](#page-24-0)
- 2. Deschideți fișierul pe care doriți să-l tipăriți.
- 3. Selectați **Tipărire** din meniul **Fișier** sau o altă comandă pentru a accesa caseta de dialog pentru tipărire.
- 4. Selectați dimensiunea ca setare **Format hârtie**.
- 5. Selectați **Setări tipărire** din meniul contextual.
- 6. Selectați **Plic** ca setare pentru **Tip media**.
- 7. Setați celelalte elemente în funcție de caz.
- 8. Faceți clic pe **Tipărire**.

# **Tipărire pagini web**

# **Tipărirea paginilor web de pe un computer**

Epson Photo+ vă permite să afișați pagini web, să decupați zona specificată, iar apoi să le editați și să le tipăriți. Consultați secțiunea de ajutor a aplicației pentru detalii.

# <span id="page-53-0"></span>**Întreținerea imprimantei**

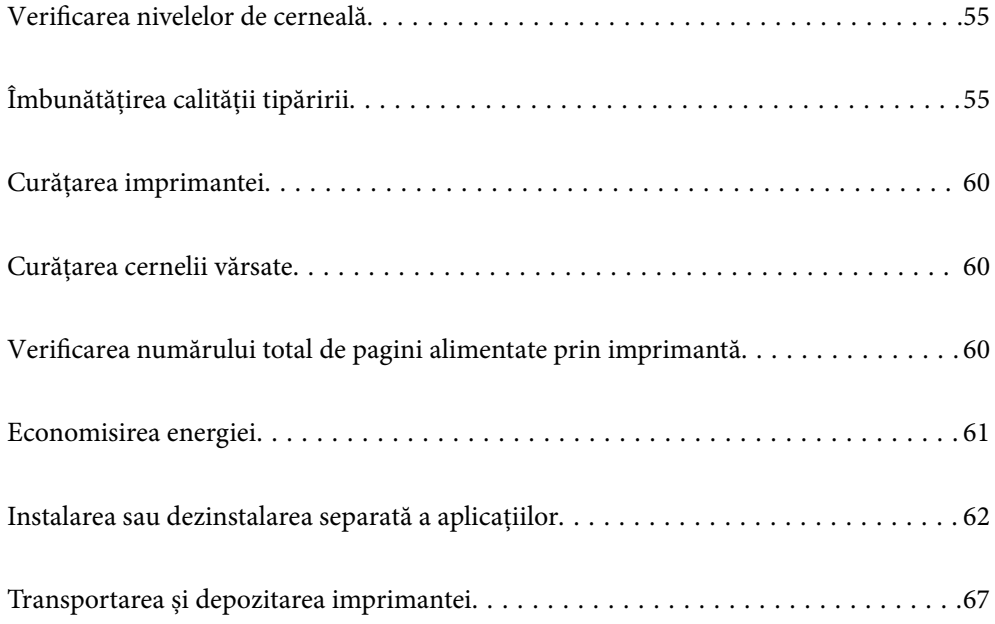

# <span id="page-54-0"></span>**Verificarea nivelelor de cerneală**

Pentru a confirma cantitatea de cerneală rămasă de fapt, verificați vizual nivelurile cernelii din rezervoarele imprimantei.

# c*Important:* Dacă utilizați în continuare imprimanta după ce nivelul cernelii a coborât sub marcajul inferior, imprimanta se poate defecta.

# **Informaţii conexe**

 $\rightarrow$  ["Reumplerea rezervoarelor de cerneală" la pagina 90](#page-89-0)

# **Îmbunătățirea calității tipăririi**

# **Verificarea și curățarea capului de imprimare**

Dacă duzele sunt înfundate, rezultatul tipăririi este estompat, apar benzi vizibile sau culori neașteptate. Dacă duzele sunt extrem de înfundate, va fi tipărită o pagină goală. În cazul reducerii calității de tipărire, utilizați mai întâi funcția de verificare a duzelor pentru a verifica dacă sunt înfundate duzele. Dacă sunt înfundate, curățați capul de imprimare.

# c*Important:*

- ❏ Nu deschideţi capacul frontal şi nu opriţi imprimanta în timpul curăţării capului. Dacă operaţia de curăţare a capului de tipărire nu s-a terminat, nu veţi putea tipări.
- ❏ Curățarea capului consumă cerneală și nu ar trebui efectuată mai mult decât este necesar.
- ❏ Dacă nivelul cernelii este scăzut, probabil nu veţi putea curăţa capul de tipărire.
- ❏ În cazul în care calitatea tipăririi nu s-a îmbunătățit după ce ați repetat operația de verificare a duzelor și după ce ați curățat capul de 3 ori, așteptați cel puțin 12 ore fără să tipăriți, și apoi repetați verificarea duzelor și

curățarea capului de imprimare dacă este necesar. Recomandăm oprirea imprimantei apăsând pe butonul $\mathcal O$ . În cazul în care calitatea tipăririi nu s-a îmbunătățit, rulați Curăţare intensivă.

❏ Pentru a preveni uscarea capului de imprimare, nu scoateți imprimanta din priză în timp ce este pornită.

Puteți verifica și curăța capul de imprimare, utilizând panoul de comandă al capului de imprimare.

- 1. Încărcați hârtie simplă A4 în imprimantă.
- 2. Apăsați pe butonul  $\bigcup$  pentru a închide imprimanta.

3. Porniti imprimanta în timp ce tineti apăsat butonul  $\bigcirc$  si apoi eliberati butoanele în momentul în care indicatorul de alimentare luminează intermitent.

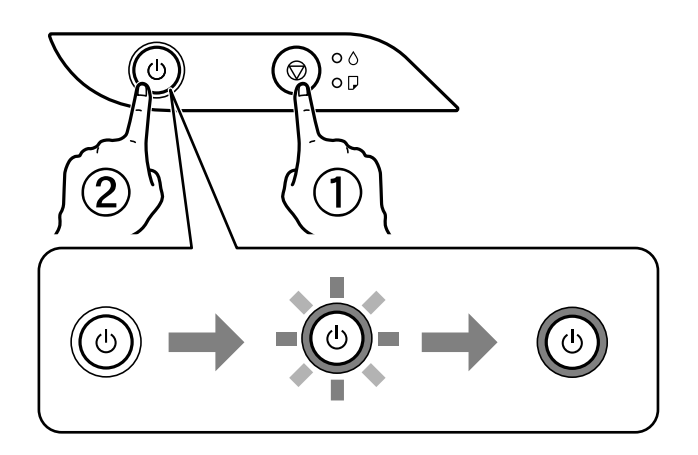

Va fi imprimat modelul de verificare a duzelor.

*Notă:* Tipărirea modelului de verificare a duzelor necesită timp.

4. Verificați modelul tipărit pentru a verifica dacă duzele de capului de imprimare sunt înfundate.

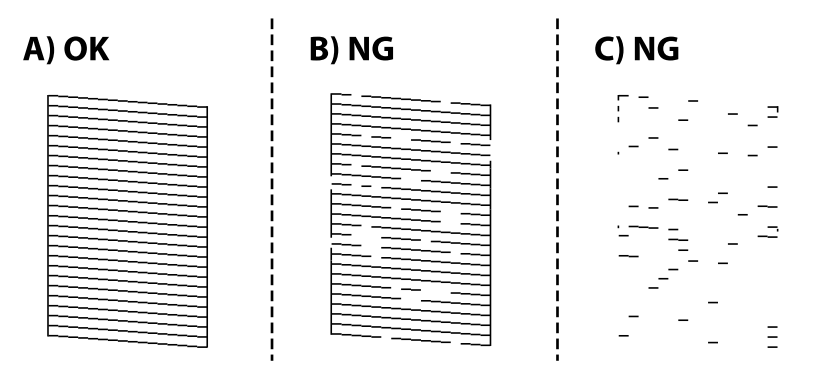

# ❏ A:

Sunt tipărite toate liniile. Nu sunt necesari pași suplimentari.

❏ B sau similar cu B

Câteva duze sunt înfundate. Țineți apăsat butonul  $\bigcirc$  pentru cinci secunde până când indicatorul de alimentare luminează intermitent.

Începe operaţia de curăţare a capului de imprimare.

# *Notă:*

Operația de curățare a capului de imprimare necesită timp.

# ❏ C sau similar cu C

Dacă lipsesc sau nu sunt tipărite mai multe linii, înseamnă că majoritatea duzelor sunt înfundate. Executaţi Curățare intensivă. Pentru detalii, consultați "Informații aferente" de mai jos.

5. Dacă indicatorul de alimentare nu mai luminează intermitent, tipăriţi din nou un model de verificare a duzelor. Repetați operația de curățare și tipărirea modelului până la tipărirea completă a tuturor liniilor.

#### c*Important:*

În cazul în care calitatea tipăririi nu s-a îmbunătățit după ce ați repetat operația de verificare a duzelor și după ce ați curățat capul de 3 ori, așteptați cel puțin 12 ore fără să tipăriți, și apoi repetați verificarea duzelor și curățarea

capului de imprimare dacă este necesar. Recomandăm oprirea imprimantei apăsând pe butonul $\mathsf{\dot{U}}$ . În cazul în care calitatea tipăririi nu s-a îmbunătățit, rulați Curăţare intensivă.

#### *Notă:*

De asemenea, puteți verifica și curăța capul de imprimare, utilizând driverul imprimantei. Consultați linkul de informații corelat de mai jos pentru detalii.

#### **Informaţii conexe**

- & ["Realizarea setărilor operaţionale din driver-ul imprimantei pentru Windows" la pagina 110](#page-109-0)
- & ["Ghid de utilizare al driverului imprimantei pentru Mac OS" la pagina 111](#page-110-0)
- ◆ "Rularea utilitarului Curățare intensivă" la pagina 57

# **Rularea utilitarului Curăţare intensivă**

Utilitarul **Curăţare intensivă** permite înlocuirea în totalitate a cernelii din tuburile de cerneală.În următoarele situații, se recomandă utilizarea acestei funcții pentru îmbunătățirea calității tipăririi.

- ❏ Ați tipărit sau ați efectuat curățarea capului atunci când nivelurile de cerneală erau prea reduse pentru a fi vizibile în ferestrele rezervorului de cerneală.
- ❏ Ați efectuat de mai multe ori verificarea duzelor și curățarea capului, apoi ați așteptat timp de cel puțin 12 ore fără a tipări, dar calitatea tipăririi s-a menținut la o valoare redusă.

Înainte de a rula această funcție, citiți următoarele instrucțiuni.

# c*Important:*

Asigurați-vă că există cerneală suficientă în rezervoare.

Verificați vizual dacă toate rezervoarele de cerneală sunt pline până la cel puțin o treime.Un nivel redus de cerneală în timpul operației Curăţare intensivă poate deteriora produsul.

# c*Important:*

Este necesar un interval de 12 ore între două operații Curăţare intensivă.

În mod normal, o singură operație Curăţare intensivă trebuie să rezolve problema de calitate a tipăririi în termen de 12 ore.Ca atare, pentru a evita un consum inutil de cerneală, trebuie să așteptați 12 ore înainte de a încerca din nou.

# c*Important:*

Această funcție afectează durata de utilizare a tampoanelor de absorbție a cernelii.Dacă utilizați această funcție, tampoanele se vor umple mai rapid cu cerneală.În cazul în care tampoanele de absorbție a cernelii au ajuns la sfârșitul perioadei de utilizare, contactați serviciul de asistență Epson pentru a solicita înlocuirea.

#### *Notă:*

Când nivelurile de cerneală sunt insuficiente pentru operația Curăţare intensivă, această funcție nu poate fi utilizată.Chiar și în acest caz, nivelurile pentru tipărire se mențin.

#### <span id="page-57-0"></span>**Informaţii conexe**

& ["Verificarea și curățarea capului de imprimare" la pagina 55](#page-54-0)

# **Rularea utilitarului Curăţare intensivă (Windows)**

- 1. Accesați fereastra pentru driver-ul imprimantei.
- 2. Faceți clic pe **Curăţare intensivă** din fila **Întreţinere**.
- 3. Urmați instrucțiunile afișate pe ecran.

# **Rularea Curăţare intensivă (Mac OS)**

- 1. Selectați **Preferințe sistem** din meniul Apple > **Imprimante și scanere** (sau **Tipărire și scanare**, **Tipărire și Fax**), și apoi selectați imprimanta.
- 2. Faceți clic pe **Opțiuni și consumabile** > **Utilitar** > **Deschide utilitar imprimantă**.
- 3. Faceți clic pe **Curăţare intensivă**.
- 4. Urmați instrucțiunile afișate pe ecran.

# **Prevenirea înfundării duzelor**

Când porniți sau opriți imprimanta, utilizați întotdeauna butonul de pornire

Verificați ca indicatorul luminos de alimentare să fie stins înainte de a deconecta cablul de alimentare.

Cerneala se poate evapora dacă nu este acoperită. Exact ca în cazul punerii unui capac la un stilou sau la un dispozitiv de ungere cu ulei pentru a preveni uscarea acestora, asigurați-vă de acoperirea corespunzătoare a capului de imprimare pentru a preveni uscarea cernelii.

Când cablul de alimentare este deconectat sau survine o cădere de tensiune în timp ce imprimanta funcționează, capul de imprimare poate să nu fie acoperit corespunzător. Dacă capul de imprimare este lăsat în starea în care este, acesta se va evapora cauzând înfundarea duzelor (ieșirilor cernelii).

În aceste cazuri porniți și opriți imprimanta din nou pentru a acoperi capul de imprimare.

# **Alinierea capului de imprimare**

Dacă observaţi o decalare a liniilor verticale sau dacă imaginile sunt neclare, aliniaţi capul de tipărire.

# **Alinierea capului de tipărire — Windows**

- 1. Încărcaţi hârtie normală A4 în imprimantă.
- 2. Accesaţi fereastra pentru driver-ul imprimantei.
- 3. Faceţi clic pe **Alinierea capului de tipărire** din fila **Întreţinere**.
- 4. Urmați instrucțiunile afișate pe ecran.

# **Alinierea capului de tipărire — Mac OS**

- 1. Încărcați hârtie simplă A4 în imprimantă.
- 2. Selectați **Preferințe sistem** din meniul Apple > **Imprimante & Scanere** (sau **Imprimare & Scanare**, **Imprimare & Fax**) și apoi selectați imprimanta.
- 3. Faceți clic pe **Opțiuni și consumabile** > **Utilitar** > **Deschide utilitar imprimantă**.
- 4. Faceți clic pe **Alinierea capului de tipărire**.
- 5. Urmați instrucțiunile afișate pe ecran.

# **Curăţarea traseului hârtiei**

Dacă materialele tipărite sunt pătate sau zgâriate, curăţaţi rola la interior.

#### c*Important:*

Nu utilizaţi şerveţele de hârtie pentru a curăţa interiorul imprimantei. Duzele capului de imprimare ar putea fi înfundate cu scame.

# **Curăţarea traseului hârtiei — Windows**

- 1. Accesaţi fereastra pentru driver-ul imprimantei.
- 2. Faceţi clic pe **Curăţarea dispozitiv ghidare hârtie** din fila **Întreţinere**.
- 3. Urmaţi instrucţiunile afişate pe ecran.

# **Curăţarea traseului hârtiei — Mac OS**

- 1. Selectați **Preferințe sistem** din meniul Apple > **Imprimante & Scanere** (sau **Imprimare & Scanare**, **Imprimare & Fax**) și apoi selectați imprimanta.
- 2. Faceți clic pe **Opțiuni și consumabile** > **Utilitar** > **Deschide utilitar imprimantă**.
- 3. Faceți clic pe **Paper Guide Cleaning**.
- 4. Urmați instrucțiunile afișate pe ecran.

# <span id="page-59-0"></span>**Curățarea imprimantei**

Dacă există murdărie sau praf la nivelul componentelor sau carcasei, opriți imprimanta și curățați-le cu o lavetă moale, curată, care a fost umezită cu apă. Dacă nu puteți îndepărta murdăria, încercați să adăugați o cantitate mică de detergent delicat pe laveta moale.

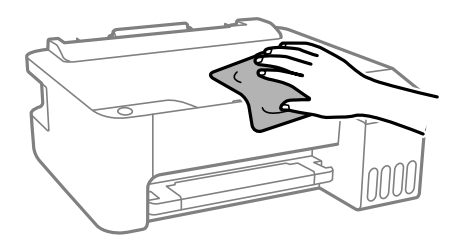

#### c*Important:*

- ❏ Aveți grijă să nu pătrundă apă în mecanismul de tipărire sau în oricare altă componentă electrică. În caz contrar, imprimanta se poate defecta.
- ❏ Nu utilizați niciodată alcool sau solvenți pentru vopsele pentru a curăța componentele și carcasa. Aceste substanțe chimice le pot deteriora.

# **Curățarea cernelii vărsate**

Dacă vărsați cerneală, curățați-o în următoarele moduri.

- ❏ În cazul în care cerneala se lipește pe porțiunea din jurul rezervorului, ștergeți-o utilizând o lavetă curată, fără scame, sau un bețișor cu vată.
- ❏ Dacă se varsă cerneală pe birou sau pe podea, ștergeți-o imediat. După uscarea cernelii, pata va fi mai dificil de înlăturat. Pentru a preveni dispersarea petei, ștergeți cerneala cu o lavetă uscată, apoi curățați cu o lavetă umedă.
- ❏ Dacă mâinile intră în contact cu cerneala, spălați-le cu apă și săpun.

# **Verificarea numărului total de pagini alimentate prin imprimantă**

Puteți verifica numărul total de pagini alimentate prin imprimantă. Informația va fi tipărită odată cu modelul de verificare a duzelor.

- 1. Încărcați hârtie simplă A4 în imprimantă.
- 2. Apăsați pe butonul  $\bigcup$  pentru a închide imprimanta.
- <sup>3.</sup> Porniți imprimanta în timp ce țineți apăsat butonul  $\bigcirc$  și apoi eliberați butoanele în momentul în care indicatorul de alimentare luminează intermitent.

<span id="page-60-0"></span>*Notă:*

De asemenea, puteți verifica numărul total de pagini alimentate din driverul imprimantei. Consultați linkul de informații corelat de mai jos pentru detalii.

#### **Informaţii conexe**

- $\rightarrow$  "Realizarea setărilor operaționale din driver-ul imprimantei pentru Windows" la pagina 110
- $\rightarrow$  ["Ghid de utilizare al driverului imprimantei pentru Mac OS" la pagina 111](#page-110-0)

# **Economisirea energiei**

Imprimanta va intra în modul inactiv sau se va închide automat dacă nu efectuați nicio operație într-un anumit interval de timp. Puteţi regla timpul înainte de aplicarea modului de gestionare a energiei. Orice creştere va afecta eficienţa energetică a produsului. Luaţi în considerare mediul înconjurător înainte de a efectua vreo modificare.

În funcție de locul de achiziționare, imprimanta poate avea o caracteristică prin care se oprește în mod automat dacă nu este conectată timp de 30 de minute.

# **Economisirea energiei — Windows**

- 1. Accesați fereastra pentru driver-ul imprimantei.
- 2. Faceți clic pe **Informaţii despre imprimantă şi opţiuni** din fila **Întreţinere**.
- 3. Procedați în unul dintre următoarele moduri.

#### *Notă:*

Produsul poate avea funcțiile *Cronometru oprire* și *Oprire în caz de deconectare* în funcție de locația de achiziție.

- ❏ Selectați timpul după care imprimanta trece în modul inactiv definind **Cronometru** și apoi faceți clic pe **Trimitere**. Pentru ca imprimanta să se oprească automat, selectați timpul după care imprimanta se oprește definind **Cronometru oprire** și apoi faceți clic pe **Trimitere**.
- ❏ Selectați timpul după care imprimanta trece în modul inactiv definind **Cronometru** și apoi faceți clic pe **Trimitere**. Pentru ca imprimanta să se oprească automat, selectați intervalul de timp după care imprimanta se oprește în setarea **Oprire în caz de inactivitate** sau **Oprire în caz de deconectare** și faceți clic pe **Trimitere**.
- 4. Faceți clic pe **OK**.

# **Economisirea energiei — Mac OS**

- 1. Selectați **Preferințe sistem** din meniul Apple > **Imprimante & Scanere** (sau **Imprimare & Scanare**, **Imprimare & Fax**) și apoi selectați imprimanta.
- 2. Faceți clic pe **Opțiuni și consumabile** > **Utilitar** > **Deschide utilitar imprimantă**.
- 3. Faceți clic pe **Setări imprimantă**.

<span id="page-61-0"></span>4. Procedați în unul dintre următoarele moduri.

#### *Notă:*

Produsul dvs. ar putea avea caracteristica *Cronometru oprire* sau caracteristicile *Oprire în caz de inactivitate* și *Oprire în caz de deconectare* în funcție de locația de achiziție.

- ❏ Selectați timpul după care imprimanta trece în modul inactiv definind **Cronometru** și apoi faceți clic pe **Se aplică**. Pentru ca imprimanta să se oprească automat, selectați timpul după care imprimanta se oprește definind **Cronometru oprire** și apoi faceți clic pe **Se aplică**.
- ❏ Selectați timpul după care imprimanta trece în modul inactiv definind **Cronometru** și apoi faceți clic pe **Se aplică**. Pentru ca imprimanta să se oprească automat, selectați intervalul de timp după care imprimanta se oprește în setarea **Oprire în caz de inactivitate** sau **Oprire în caz de deconectare** și faceți clic pe **Se aplică**.

# **Instalarea sau dezinstalarea separată a aplicațiilor**

Conectați computerul la rețea și instalați cea mai recentă versiune a aplicațiilor de pe site-ul web. Conectați-vă la computer ca administrator. Introduceți parola de administrator dacă vă este solicitat acest lucru.

# **Instalarea separată a aplicațiilor**

#### *Notă:*

Pentru a reinstala o aplicație, aceasta trebuie să fie mai întâi dezinstalată.

- 1. Asigurați-vă că imprimanta și computerul sunt disponibile pentru comunicații și că imprimanta este conectată la internet.
- 2. Porniți EPSON Software Updater.

Captura de ecran este Windows.

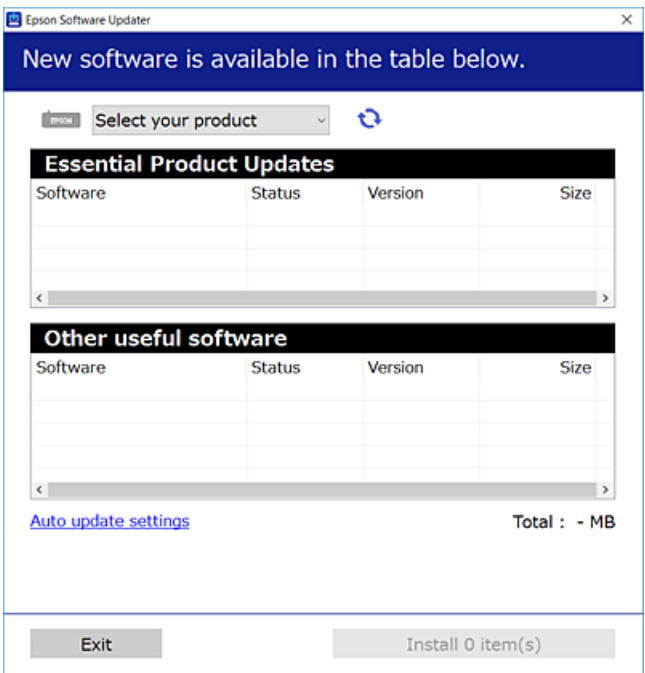

- 3. Pentru Windows, selectați imprimanta, apoi faceți clic pe  $\bullet$  pentru cele mai recente aplicații disponibile.
- 4. Selectați elementele pe care doriți să le instalați sau să le actualizați, apoi faceți clic pe butonul de instalare.

#### c*Important:*

Nu opriți și nu deconectați imprimanta de la sursa de alimentare electrică înainte de finalizarea actualizării. În caz contrar se poate produce o defecțiune a imprimantei.

#### *Notă:*

❏ Puteți descărca aplicațiile cele mai recente de pe site-ul web Epson.

[http://www.epson.com](http://www.epson.com/)

❏ Dacă utilizați sistemele de operare Windows Server, nu puteți utiliza Epson Software Updater. Descărcați aplicațiile cele mai recente de pe site-ul web Epson.

#### **Informaţii conexe**

 $\blacktriangleright$  "Dezinstalarea aplicațiilor" la pagina 65

# **Verificarea faptului că este instalat un driver al imprimantei Epson original — Windows**

Puteți verifica dacă este instalat un driver al imprimantei Epson original pe computerul dumneavoastră utilizând una dintre următoarele metode.

Selectați **Panou de comandă** > **Vizualizare dispozitive și imprimante** (**Imprimante**, **Imprimante și faxuri**) și apoi efectuați următoarele operațiuni pentru a deschide fereastra de proprietăți a serverului imprimantei.

❏ Windows Windows 10/Windows 8.1/Windows 8/Windows 7/Windows Server 2019/Windows Server 2016/ Windows Server 2012 R2/Windows Server 2012/Windows Server 2008 R2

Faceți clic pe pictograma imprimantei, apoi faceți clic pe **Proprietăți server tipărire** în partea de sus a ferestrei.

❏ Windows Vista/Windows Server 2008

Executați clic-dreapta pe folderul **Imprimante** și apoi clic pe **Executare ca administrator** > **Proprietăți server**.

❏ Windows XP/Windows Server 2003 R2/Windows Server 2003

Din meniul **Fișier**, selectați **Proprietăți server**.

Faceți clic pe fila **Driver**. Dacă numele imprimantei este afișat în listă, un driver de imprimantă Epson original este instalat pe computerul dumneavoastră.

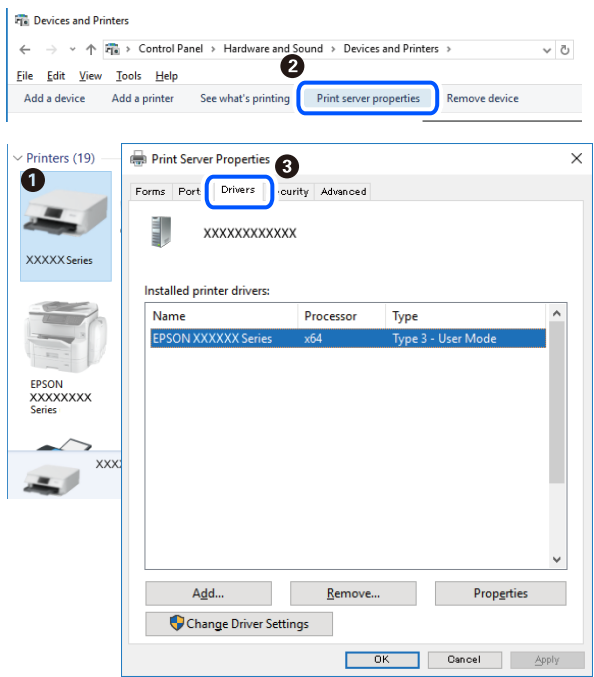

# **Informaţii conexe**

 $\blacktriangleright$  ["Instalarea separată a aplicațiilor" la pagina 62](#page-61-0)

# **Verificarea faptului că este instalat un driver al imprimantei Epson original — Mac OS**

Puteți verifica dacă este instalat un driver al imprimantei Epson original pe computerul dumneavoastră utilizând una dintre următoarele metode.

Selectați **Preferințe sistem** din meniul Apple > **Imprimante și scanere** (sau **Tipărire și scanare**, **Tipărire și Fax**), și apoi selectați imprimanta. Faceți clic pe **Opțiuni și consumabile** și dacă filele **Opțiuni** și **Utilitar** sunt afișate în fereastră, un driver al imprimantei Epson original este instalat pe computerul dumneavoastră.

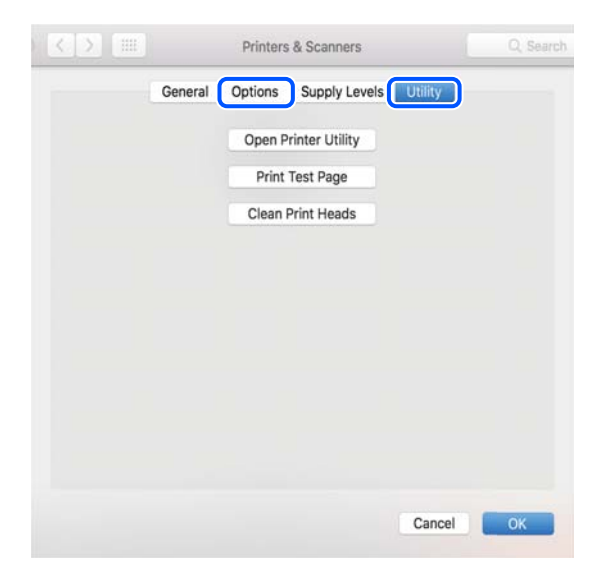

#### <span id="page-64-0"></span>**Informaţii conexe**

 $\blacktriangleright$  ["Instalarea separată a aplicațiilor" la pagina 62](#page-61-0)

# **Adăugarea imprimantei (numai pentru Mac OS)**

- 1. Selectaţi **Preferinţe sistem** din meniul Apple > **Imprimante şi scanere** (sau **Tipărire şi scanare**, **Tipărire şi fax**).
- 2. Faceţi clic pe **+**, apoi selectaţi **Adăugare altă imprimantă sau alt scaner**.
- 3. Selectați imprimanta și apoi selectați imprimanta din **Utilizare**.
- 4. Executaţi clic pe **Adăugare**.

*Notă:* Dacă imprimanta dvs. nu este în listă, verificaţi dacă este conectată corect la computer şi dacă este pornită.

# **Dezinstalarea aplicaţiilor**

Conectaţi-vă la computer ca administrator. Introduceţi parola de administrator dacă vă este solicitat acest lucru.

# **Dezinstalarea aplicațiilor — Windows**

- 1. Apăsați pe butonul  $\bigcup$  pentru a închide imprimanta.
- 2. Închideți toate aplicațiile care rulează.
- 3. Deschideți **Panou de comandă**:
	- ❏ Windows 10/Windows Server 2019/Windows Server 2016 Faceți clic pe butonul start și apoi selectați **Sistem Windows** > **Panou de comandă**.
	- ❏ Windows 8.1/Windows 8/Windows Server 2012 R2/Windows Server 2012 Selectați **Desktop** > **Setări** > **Panou de comandă**.
	- ❏ Windows 7/Windows Vista/Windows XP/Windows Server 2008 R2/Windows Server 2008/Windows Server 2003 R2/Windows Server 2003

Faceți clic pe butonul Start și selectați **Panou de comandă**.

- 4. Deschideți **Dezinstalare program** (sau **Adăugare sau eliminare programe**):
	- ❏ Windows 10/Windows 8.1/Windows 8/Windows 7/Windows Vista/Windows Server 2019/Windows Server 2016/Windows Server 2012 R2/Windows Server 2012/Windows Server 2008 R2/Windows Server 2008 Selectați **Dezinstalare program** din **Programe**.
	- ❏ Windows XP/Windows Server 2003 R2/Windows Server 2003 Faceți clic pe **Adăugare sau eliminare programe**.

5. Selectați aplicația pe care doriți să o dezinstalați.

Dezinstalarea driverului de imprimantă nu este posibilă dacă există sarcini de tipărire. Ştergeți sarcinile de tipărire sau așteptați tipărirea acestora înainte de a dezinstala.

- 6. Dezinstalați aplicațiile:
	- ❏ Windows 10/Windows 8.1/Windows 8/Windows 7/Windows Vista/Windows Server 2019/Windows Server 2016/Windows Server 2012 R2/Windows Server 2012/Windows Server 2008 R2/Windows Server 2008

Faceți clic pe **Dezinstalare/Modificare** sau pe **Dezinstalare**.

❏ Windows XP/Windows Server 2003 R2/Windows Server 2003

Faceți clic pe **Modificare/Eliminare** sau pe **Eliminare**.

*Notă:*

Dacă este afișată fereastra *Control cont utilizator*, faceți clic pe *Continuare*.

7. Urmați instrucțiunile afișate pe ecran.

# **Dezinstalarea aplicațiilor — Mac OS**

1. Descărcați Uninstaller utilizând EPSON Software Updater.

După ce ați descărcat Uninstaller, nu mai trebuie să îl descărcați din nou de fiecare dată când dezinstalați aplicația.

- 2. Apăsați pe butonul  $\bigcup$  pentru a închide imprimanta.
- 3. Pentru a dezinstala driverul de imprimantă, selectați **Preferințe sistem** din meniul Apple > **Imprimante și scanere** (sau **Tipărire și scanare**, **Tipărire și fax**), apoi eliminați imprimanta din lista cu imprimante activate.
- 4. Închideți toate aplicațiile care rulează.
- 5. Selectați **Start** > **Aplicații** > **Epson Software** > **Uninstaller**.
- 6. Selectați aplicația pe care doriți să o dezinstalați și apoi faceți clic pe **Uninstall**.

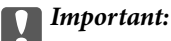

Uninstaller elimină toate driver-ele de imprimante Epson inkjet de pe computer. Dacă utilizați mai multe imprimante Epson și doriți să ștergeți doar anumite drivere, ștergeți-le mai întâi pe toate și apoi reinstalați-le pe cele necesare.

*Notă:*

Dacă nu găsiți aplicația pe care doriți să o dezinstalați în lista de aplicații, nu o puteți dezinstala utilizând Uninstaller. În acest caz, selectați *Salt* > *Aplicații* > *Epson Software*, selectați aplicația pe care doriți să o dezinstalați și apoi trageți-o peste pictograma pentru coșul de gunoi.

# <span id="page-66-0"></span>**Actualizarea aplicațiilor și a firmware-ului**

Anumite probleme ar putea fi soluționate prin actualizarea aplicațiilor și a firmware-ului. Totodată, ați putea beneficia de funcții suplimentare sau îmbunătățite. Asigurați-vă că utilizați cea mai recentă versiune a aplicațiilor și firmware-ului.

- 1. Asigurați-vă că imprimanta și computerul sunt conectate și că aveți computerul conectat la internet.
- 2. Porniți EPSON Software Updater și actualizați aplicațiile sau firmware-ul.

# c*Important:*

Nu opriți și nu deconectați computerul sau imprimanta de la sursa de alimentare electrică înainte de finalizarea actualizării; în caz contrar, imprimanta poate suferi o defecțiune.

# *Notă:*

Dacă nu găsiți aplicația pe care doriți să o actualizați în lista de aplicații, nu o puteți actualiza utilizând EPSON Software Updater. Căutați cele mai recente versiuni ale aplicațiilor pe site-ul web Epson local.

[http://www.epson.com](http://www.epson.com/)

# **Transportarea și depozitarea imprimantei**

Dacă trebuie să depozitați imprimanta sau să o transportați pentru a o muta sau pentru reparații, urmați instrucțiunile de mai jos pentru ambalarea imprimantei.

- <sup>1.</sup> Opriți imprimanta apăsând pe butonul  $\mathcal{O}$ .
- 2. Verificați dacă indicatorul de alimentare s-a stins și apoi scoateți cablul de alimentare.

# c*Important:*

Deconectați cablul de alimentare după stingerea indicatorului de alimentare. În caz contrar, capul de imprimare nu va reveni în poziția inițială, iar cerneala se va usca; în acest caz este posibil să nu mai puteți tipări.

- 3. Deconectați toate cablurile, de exemplu cablul de alimentare și cablul USB.
- 4. Scoateți toată hârtia din imprimantă.
- 
- 5. Asigurați-vă că închideți bine capacul rezervorului de cerneală.

6. Închideți capacul rezervorului de cerneală în mod corespunzător.

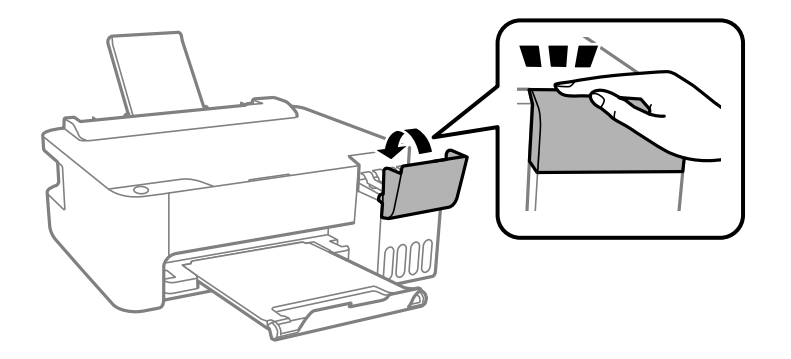

7. Pregătiți-vă să ambalați imprimanta urmând instrucțiunile de mai jos.

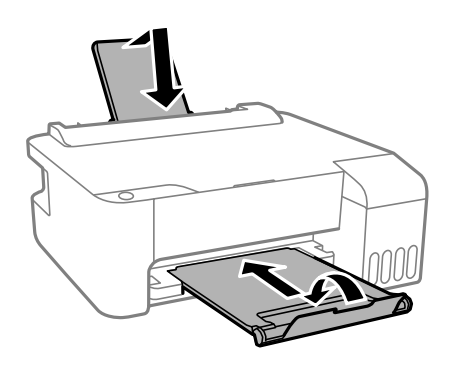

8. Amplasați imprimanta în punga de plastic și pliați punga pentru a o închide.

9. Ambalați imprimanta în cutia acesteia folosind materialele de protecție.

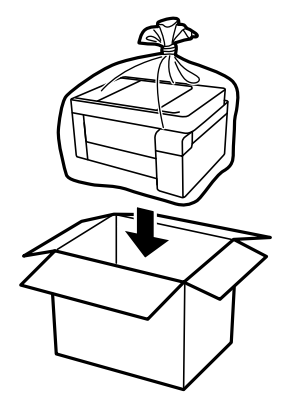

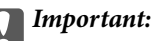

❏ La depozitarea sau transportarea imprimantei, amplasați imprimanta în punga de plastic și pliați punga pentru a o închide. Evitați să înclinați imprimanta, să o așezați vertical sau să o răsturnați; în caz contrar, cerneala se poate scurge.

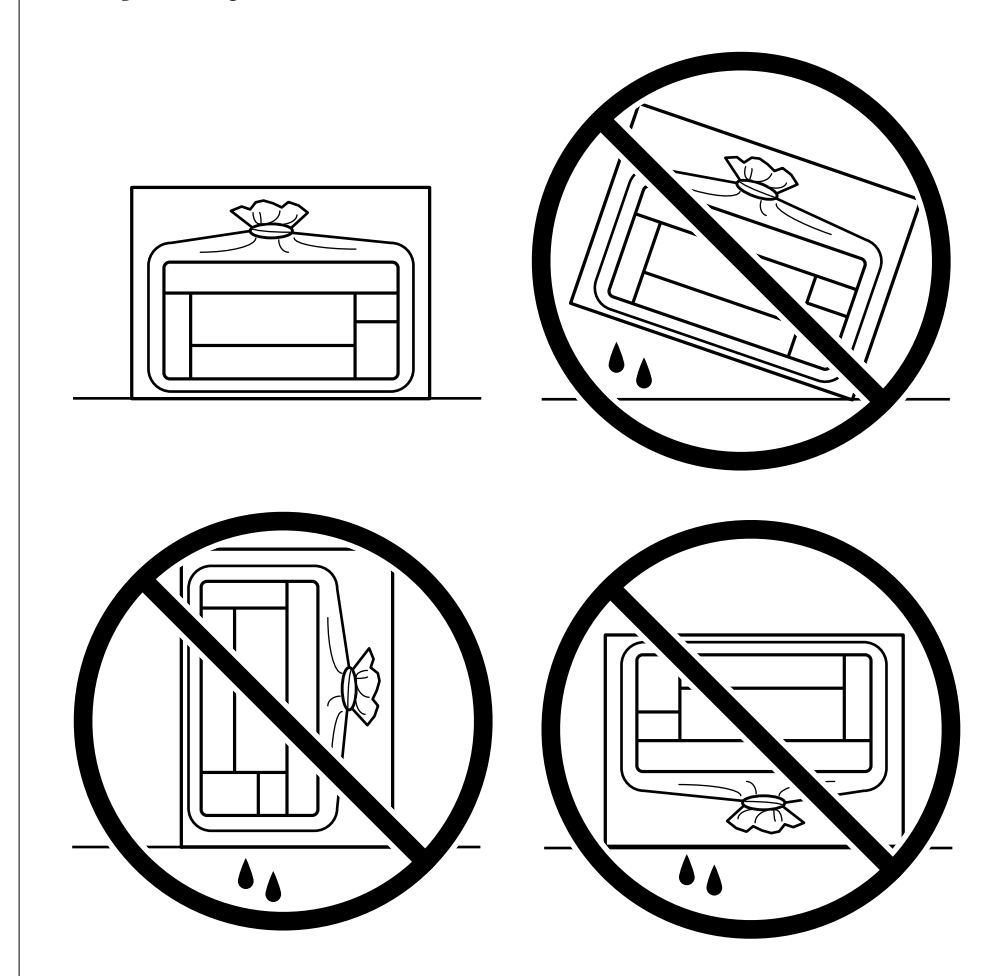

- ❏ Dacă depozitați sau transportați o sticlă de cerneală, nu înclinați sticla și nu o supuneți la șocuri sau la modificări de temperatură.În caz contrar, cerneala se poate scurge chiar dacă ați închis foarte bine capacul sticlei de cerneală.Țineți sticla de cerneală dreaptă în timp ce înșurubați capacul și luați măsuri de precauție pentru a preveni scurgerea cernelii în timpul transportului, de exemplu, la introducerea sticlei într-un recipient.
- ❏ Nu așezați sticlele desigilate în cutia imprimantei.

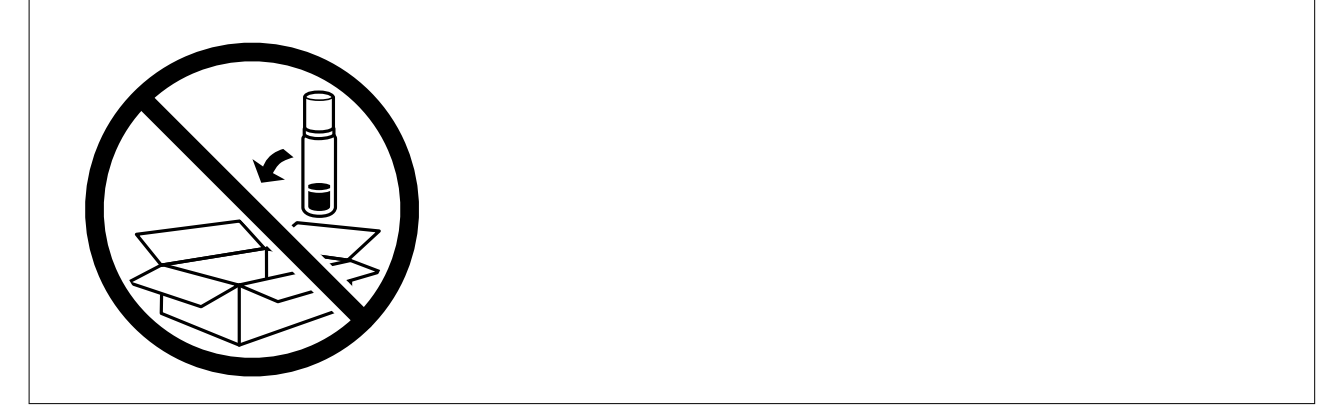

În cazul în care calitatea tipăririi a scăzut la următoarea tipărire, curățați și aliniați capul de imprimare.

# **Informaţii conexe**

- $\blacktriangleright$  ["Verificarea și curățarea capului de imprimare" la pagina 55](#page-54-0)
- $\blacktriangleright$  ["Alinierea capului de imprimare" la pagina 58](#page-57-0)

# **Soluţionarea problemelor**

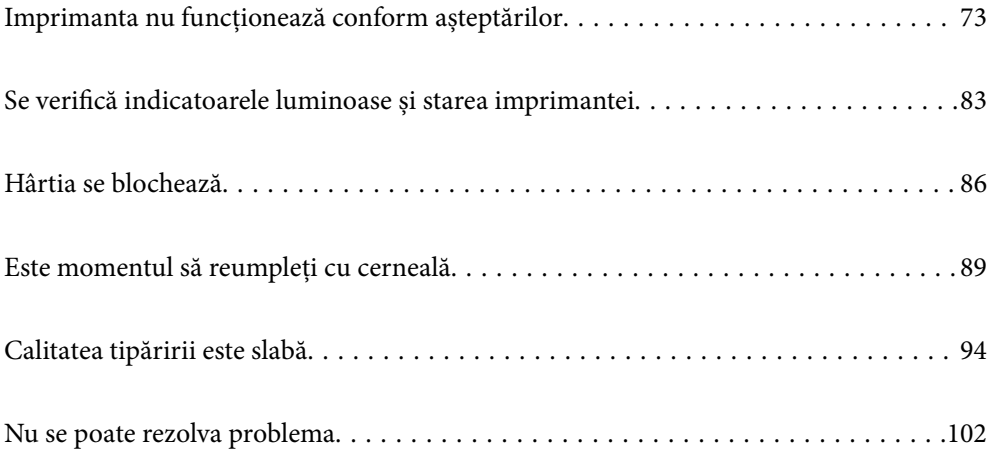
# <span id="page-72-0"></span>**Imprimanta nu funcționează conform așteptărilor**

# **Imprimanta nu pornește sau nu se oprește**

# **Imprimanta nu pornește**

Se pot considera următoarele cauze.

# **Cablul de alimentare nu este conectat în mod corespunzător la priza electrică.**

**Soluții**

Verificați dacă ați conectat bine cablul de alimentare.

# **Butonul**  $\bigcup$  **nu a fost apăsat îndeajuns de mult.**

# **Soluții**

Tineți apăsat mai mult timp butonul  $\mathcal{O}$ .

# **Imprimanta nu se oprește**

# **Butonul**  $\bigcup$  **nu a fost apăsat îndeajuns de mult.**

# **Soluții**

Tineți apăsat mai mult timp butonul  $\mathcal{O}$ . Dacă tot nu puteți opri imprimanta, deconectați cablul de alimentare. Pentru a preveni uscarea capului de imprimare, reporniți imprimanta și opriți-o din nou apăsând butonul  $\mathcal{O}$ .

# **Alimentarea se oprește automat**

# **Funcția Cronometru oprire sau Oprire în caz de inactivitate și Oprire în caz de deconectare sunt activate.**

# **Soluții**

❏ Windows

Faceți clic pe **Informaţii despre imprimantă şi opţiuni** din fila **Întreţinere** a driverului imprimantei.

- ❏ Dezactivați setările **Oprire în caz de inactivitate** și **Oprire în caz de deconectare**.
- ❏ Dezactivați setarea **Cronometru oprire**.
- ❏ Mac OS

Selectați **Preferințe sistem** din meniul Apple > **Imprimante & Scanere** (sau **Imprimare & Scanare**, **Imprimare & Fax**) și apoi selectați imprimanta. Faceți clic pe **Opțiuni și consumabile** > **Utilitar** > **Deschidere utilitar imprimantă**, apoi faceți clic pe **Setări imprimantă**.

❏ Dezactivați setările **Oprire în caz de inactivitate** și **Oprire în caz de deconectare**.

❏ Dezactivați setarea **Cronometru oprire**.

<span id="page-73-0"></span>*Notă:*

Produsul dvs. ar putea avea caracteristica *Cronometru oprire* sau caracteristicile *Oprire în caz de inactivitate* și *Oprire în caz de deconectare* în funcție de locația de achiziție.

# **Hârtia nu este alimentată corect**

# **Nu este alimentată hârtie**

Se pot considera următoarele cauze.

# **Locația de instalare nu este corespunzătoare.**

#### **Soluții**

Așezați imprimanta pe o suprafață plană și utilizați imprimanta în condițiile de mediu recomandate.

& ["Specificaţii de mediu" la pagina 115](#page-114-0)

# **Este folosită hârtie necompatibilă.**

## **Soluții**

Utilizați hârtie compatibilă cu această imprimantă.

- & ["Hârtia disponibilă și capacitățile" la pagina 105](#page-104-0)
- $\blacktriangleright$  ["Tipuri de hârtie indisponibile" la pagina 107](#page-106-0)

# **Manevrarea hârtiei nu este corespunzătoare.**

#### **Soluții**

Respectați precauțiile de manevrare a hârtiei.

& ["Precauții la manevrarea hârtiei" la pagina 22](#page-21-0)

#### **Au fost încărcate prea multe coli în imprimantă.**

#### **Soluții**

Nu încărcați mai multă hârtie decât numărul maxim de coli specificat pentru hârtia respectivă. Dacă folosiţi hârtie normală, aceasta nu trebuie să depăşească nivelul indicat de simbolul triunghiular de pe ghidajul de margine.

 $\rightarrow$  ["Hârtia disponibilă și capacitățile" la pagina 105](#page-104-0)

# **Hârtia este alimentată oblic**

Se pot considera următoarele cauze.

## **Locația de instalare nu este corespunzătoare.**

#### **Soluții**

Așezați imprimanta pe o suprafață plană și utilizați imprimanta în condițiile de mediu recomandate.

& ["Specificaţii de mediu" la pagina 115](#page-114-0)

## <span id="page-74-0"></span>**Este folosită hârtie necompatibilă.**

#### **Soluții**

Utilizați hârtie compatibilă cu această imprimantă.

- $\blacktriangleright$  ["Hârtia disponibilă și capacitățile" la pagina 105](#page-104-0)
- $\blacktriangleright$  ["Tipuri de hârtie indisponibile" la pagina 107](#page-106-0)

# **Manevrarea hârtiei nu este corespunzătoare.**

# **Soluții**

Respectați precauțiile de manevrare a hârtiei.

 $\blacktriangleright$  ["Precauții la manevrarea hârtiei" la pagina 22](#page-21-0)

#### **Hârtia este încărcată incorect.**

## **Soluții**

Încărcați hârtia în direcția corectă, apoi împingeți ghidajul de margine până când acesta atinge hârtia.

 $\rightarrow$  ["Încărcarea hârtiei în alimentatorul cu hârtie din spate" la pagina 23](#page-22-0)

# **Au fost încărcate prea multe coli în imprimantă.**

#### **Soluții**

Nu încărcați mai multă hârtie decât numărul maxim de coli specificat pentru hârtia respectivă. Dacă folosiţi hârtie normală, aceasta nu trebuie să depăşească nivelul indicat de simbolul triunghiular de pe ghidajul de margine.

 $\rightarrow$  ["Hârtia disponibilă și capacitățile" la pagina 105](#page-104-0)

# **Sunt alimentate mai multe coli de hârtie în același timp**

Se pot considera următoarele cauze.

#### **Locația de instalare nu este corespunzătoare.**

#### **Soluții**

Așezați imprimanta pe o suprafață plană și utilizați imprimanta în condițiile de mediu recomandate.

& ["Specificaţii de mediu" la pagina 115](#page-114-0)

# **Este folosită hârtie necompatibilă.**

## **Soluții**

Utilizați hârtie compatibilă cu această imprimantă.

- $\rightarrow$  ["Hârtia disponibilă și capacitățile" la pagina 105](#page-104-0)
- $\blacktriangleright$  ["Tipuri de hârtie indisponibile" la pagina 107](#page-106-0)

#### <span id="page-75-0"></span>**Manevrarea hârtiei nu este corespunzătoare.**

#### **Soluții**

Respectați precauțiile de manevrare a hârtiei.

 $\blacktriangleright$  ["Precauții la manevrarea hârtiei" la pagina 22](#page-21-0)

# **Hârtia este umedă.**

#### **Soluții**

Încărcați hârtie nouă.

## **Filele se pot lipi între ele din cauza electricității statice.**

#### **Soluții**

Vânturați hârtiile înainte de a le încărca. Dacă hârtia încă nu se alimentează, încărcați pe rând câte o coală de hârtie.

# **Au fost încărcate prea multe coli în imprimantă.**

# **Soluții**

Nu încărcați mai multă hârtie decât numărul maxim de coli specificat pentru hârtia respectivă. Dacă folosiţi hârtie normală, aceasta nu trebuie să depăşească nivelul indicat de simbolul triunghiular de pe ghidajul de margine.

& ["Hârtia disponibilă și capacitățile" la pagina 105](#page-104-0)

#### **Sunt introduse mai multe coli de hârtie.**

#### **Soluții**

Încărcați o coală de hârtie în același timp.

# **Sunt încărcate mai multe coli de hârtie simultan în timpul tipăririi manuale pe ambele fețe.**

# **Soluții**

Scoateți toate colile de hârtie care sunt încărcate în sursa de hârtie înainte de a reîncărca hârtia.

# **Apare o eroare la ieșirea hârtiei**

#### **Hârtia nu este încărcată în centrul alimentatorului cu hârtie din spate.**

## **Soluții**

Când apare o eroare de hârtie consumată, deși este încărcată hârtie în tava pentru hârtie, reîncărcați hârtia în centrul alimentatorului cu hârtie din spate.

# **Nu se poate tipări**

# **Nu se poate tipări din Windows**

Asigurați-vă că imprimanta și computerul sunt conectate corespunzător.

Cauza și soluția problemei diferă în funcție de cazul în care sunt sau nu conectate.

## *Verificarea stării conexiunii*

Folosiți Epson Printer Connection Checker pentru a verifica starea conexiunii pentru computer și imprimantă. Puteți rezolva problema în funcție de rezultatele verificării.

1. Faceți dubli clic pe pictograma **Epson Printer Connection Checker** de pe desktop.

Aplicația Epson Printer Connection Checker pornește.

Dacă nu este nicio pictogramă pe desktop, urmați metodele de mai jos pentru a porni Epson Printer Connection Checker.

❏ Windows 10

Executați clic pe butonul Start și apoi selectați **Epson Software** > **Epson Printer Connection Checker**.

❏ Windows 8.1/Windows 8

Introduceți numele aplicației în câmpul de căutare, apoi selectați pictograma afișată.

❏ Windows 7

Faceți clic pe butonul Start, iar apoi selectați **Toate programele** > **Epson Software** > **Epson Printer Connection Checker**.

2. Pentru verificare, urmați instrucțiunile de pe ecran.

#### *Notă:*

Dacă numele imprimantei nu este afișat, instalați un driver original de imprimantă Epson.

["Verificarea faptului că este instalat un driver al imprimantei Epson original — Windows" la pagina 63](#page-62-0)

Atunci când identificați problema, urmați soluția afișată pe ecran.

Atunci când nu puteți rezolva problema, verificați următoarele, în funcție de situația dumneavoastră.

❏ Imprimanta nu este recunoscută dacă este utilizată o conexiune USB

"Imprimanta nu poate fi conectată prin USB (Windows)" la pagina 77

❏ Imprimanta este recunoscută, dar nu se poate efectua tipărirea.

["Nu se poate tipări deși a fost stabilită o conexiune \(Windows\)" la pagina 78](#page-77-0)

# **Imprimanta nu poate fi conectată prin USB (Windows)**

Se pot considera următoarele cauze.

# **Cablul USB nu este conectat ăn mod corect la priza electrică.**

# **Soluții**

Conectați corect cablul USB dintre imprimantă și computer.

# **Există o problemă cu hub-ul USB.**

## **Soluții**

Dacă utilizați un hub USB, încercați să conectați imprimanta direct la computer.

# <span id="page-77-0"></span>**Există o problemă cu cablul USB sau cu intrarea USB.**

# **Soluții**

În cazul în care cablul USB nu poate fi recunoscut, modificați portul sau schimbați cablul USB.

# **Nu se poate tipări deși a fost stabilită o conexiune (Windows)**

Se pot considera următoarele cauze.

# **Există o problemă cu software-ul sau cu datele.**

# **Soluții**

- ❏ Asigurați-vă că este instalat un driver de imprimantă Epson original (EPSON XXXXX). Dacă nu este instalat un driver de imprimantă Epson original, funcțiile disponibile sunt limitate. Recomandăm utilizarea unui driver de imprimantă Epson original.
- ❏ Dacă imprimați o imagine de mari dimensiuni, este posibil ca respectivul computer să nu aibă suficientă memorie. Tipăriți imaginea la o rezoluție mai mică sau la dimensiuni mai mici.
- ❏ Dacă aţi încercat toate soluţiile de mai jos şi nu aţi rezolvat problema, încercaţi să dezinstalaţi şi apoi să reinstalaţi driver-ul imprimantei.
- ❏ Anumite probleme ar putea fi soluţionate prin actualizarea software-ului la ultima versiune. Pentru a verifica starea software-ului, folosiţi instrumentul de actualizare software.
- & ["Verificarea faptului că este instalat un driver al imprimantei Epson original Windows" la pagina 63](#page-62-0)
- & ["Verificarea faptului că este instalat un driver al imprimantei Epson original Mac OS" la pagina 64](#page-63-0)
- $\blacktriangleright$  ["Instalarea sau dezinstalarea separată a aplicațiilor" la pagina 62](#page-61-0)
- $\blacktriangleright$  ["Actualizarea aplicațiilor și a firmware-ului" la pagina 67](#page-66-0)

# **Există o problemă cu starea imprimantei.**

#### **Soluții**

Faceți clic pe **EPSON Status Monitor 3** din fila **Întreţinere** a driverului imprimantei, apoi verificați starea imprimantei. Dacă **EPSON Status Monitor 3** este dezactivată, faceți clic pe **Setări extinse** din fila **Întreţinere** și apoi selectați **Activare EPSON Status Monitor 3**.

# **O sarcină încă așteaptă să fie tipărită.**

## **Soluții**

Faceți clic pe **Coadă tipărire** din fila **Întreţinere** a driverului imprimantei. Dacă au rămas date care nu sunt necesare, selectați **Anulare toate documentele** din meniul **Imprimantă**.

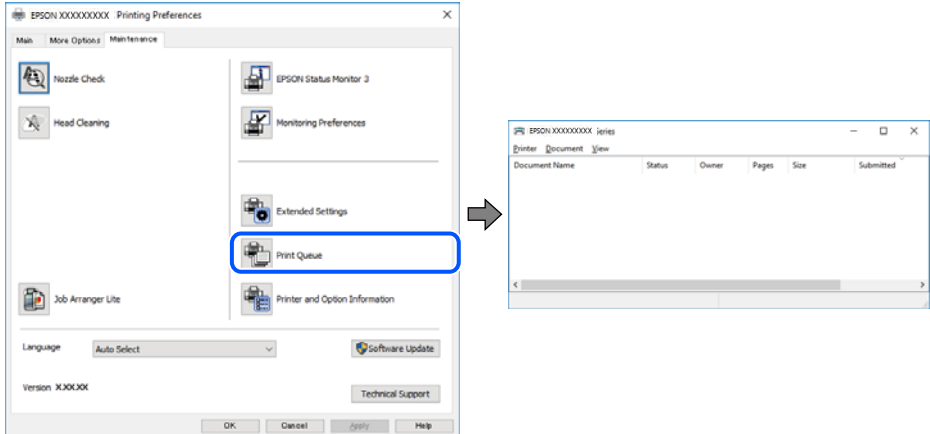

# **Imprimanta este în așteptare sau este oprită.**

## **Soluții**

Faceți clic pe **Coadă tipărire** din fila **Întreţinere** a driverului imprimantei.

Dacă imprimanta este offline sau în așteptare, deselectați setarea offline sau în așteptare din meniul **Imprimantă**.

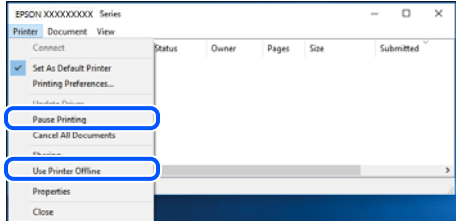

# **Imprimanta nu este selectată ca imprimantă implicită.**

#### **Soluții**

Executați clic pe pictograma imprimantei în **Panou de comandă** > **Vizualizare dispozitive și imprimante** (sau **Imprimantă**, **Imprimante și faxuri**) și faceți clic pe **Setați imprimanta ca implicită**.

#### *Notă:*

Dacă există mai multe pictograme pentru imprimantă, consultați următoarele pentru a selecta imprimanta potrivită.

Exemplu)

Conexiune USB: EPSON XXXX Series

Dacă instalați driverul imprimantei de mai multe ori, este posibilă crearea de copii ale driverului imprimantei. Dacă se creează copii precum "EPSON XXXX Series (copie 1)", faceți clic dreapta pe pictograma driverului copiat și faceți clic pe **Eliminare dispozitiv**.

## **Portul imprimantei nu este setat corect.**

#### **Soluții**

Faceți clic pe **Coadă tipărire** din fila **Întreţinere** a driverului imprimantei.

Asigurați-vă că portul imprimantei este setat corect în **Proprietate** > **Port** din meniul **Imprimantă** urmând instrucțiunile de mai jos.

Conexiune USB: **USBXXX**

# **Nu se poate tipări de la un Mac OS**

Asigurați-vă că imprimanta și computerul sunt conectate corespunzător.

Cauza și soluția problemei diferă în funcție de cazul în care sunt sau nu conectate.

# *Verificarea stării conexiunii*

Folosiți EPSON Status Monitor pentru a verifica starea conexiunii pentru computer și imprimantă.

- 1. Selectați **Preferințe sistem** din meniul Apple > **Imprimante și scanere** (sau **Tipărire și scanare**, **Tipărire și Fax**), și apoi selectați imprimanta.
- 2. Faceți clic pe **Opțiuni și consumabile** > **Utilitar** > **Deschide utilitar imprimantă**.
- 3. Faceți clic pe **EPSON Status Monitor**.

Atunci când sunt afișate nivelurile de cerneală rămase, s-a stabilit cu succes o conexiune între computer și imprimantă.

Verificați următoarele aspecte dacă nu a fost stabilită conexiunea.

❏ Imprimanta nu este recunoscută dacă este utilizată o conexiune USB

"Imprimanta nu poate fi conectată prin USB (Mac OS)" la pagina 80

Verificați următoarele aspecte dacă a fost stabilită conexiunea.

❏ Imprimanta este recunoscută, dar nu se poate efectua tipărirea.

["Nu se poate tipări deși a fost stabilită o conexiune \(Mac OS\)" la pagina 81](#page-80-0)

# **Imprimanta nu poate fi conectată prin USB (Mac OS)**

Se pot considera următoarele cauze.

## **Cablul USB nu este conectat ăn mod corect la priza electrică.**

#### **Soluții**

Conectați corect cablul USB dintre imprimantă și computer.

# **Există o problemă cu hub-ul USB.**

#### **Soluții**

Dacă utilizați un hub USB, încercați să conectați imprimanta direct la computer.

# <span id="page-80-0"></span>**Există o problemă cu cablul USB sau cu intrarea USB.**

#### **Soluții**

În cazul în care cablul USB nu poate fi recunoscut, modificați portul sau schimbați cablul USB.

# **Nu se poate tipări deși a fost stabilită o conexiune (Mac OS)**

Se pot considera următoarele cauze.

#### **Există o problemă cu software-ul sau cu datele.**

# **Soluții**

- ❏ Asigurați-vă că este instalat un driver de imprimantă Epson original (EPSON XXXXX). Dacă nu este instalat un driver de imprimantă Epson original, funcțiile disponibile sunt limitate. Recomandăm utilizarea unui driver de imprimantă Epson original.
- ❏ Dacă imprimați o imagine de mari dimensiuni, este posibil ca respectivul computer să nu aibă suficientă memorie. Tipăriți imaginea la o rezoluție mai mică sau la dimensiuni mai mici.
- ❏ Dacă aţi încercat toate soluţiile de mai jos şi nu aţi rezolvat problema, încercaţi să dezinstalaţi şi apoi să reinstalaţi driver-ul imprimantei.
- ❏ Anumite probleme ar putea fi soluţionate prin actualizarea software-ului la ultima versiune. Pentru a verifica starea software-ului, folosiţi instrumentul de actualizare software.
- & ["Verificarea faptului că este instalat un driver al imprimantei Epson original Windows" la pagina 63](#page-62-0)
- & ["Verificarea faptului că este instalat un driver al imprimantei Epson original Mac OS" la pagina 64](#page-63-0)
- $\blacktriangleright$  ["Instalarea sau dezinstalarea separată a aplicațiilor" la pagina 62](#page-61-0)
- $\blacktriangleright$  ["Actualizarea aplicațiilor și a firmware-ului" la pagina 67](#page-66-0)

#### **Există o problemă cu starea imprimantei.**

#### **Soluții**

Asigurați-vă că starea imprimantei nu este **Pauză**.

Selectați **Preferințe sistem** din meniul **Apple** > **Imprimante și scanere** (sau **Tipărire și scanare**, **Tipărire și fax**) și apoi faceți dublu clic pe imprimantă. Dacă imprimanta este în pauză, faceți clic pe **Reluare**.

#### **Restricționarea accesului în funcție de utilizator este activată pentru imprimantă.**

## **Soluții**

Este posibil ca imprimanta să nu tipărească dacă este activată restricționarea accesului în funcție de utilizator. Contactați administratorul imprimantei.

# **Meniul Setări tipărire nu este afișat.**

Se pot considera următoarele cauze.

#### **Driverul de imprimantă Epson nu a fost instalat corect**

# **Soluții**

Dacă meniul **Setări tipărire** nu este afișat în macOS Catalina (10.15) sau o versiune ulterioară, macOS High Sierra (10.13), macOS Sierra (10.12), OS X El Capitan (10.11), OS X Yosemite (10.10), OS X

Mavericks (10.9), OS X Mountain Lion (10.8), driverul de imprimantă Epson nu a fost instalat corect. Activați-l din următorul meniu.

Selectați **Preferințe sistem** din meniul Apple > **Imprimante și scanere** (sau **Tipărire și scanare**, **Tipărire și fax**), eliminați imprimanta și apoi adăugați-o din nou. Pentru a adăuga imprimanta urmați instrucțiunile de mai jos.

["Adăugarea imprimantei \(numai pentru Mac OS\)" la pagina 65](#page-64-0)

macOS Mojave (10.14) nu poate accesa **Setări tipărire** în aplicațiile realizate de Apple, precum TextEdit.

# **Imprimanta nu poate fi utilizată conform așteptărilor**

# **Operațiunile se desfășoară lent**

# **Tipărirea se face prea încet**

Se pot considera următoarele cauze.

# **Rulează aplicații care nu sunt necesare.**

## **Soluții**

Închideți toate aplicațiile care nu sunt necesare de pe computerul sau dispozitivul inteligent al dumneavoastră.

#### **Calitatea tipăririi este setată la un nivel prea înalt.**

#### **Soluții**

Reduceți setarea referitoare la calitate.

# **Tipărirea bidirecțională este dezactivată.**

#### **Soluții**

Activați setarea de tipărire bidirecțională (sau de mare viteză). Dacă această setare este activată, capul de imprimare va tipări în ambele direcții, iar viteza de tipărire va crește.

❏ Windows

Selectați **Tipărire bidirecțională** din fila **Mai multe opţiuni** a driverului imprimantei.

❏ Mac OS

Selectați **Preferințe sistem** din meniul Apple > **Imprimante și scanere** (sau **Tipărire și scanare**, **Tipărire și Fax**), și apoi selectați imprimanta. Faceți clic pe **Opțiuni și consumabile** > **Opțiuni** (sau **Driver**). Selectați Activat ca setare pentru **Tipărire bidirecțională**.

# **Modul silenţios este activat.**

#### **Soluții**

Dezactivați **Modul silenţios**. Viteza de tipărire este redusă atunci când imprimanta funcționează în **Modul silenţios**.

❏ Windows

Selectați **Oprit** ca setare pentru **Modul silenţios** din fila **Principal** a driver-ului imprimantei.

<span id="page-82-0"></span>❏ Mac OS

Selectați **Preferințe sistem** din meniul Apple > **Imprimante și scanere** (sau **Tipărire și scanare**, **Tipărire și Fax**), și apoi selectați imprimanta. Faceți clic pe **Opțiuni & Consumabile** > **Opțiuni** (sau **Driver**). Selectați Dezactivat ca setare pentru **Modul silenţios**.

# **Viteza de tipărire scade foarte mult la tipărirea continuă**

# **Funcția care previne supraîncălzirea și deteriorarea mecanismului de tipărire funcționează. Soluții**

Puteți continua tipărirea. Pentru a reveni la viteza normală de tipărire, lăsați imprimanta inactivă timp de cel puțin 30 de minute. Viteza de tipărire nu va reveni la normal dacă întrerupeți alimentarea.

# **Funcționarea imprimantei este zgomotoasă**

# **Funcția Modul silenţios este dezactivată.**

# **Soluții**

Dacă imprimanta este prea zgomotoasă, activați **Modul silenţios**. Este posibil ca activarea acestei caracteristici să determine reducerea vitezei de tipărire.

❏ Driverul imprimantei pentru Windows

Activați **Modul silenţios** din fila **Principal**.

❏ Driverul imprimantei pentru Mac OS

Selectați **Preferințe sistem** din meniul Apple > **Imprimante & Scanere** (sau **Imprimare & Scanare**, **Imprimare & Fax**) și apoi selectați imprimanta. Faceți clic pe **Opțiuni & Consumabile** > **Opțiuni** (sau **Driver**). Selectați **Activat** ca setare pentru **Modul silenţios**.

# **Se verifică indicatoarele luminoase și starea imprimantei**

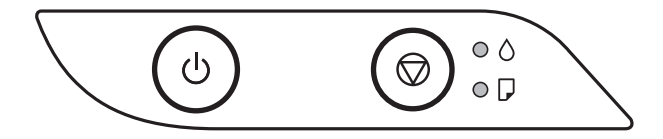

Dacă se produce o eroare, indicatoarele se vor aprinde sau vor lumina intermitent. Detaliile referitoare la eroarea respectivă sunt afişate pe ecranul computerului.

: Aprins

 $\ddot{\bullet}$ : luminează intermitent

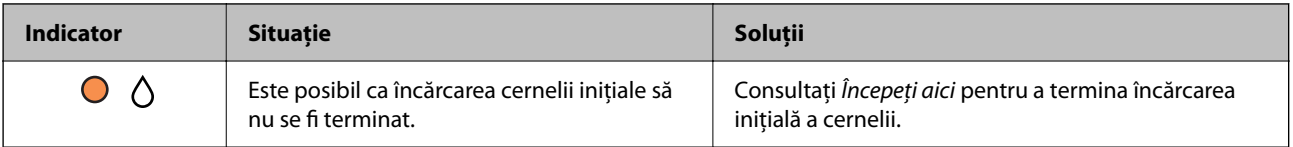

# **[Soluţionarea problemelor](#page-71-0) >** [Se verifică indicatoarele luminoase și starea imprimantei](#page-82-0)

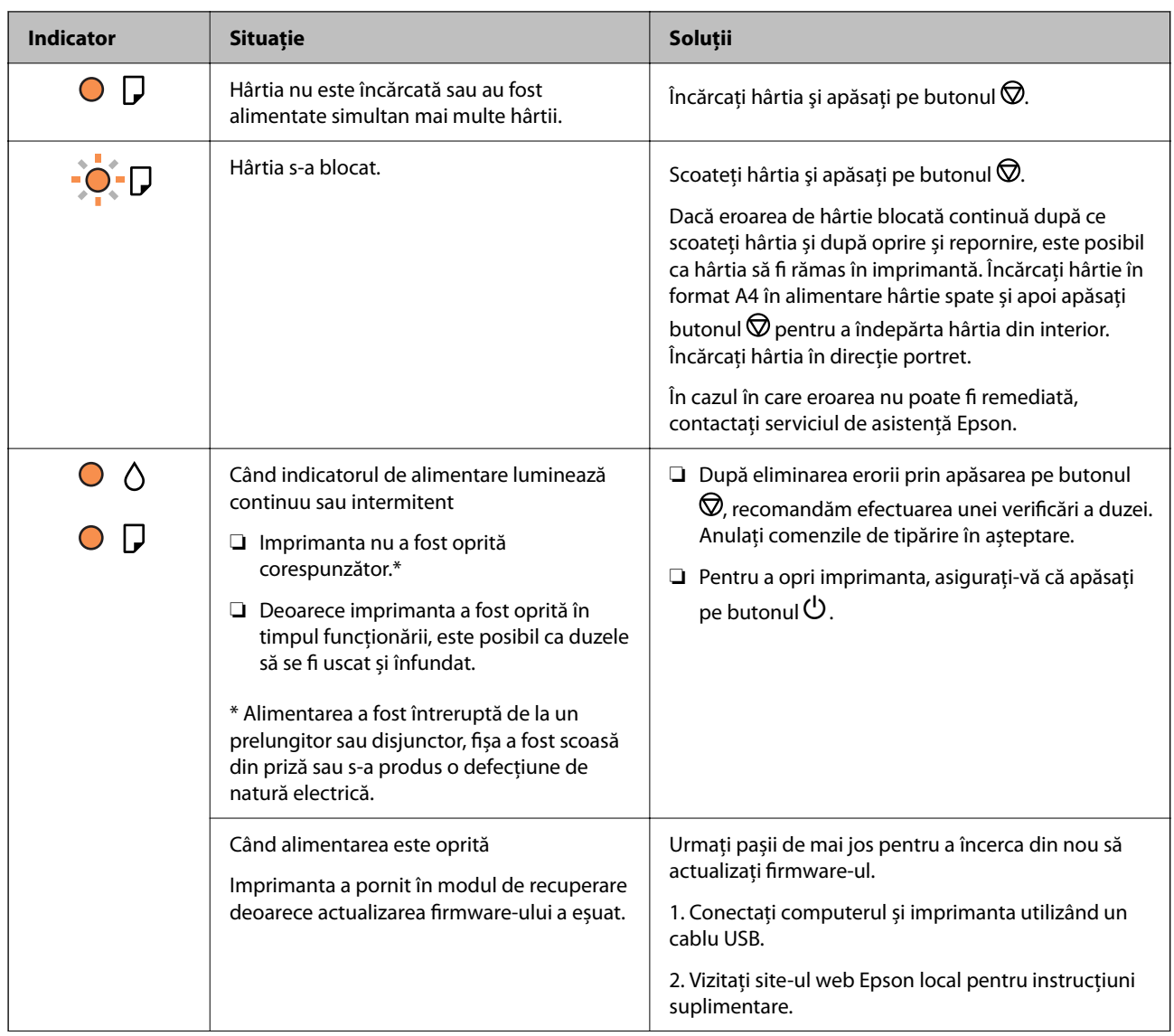

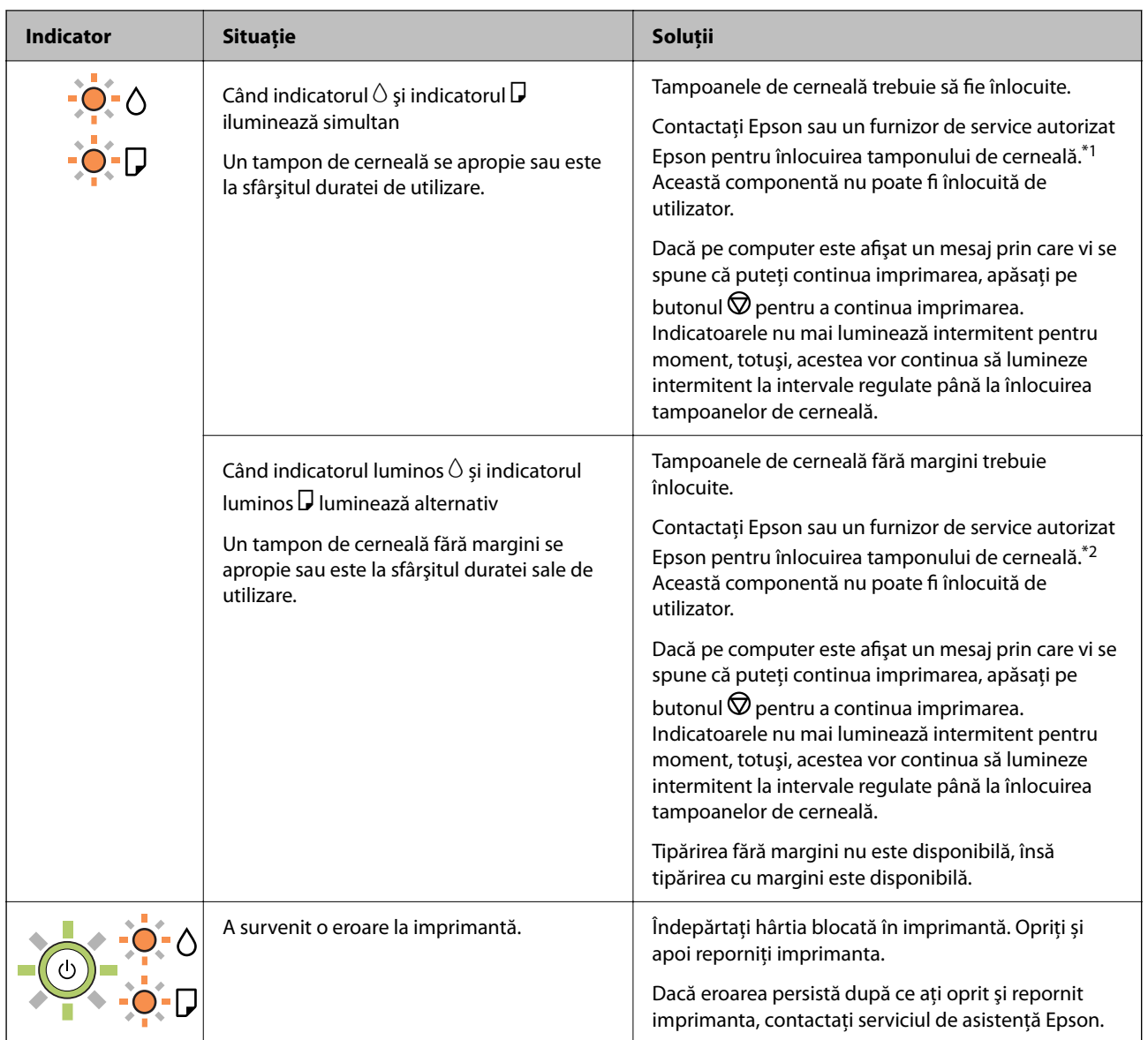

\*1 În cadrul anumitor cicluri de tipărire, este posibil ca pe tamponul de cerneală se să acumuleze un mic surplus de cerneală. Pentru a împiedica scurgerile de cerneală din tampon, imprimanta se va opri când a fost atinsă limita de uzură a tamponului. Dacă și cât de des este necesară înlocuirea, depinde de numărul de pagini tipărite, tipul materialului de tipărit și numărul ciclurilor de curățare pe care le execută imprimanta. Necesitatea de a înlocui tamponul nu înseamnă că imprimanta nu mai funcționează în conformitate cu specificațiile sale. Imprimanta va afișa un mesaj când trebuie înlocuit tamponul de cerneală, iar această operație poate fi executată numai la un furnizor de servicii autorizat Epson. Garanția Epson nu acoperă cheltuielile acestei înlocuiri.

\*2 În cadrul anumitor cicluri de tipărire, este posibil ca pe tamponul de cerneală pentru tipărirea fără margini se să acumuleze un mic surplus de cerneală. Pentru a împiedica scurgerile de cerneală din tampon, produsul va opri tipărirea fără margini când a fost atinsă limita de uzură a tamponului. Momentul și frecvența de înlocuire a acestuia variază în funcție de numărul de pagini tipărite cu opțiunea de tipărire fără margini. Necesitatea de a înlocui tamponul nu înseamnă că imprimanta nu mai funcționează în conformitate cu specificațiile sale. Imprimanta va afișa un mesaj când trebuie înlocuit tamponul de cerneală, iar această operație poate fi executată numai la un furnizor de servicii autorizat Epson. Garanția Epson nu acoperă cheltuielile acestei înlocuiri.

# **Informaţii conexe**

& ["Scoaterea hârtiei blocate" la pagina 86](#page-85-0)

<span id="page-85-0"></span>& ["Contactarea serviciul de asistenţă clienţi" la pagina 119](#page-118-0)

# **Hârtia se blochează**

Verificați eroarea afișată pe panoul de comandă și urmați instrucțiunile pentru a scoate hârtia blocată, inclusiv bucățile rupte. Apoi anulați eroarea.

# c*Important:*

- ❏ Scoateți cu atenție hârtia blocată. Dacă scoateți hârtia forțat, imprimanta se poate defecta.
- ❏ La scoaterea hârtiei blocate, evitați să înclinați imprimanta, să o așezați vertical sau să o răsturnați; în caz contrar, cerneala se poate scurge.

# **Scoaterea hârtiei blocate**

# !*Atenţie:*

Nu atingeți butoanele de pe panoul de comandă în timp ce mâna dumneavoastră este în interiorul imprimantei. Dacă imprimanta începe să funcționeze, vă puteți răni. Aveți grijă să nu atingeți părțile proeminente pentru a nu vă răni.

1. Scoateți hârtia blocată.

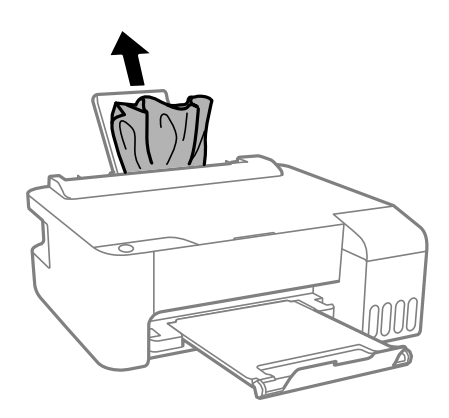

2. Deschideţi capacul din faţă.

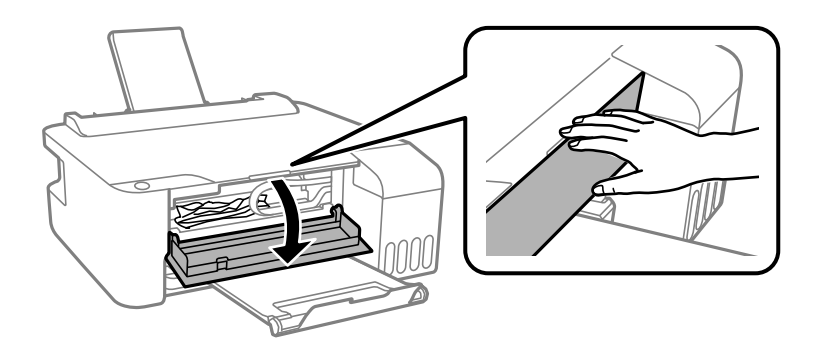

3. Deschideți capacul imprimantei până la auzirea unui clic.

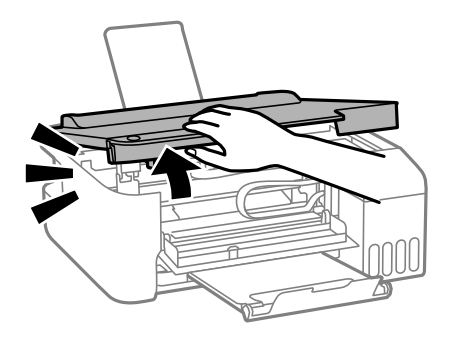

# c*Important:*

Nu atingeţi componentele afișate în ilustrația interiorul imprimantei. În caz contrar se poate produce o defecțiune.

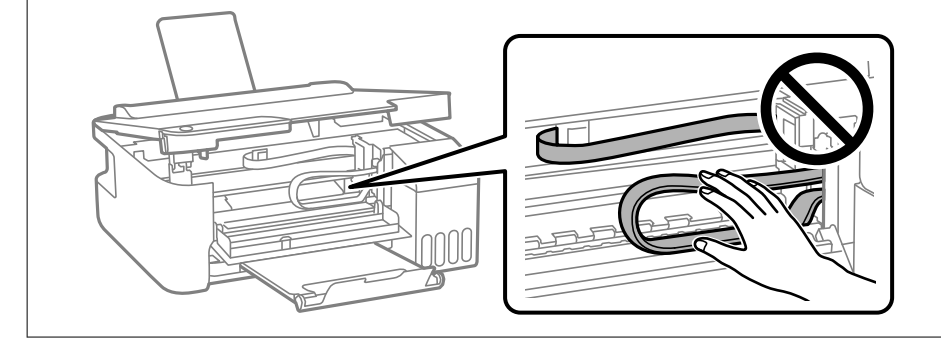

4. Scoateți hârtia blocată.

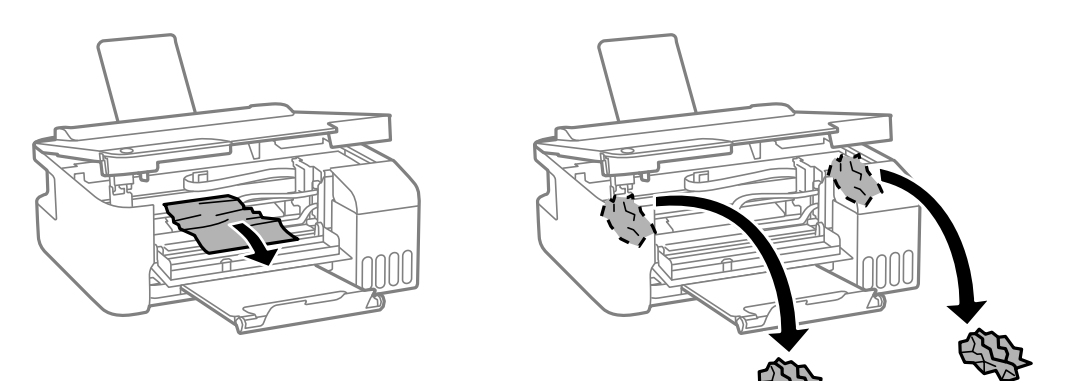

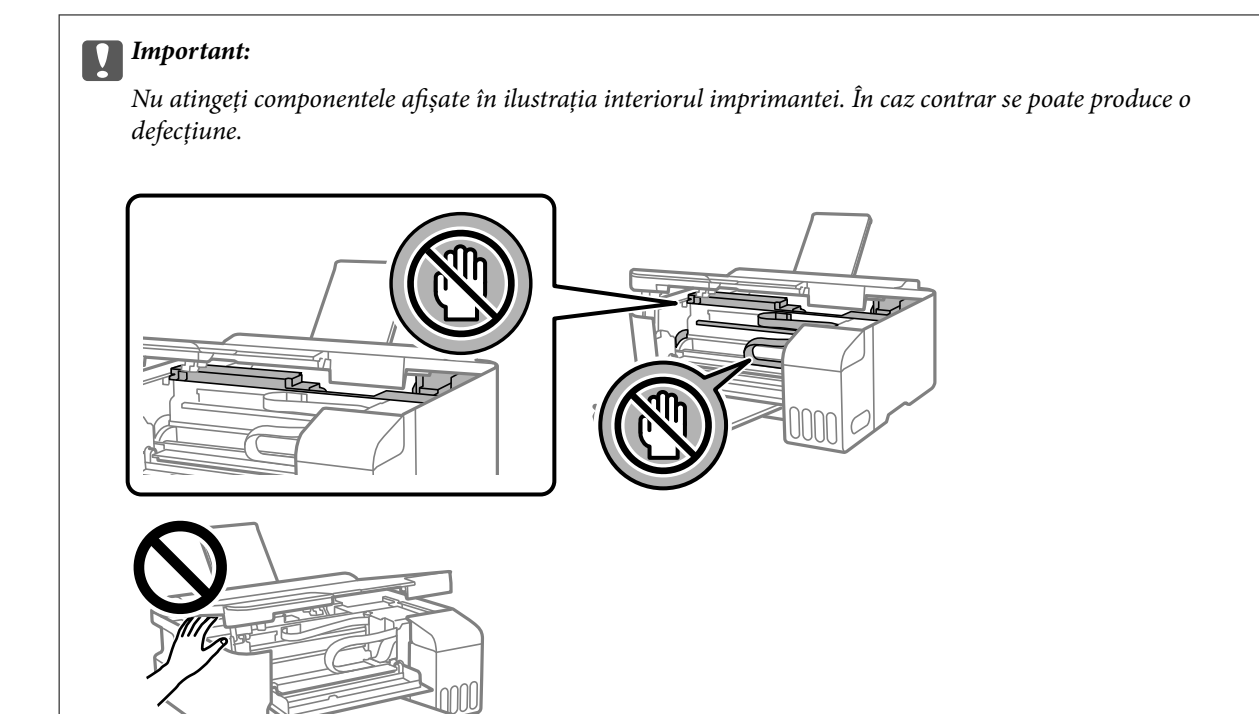

5. Închideți capacul imprimantei.

Pentru siguranță, capacul imprimantei este închis în doi pași.

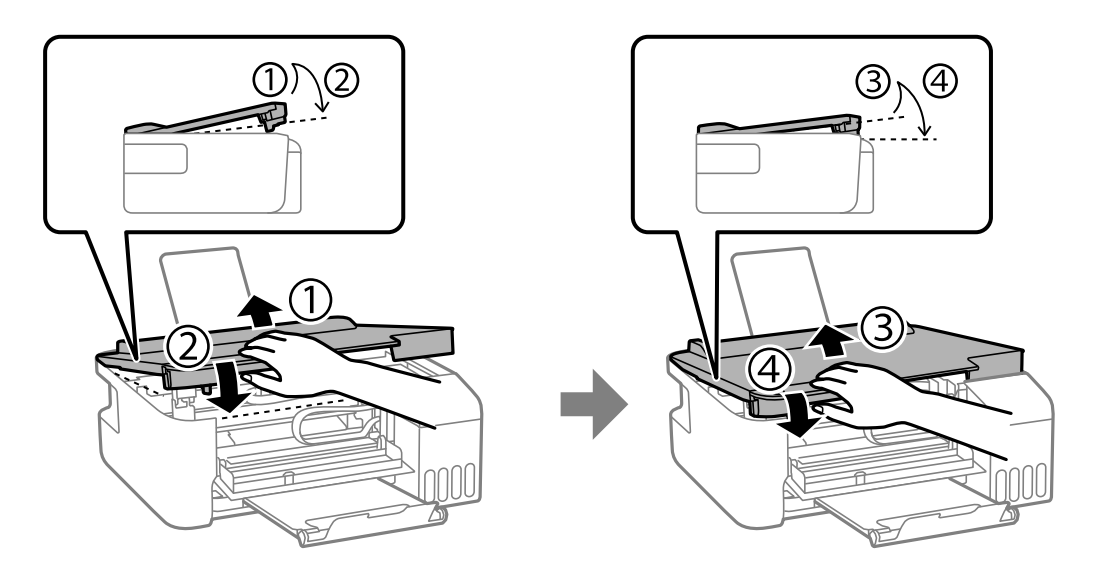

*Notă:* Capacul imprimantei trebuie să fie închis complet înainte de a putea fi deschis din nou.

<span id="page-88-0"></span>6. Închideţi capacul din faţă.

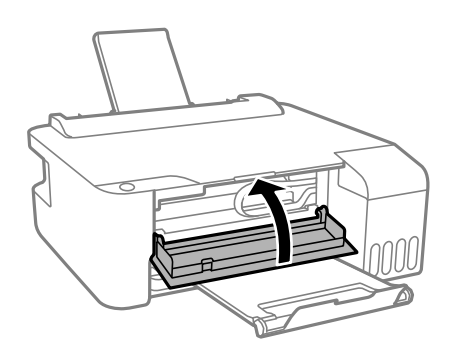

# **Prevenirea blocajelor de hârtie**

Verificați următoarele aspecte dacă au loc frecvent blocaje de hârtie.

- ❏ Așezați imprimanta pe o suprafață plană și utilizați imprimanta în condițiile de mediu recomandate. "Specificații de mediu" la pagina 115
- ❏ Utilizați hârtia compatibilă cu această imprimantă. ["Hârtia disponibilă și capacitățile" la pagina 105](#page-104-0)
- ❏ Respectați precauțiile de manevrare a hârtiei. ["Precauții la manevrarea hârtiei" la pagina 22](#page-21-0)
- ❏ Încărcați hârtia în direcția corectă, apoi împingeți ghidajul de margine până când acesta atinge hârtia. ["Încărcarea hârtiei în alimentatorul cu hârtie din spate" la pagina 23](#page-22-0)
- ❏ Nu încărcați mai multă hârtie decât numărul maxim de coli specificat pentru hârtie.
- ❏ Încărcați pe rând câte o coală de hârtie dacă încărcați mai multe coli de hârtie.

# **Este momentul să reumpleți cu cerneală**

# **Precauții la manevrarea sticlelor cu cerneală**

Înainte de a efectua operația de reumplere cu cerneală, citiți instrucțiunile de mai jos.

# **Măsuri de precauție la depozitare cernelii**

- ❏ Ţineţi sticlele de cerneală departe de lumina directă a soarelui.
- ❏ Nu depozitați sticlele de cerneală la temperaturi ridicate sau de îngheț.
- ❏ Epson recomandă utilizarea sticlei de cerneală înainte de expirarea datei inscripționate pe ambalaj.
- ❏ Dacă depozitați sau transportați o sticlă de cerneală, nu înclinați sticla și nu o supuneți la șocuri sau la modificări de temperatură.În caz contrar, cerneala se poate scurge chiar dacă ați închis foarte bine capacul sticlei de cerneală.Țineți sticla de cerneală dreaptă în timp ce înșurubați capacul și luați măsuri de precauție pentru a preveni scurgerea cernelii în timpul transportului, de exemplu, la introducerea sticlei într-un recipient.
- ❏ După ce ați adus o sticlă de cerneală în interior dintr-un depozit rece, lăsați-o să ajungă la temperatura camerei cel puțin trei ore înainte de a o utiliza.
- <span id="page-89-0"></span>❏ Nu deschideți ambalajul sticlei de cerneală decât în momentul în care sunteți pregătit să umpleți rezervorul de cerneală.Sticla de cerneală este ambalată în vid pentru a-și păstra caracteristicile.Dacă lăsați o sticlă de cerneală neambalată mai mult timp înainte de a o utiliza, este posibil să nu puteți tipări normal.
- ❏ După deschiderea unei sticle de cerneală, recomandăm utilizarea acesteia în cel mai scurt timp.

# **Precauții la manevrare pentru reumplerea cu cerneală**

- ❏ Pentru rezultate de imprimare optime, nu mențineți niveluri reduse de cerneală pentru perioade extinse de timp.
- ❏ Utilizați sticle de cerneală pe care este inscripționat codul corect pentru această imprimantă.
- ❏ Cerneala pentru această imprimantă trebuie manipulată cu atenție. Cerneala poate fi împroșcată atunci când rezervoarele de cerneală sunt încărcate sau reîncărcate cu cerneală. Dacă cerneala ajunge pe hainele sau pe lucrurile dumneavoastră, acestea se vor păta.
- ❏ Nu scuturați prea puternic și nu strângeți sticlele de cerneală.
- ❏ Dacă rezervorul de cerneală nu este umplut până la marcajul inferior, umpleţi-l cât mai repede. Dacă utilizaţi în continuare imprimanta după ce nivelul cernelii a coborât sub marcajul inferior, imprimanta se poate defecta.

# **Consumul de cerneală**

- ❏ Pentru a menține performanţe optime ale capului de tipărire, o parte din cerneală este consumată din toate rezervoarele de cerneală în timpul operațiunilor de întreținere precum curățarea capului de tipărire. De asemenea, cerneala poate fi consumată şi la pornirea imprimantei.
- $\Box$  La tipărirea monocromă sau în tonuri de gri, se pot utiliza cernelurile colorate în locul cernelii negre, în funcție de tipul de hârtie sau de setările calităţii de imprimare. Asta deoarece se utilizează un amestec de cerneluri colorate pentru a crea culoarea neagră.
- ❏ O parte din cerneala din sticlele de cerneală primite la cumpărarea imprimantei va fi utilizată în timpul instalării inițiale.Pentru a produce documente tipărite de foarte bună calitate, capul de tipărire al imprimantei trebuie să fie complet încărcat cu cerneală.Acest proces consumă o cantitate de cerneală și din acest motiv cu aceste sticle veți tipări mai puține pagini decât cu următoarele.
- ❏ Consumurile indicate pot varia în funcţie de imaginile pe care le tipăriţi, tipul de hârtie folosit, frecvenţa tipăririi şi condiţiile de mediu, precum temperatura.

# **Reumplerea rezervoarelor de cerneală**

1. Deschideți dopul rezervorului de cerneală.

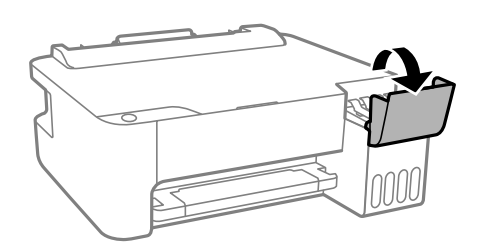

2. Deschideți dopul rezervorului de cerneală.

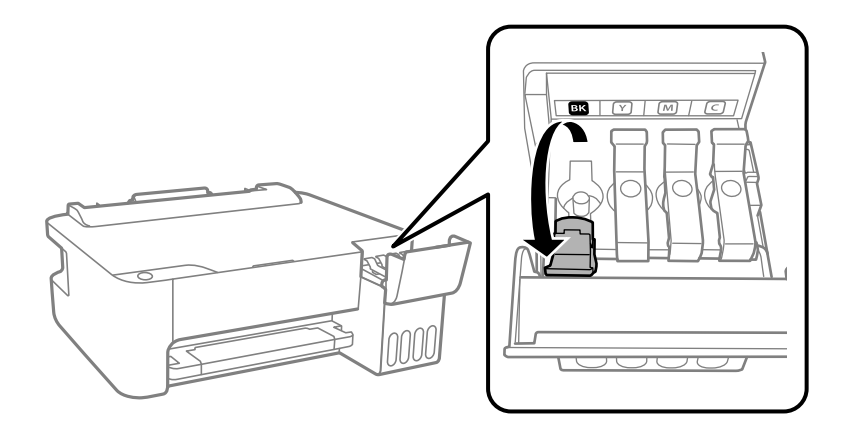

# c*Important:*

Culoarea din rezervorul de cerneală trebuie să corespundă cu culoarea de cerneală pe care doriți să o reumpleți.

3. Ținând sticla de cerneală în direcție verticală, rotiți lent bușonul pentru a-l scoate.

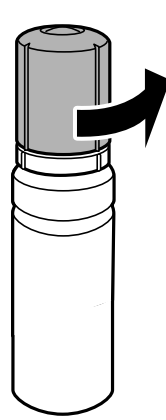

# c*Important:*

- ❏ Epson recomandă utilizarea sticlelor de cerneală originale Epson.
- ❏ Fiți atenți să nu vărsați cerneala.
- 4. Verificați linia superioară (a) din rezervorul de cerneală.

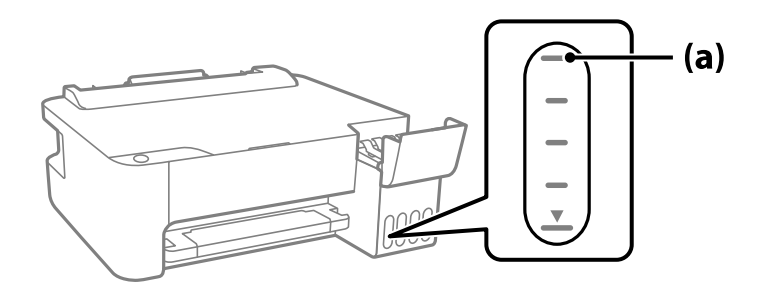

5. Aliniați partea de sus a sticlei de cerneală cu orificiul de umplere și apoi introduceți direct în port pentru a umple cu cerneală până se oprește automat la linia superioară.

Când introduceți sticla de cerneală în portul de umplere pentru culoarea corectă, cerneala începe să curgă și debitul se oprește automat când cerneala atinge linia superioară.

În cazul în care cerneala nu începe să curgă în rezervor, scoateți sticla de cerneală și încercați să o reintroduceți. Totuși, nu scoateți și reintroduceți sticla de cerneală atunci când cerneala a atins linia superioară; altfel cerneala se poate scurge.

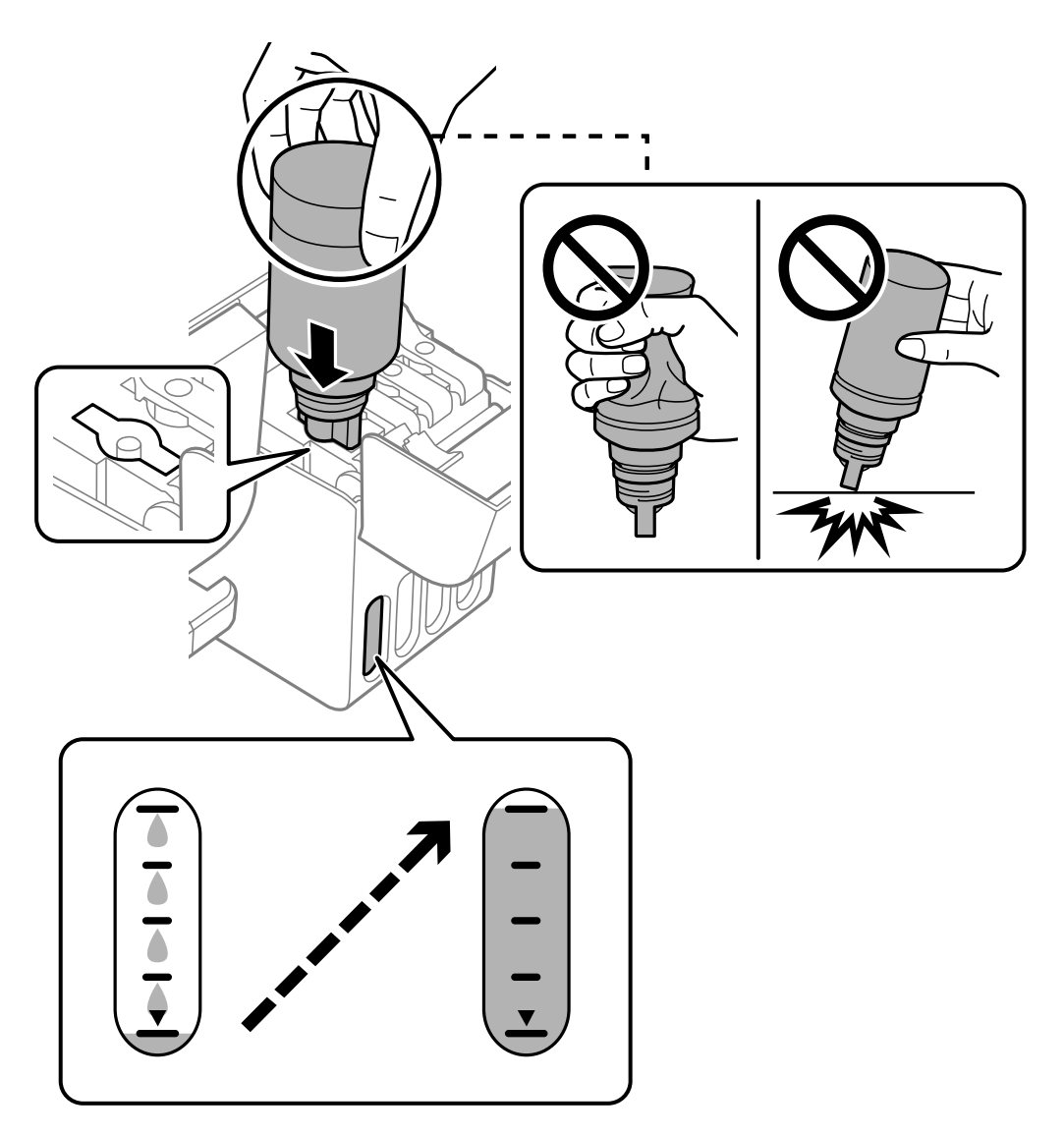

6. Când ați terminat reumplerea cu cerneală, scoateți sticla cu cerneală și apoi închideți bine dopul rezervorului de cerneală.

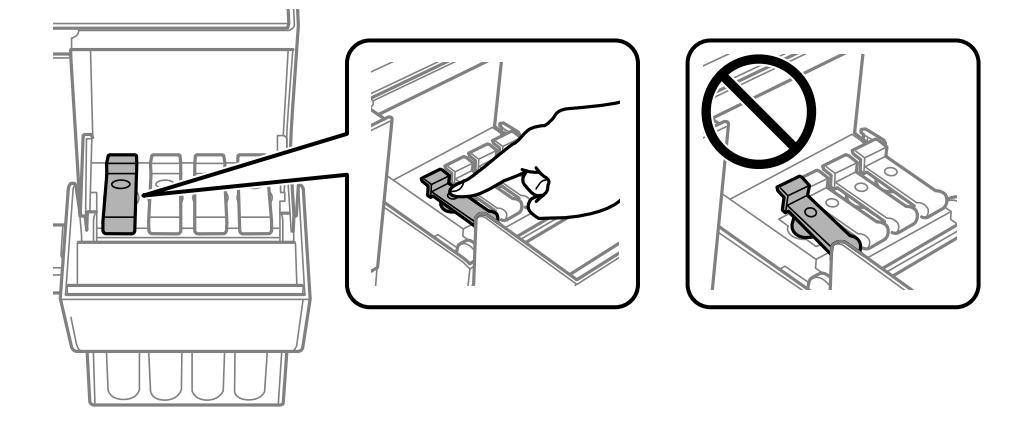

c*Important:*

Nu lăsați sticla de cerneală introdusă; în caz contrar, sticla se poate deteriora sau cerneala se poate scurge.

# *Notă:*

Dacă rămâne cerneală în sticla de cerneală, strângeți capacul și depozitați sticla în poziție verticală, pentru utilizare ulterioară.

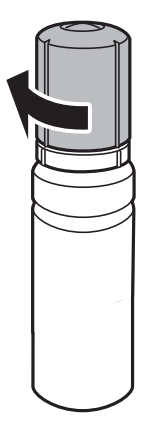

7. Închideți ferm capacul rezervorului de cerneală.

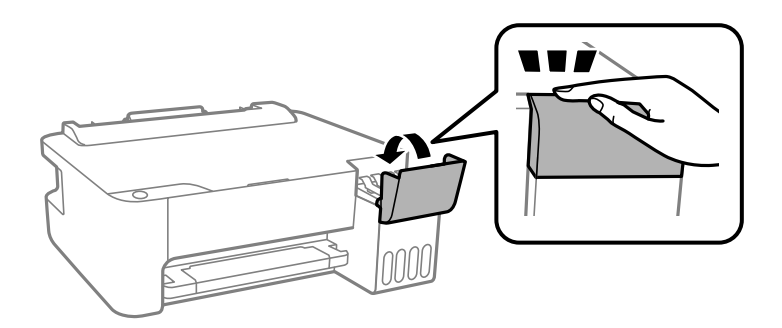

# <span id="page-93-0"></span>**Informaţii conexe**

- & ["Codurile sticlelor cu cerneală" la pagina 108](#page-107-0)
- & ["Precauții la manevrarea sticlelor cu cerneală" la pagina 89](#page-88-0)
- $\blacktriangleright$  ["Curățarea cernelii vărsate" la pagina 60](#page-59-0)

# **Calitatea tipăririi este slabă**

# **Culori lipsă, benzi sau culori neașteptate apar în materialul tipărit**

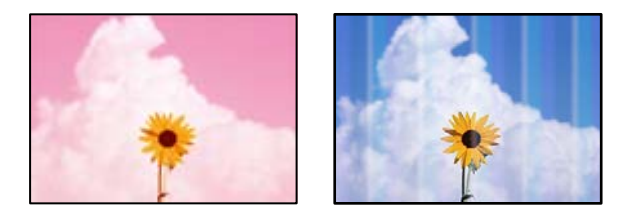

# **Duzele capului de imprimare ar putea fi înfundate.**

# **Soluții**

- ❏ Efectuați o verificare a duzei pentru a verifica dacă duzele capului de imprimare sunt înfundate. Efectuați o verificare a duzelor și apoi curățați capul de imprimare dacă vreuna dintre duzele capului de imprimare este înfundată. Dacă nu ați utilizat imprimanta o perioadă îndelungată, este posibil ca duzele capului de imprimare să se fi astupat, ceea ce poate face ca picăturile de cerneală să nu poată ieși.
- ❏ Dacă ați tipărit când nivelurile de cerneală erau prea scăzute pentru a putea fi vizibile în ferestrele corespunzătoare rezervoarelor de cerneală, reumpleți rezervoarele de cerneală până la marcajele de sus, apoi utilizați utilitarul **Curăţare intensivă** pentru a înlocui cerneala din interiorul tuburilor de cerneală. După utilizarea utilitarului, efectuați o verificare a duzelor pentru a vedea dacă s-a îmbunătățit calitatea tipăririi.
- & ["Verificarea și curățarea capului de imprimare" la pagina 55](#page-54-0)
- ◆ "Rularea utilitarului Curățare intensivă" la pagina 57

# **Calitatea tipăririi este slabă cu cerneală neagră**

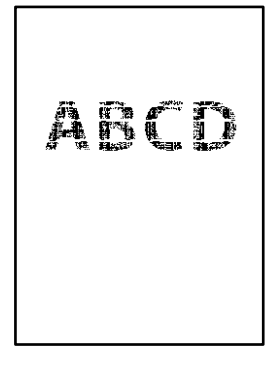

# **Duzele capului de imprimare ar putea fi înfundate.**

## **Soluții**

❏ Efectuați o verificare a duzei pentru a verifica dacă duzele capului de imprimare sunt înfundate. Efectuați o verificare a duzelor și apoi curățați capul de imprimare dacă vreuna dintre duzele capului de imprimare este înfundată. Dacă nu ați utilizat imprimanta o perioadă îndelungată, este posibil ca duzele capului de imprimare să se fi astupat, ceea ce poate face ca picăturile de cerneală să nu poată ieși.

["Verificarea și curățarea capului de imprimare" la pagina 55](#page-54-0)

❏ Dacă nu puteți rezolva problema folosind curățarea capului, puteți tipări imediat cu un amestec de cerneluri color pentru a crea negru compozit modificând următoarele setări în Windows.

Faceți clic pe **Setări extinse** din fila **Întreţinere** a driverului imprimantei. Dacă selectați **Use a Mixture of Color Inks to Create Black**, puteți tipări la o calitate de tipărire **Standard** atunci când **Tip hârtie** este **hârtii normale** sau **Plic**.

Rețineți că această funcție nu poate rezolva înfundarea duzelor. Pentru a rezolva înfundarea duzelor, vă recomandăm să contactați serviciul de asistență Epson pentru reparații.

# **Apar benzi colorate la intervale de aproximativ 2.5 cm**

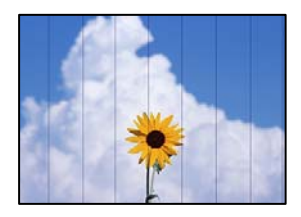

Se pot considera următoarele cauze.

# **Setarea pentru tipul de hârtie nu este compatibilă cu hârtia încărcată.**

# **Soluții**

Selectați setarea adecvată pentru tipul de hârtie în funcție de tipul de hârtie încărcat în imprimantă.

& ["Lista tipurilor de hârtie" la pagina 22](#page-21-0)

#### **Calitatea tipăririi este setată la un nivel prea scăzut.**

## **Soluții**

La tipărirea pe hârtie simplă, tipăriți folosind o setare de calitate mai ridicată.

❏ Windows

Selectați **Înalt** din **Calitate** din fila **Principal** a driverului imprimantei.

❏ Mac OS

Selectați **Fin** ca **Calitate tipărire** din caseta de dialog a meniului **Setări tipărire**.

# **Poziția capului de imprimare nu este ajustată.**

## **Soluții**

Aliniați capul de imprimare.

# ❏ Windows

Faceți clic pe **Alinierea capului de tipărire** din fila **Întreţinere** a driverului imprimantei.

❏ Mac OS

Selectați **Preferințe sistem** din meniul Apple > **Imprimante & Scanere** (sau **Imprimare & Scanare**, **Imprimare & Fax**) și apoi selectați imprimanta. Faceți clic pe **Opțiuni și consumabile** > **Utilitar** > **Deschidere utilitar imprimantă**, apoi faceți clic pe **Alinierea capului de tipărire**.

# **Tipăriri neclare, benzi verticale sau aliniere incorectă**

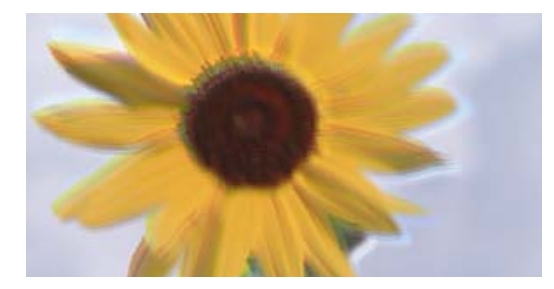

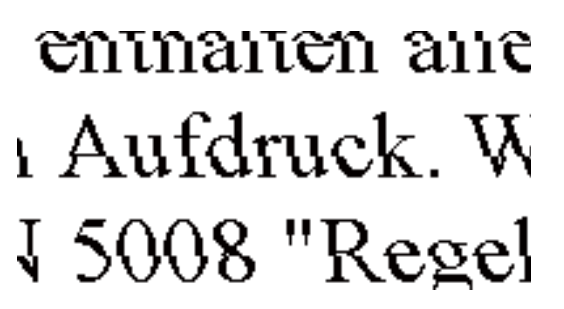

Se pot considera următoarele cauze.

# **Poziția capului de imprimare nu este ajustată.**

# **Soluții**

Aliniați capul de imprimare.

❏ Windows

Faceți clic pe **Alinierea capului de tipărire** din fila **Întreţinere** a driverului imprimantei.

❏ Mac OS

Selectați **Preferințe sistem** din meniul Apple > **Imprimante & Scanere** (sau **Imprimare & Scanare**, **Imprimare & Fax**) și apoi selectați imprimanta. Faceți clic pe **Opțiuni și consumabile** > **Utilitar** > **Deschidere utilitar imprimantă**, apoi faceți clic pe **Alinierea capului de tipărire**.

# **Setarea pentru tipărire bidirecțională este activată.**

# **Soluții**

În cazul în care calitatea tipăririi nu se îmbunătățește nici după alinierea capului de imprimare, dezactivați opțiunea de tipărire bidirecțională.

În timpul tipăririi bidirecționale (sau de mare viteză), capul de imprimare tipărește când se deplasează în ambele direcții, iar liniile verticale ar putea fi aliniate incorect. Dezactivarea acestei setări ar putea determina reducerea vitezei de tipărire, însă ar putea îmbunătăți calitatea tipăririi.

❏ Windows

Deselectați opțiunea **Tipărire bidirecțională** din driverul imprimantei, din fila **Mai multe opţiuni**.

❏ Mac OS

Selectați **Preferințe sistem** din meniul Apple > **Imprimante și scanere** (sau **Tipărire și scanare**, **Tipărire și fax**) și apoi selectați imprimanta. Faceți clic pe **Opțiuni și consumabile** > **Opțiuni** (sau **Driver**). Selectați **Dezactivat** ca setare pentru **Tipărire bidirecțională**.

# **Materialul tipărit iese ca foaie albă**

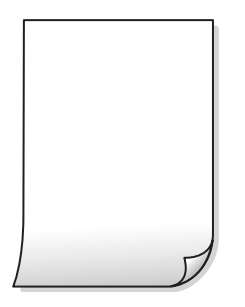

**Duzele capului de imprimare ar putea fi înfundate.**

# **Soluții**

Efectuați verificarea duzelor și apoi încercați Curăţare intensivă dacă duzele capului de imprimare sunt înfundate.

& ["Verificarea și curățarea capului de imprimare" la pagina 55](#page-54-0)

**Imprimanta este alimentată cu mai multe coli de hârtie în același timp.**

# **Soluții**

Consultați următoarele pentru a preveni ca imprimanta să fie alimentată cu mai multe coli de hârtie în același timp.

 $\rightarrow$  ["Sunt alimentate mai multe coli de hârtie în același timp" la pagina 75](#page-74-0)

# **Hârtia este pătată sau zgâriată**

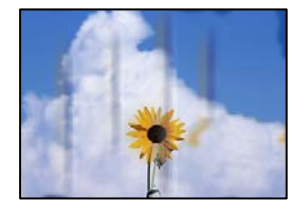

Se pot considera următoarele cauze.

# **Hârtia este încărcată incorect.**

# **Soluții**

Când apar benzi orizontale (perpendiculare pe direcția de tipărire) sau când partea de sus sau de jos a hârtiei se murdărește, încărcați hârtia în direcția corectă și glisați ghidajele de margine la marginile hârtiei.

 $\rightarrow$  ["Încărcarea hârtiei în alimentatorul cu hârtie din spate" la pagina 23](#page-22-0)

# **Traseul hârtiei este pătat.**

# **Soluții**

Când apar benzi verticale (orizontale pe direcția de tipărire) sau hârtia se murdărește, curățați calea de hârtie.

& ["Curăţarea traseului hârtiei" la pagina 59](#page-58-0)

# **Hârtia este ondulată.**

# **Soluții**

Amplasați hârtia pe o suprafață plană pentru a verifica dacă este ondulată. Dacă da, îndreptați-o.

# **Capul de imprimare se freacă de suprafața hârtiei.**

# **Soluții**

La tipărirea pe carton, capul de imprimare este aproape de suprafața de tipărire și hârtia se poate păta. În acest caz, activați setarea de reducere a frecării. Dacă activați această setare, calitatea sau viteza tipăririi ar putea fi redusă.

Windows

Faceți clic pe **Setări extinse**, în fila **Întreţinere** a driver-ului, apoi selectați **Hârtie cu granulaţie transversală**.

# **Partea din spate a hârtiei a fost tipărită înainte să se usuce partea deja tipărită.**

# **Soluții**

Dacă efectuați o tipărire manuală pe ambele fețe ale hârtiei, asigurați-vă că cerneala s-a uscat complet înainte de a reîncărca hârtia.

# **Fotografiile tipărite sunt lipicioase**

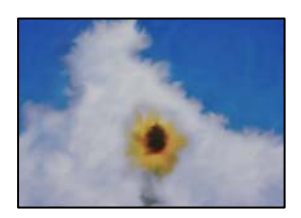

# **Tipărirea a fost efectuată pe partea greșită a hârtiei foto.**

# **Soluții**

Asigurați-vă că tipăriți pe partea pentru tipărit. La tipărirea pe partea incorectă a hârtiei foto, trebuie să curățați traseul hârtiei.

& ["Curăţarea traseului hârtiei" la pagina 59](#page-58-0)

# **Imaginile sau fotografiile sunt imprimate în culori neașteptate**

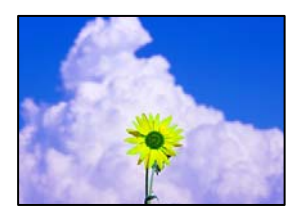

Se pot considera următoarele cauze.

# **Duzele capului de imprimare ar putea fi înfundate.**

#### **Soluții**

Efectuați o verificare a duzei pentru a verifica dacă duzele capului de imprimare sunt înfundate. Efectuați o verificare a duzelor și apoi curățați capul de imprimare dacă vreuna dintre duzele capului de imprimare este înfundată. Dacă nu ați utilizat imprimanta o perioadă îndelungată, este posibil ca duzele capului de imprimare să se fi astupat, ceea ce poate face ca picăturile de cerneală să nu poată ieși.

# **Corecția de culoare a fost aplicată.**

# **Soluții**

La tipărirea din driverul de imprimantă Windows, setarea de ajustare automată a fotografiei Epson este aplicată în mod implicit în funcție de tipul hârtiei. Încercați să modificați setarea.

Pe fila **Mai multe opţiuni**, selectați **Personalizat** în **Corectare culoare** și apoi executați clic pe **Avansat**. Modificați setarea **Corecţie scenă** din **Automat** la orice altă opțiune. Dacă modificarea setării nu are niciun efect, utilizați orice altă metodă de corectare a culorilor în afară de **PhotoEnhance** din **Management culori**.

 $\blacktriangleright$  ["Ajustarea culorii de tipărire" la pagina 45](#page-44-0)

# **Tipărirea fără margini nu poate fi efectuată**

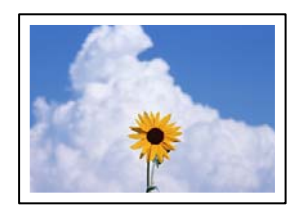

# **Tipărirea fără margini nu este setată în setările de tipărire.**

#### **Soluții**

Efectuați setarea de tipărire fără margini în setările de tipărire. Dacă selectați un tip de hârtie care nu poate fi folosit la tipărirea fără margini, nu puteți selecta **Fără margini**. Selectați un tip de hârtie compatibil cu tipărirea fără margini.

# ❏ Windows

Selectați **Fără margini** din fila **Principal** a driverului imprimantei.

❏ Mac OS

Selectați un format de hârtie fără margini din **Format hârtie**.

 $\blacktriangleright$  ["Hârtie pentru tipărire fără margini" la pagina 107](#page-106-0)

# **Marginile imaginii sunt tăiate în timpul tipăririi fără margini**

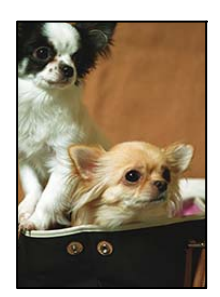

# **Pentru că imaginea este ușor mărită, zona care iese în afară este tăiată.**

# **Soluții**

Selectați o setare de mărire mai mică.

❏ Windows

Executați clic pe **Parametrii** de lângă caseta de validare **Fără margini** din fila **Principal** a driverului imprimantei și apoi schimbați setările.

❏ Mac OS

Schimbați setarea **Expansiune** din meniul **Setări tipărire** al casetei de dialog pentru tipărire.

# **Poziția, formatul sau marginile materialului tipărit sunt incorecte**

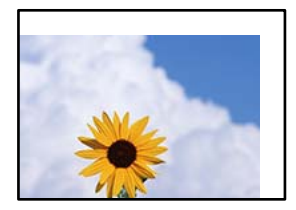

Se pot considera următoarele cauze.

# **Hârtia este încărcată incorect.**

# **Soluții**

Încărcați hârtia în direcția corectă, apoi împingeți ghidajul de margine până când acesta atinge hârtia.

& ["Încărcarea hârtiei în alimentatorul cu hârtie din spate" la pagina 23](#page-22-0)

# **Formatul hârtiei este incorect setat.**

# **Soluții**

Selectați setarea corectă pentru formatul hârtiei.

# **Valoarea definită pentru margine din software-ul aplicației nu se găsește în zona tipăribilă. Soluții**

Din aplicație, ajustați valoarea definită pentru margine, astfel încât aceasta să se găsească în zona pentru tipărit.

 $\rightarrow$  ["Zona pentru tipărit" la pagina 113](#page-112-0)

# **Caracterele tipărite sunt incorecte sau corupte**

<BXX] L冈·X斥彗二 ZAオ鋕・コ i2 薀・」・サー8QX/アXr **⊠b8 ⊠!\$NB⊠X⊠•B7kBcT,⊠•B • \*; JEE⊠P7∑⊠J2; •⊠1"** M<sub>Nu</sub>

# N ?NN ?▲N ?NNNNNNNNNNNNNNNNNNNNN

¤6æÀ'Hcκ=<sup>—π</sup>¤È¤´o¤;Çð¼!"A;逤`r¤<br>ÔŐícr^µaL¤÷‰+u)"\*mà∙Ñ−hƒûhãšÄ¤‱v¤æε<br>rý¤ÿ¤Ž∥,ܮϤ–ÇËås—Æû¤£œwûz×ıÈ}Û'®–Ç пмае™м=оре"!?а}с"æuž∠žáa»' (üе́—оо£о́

Se pot considera următoarele cauze.

# **Cablul USB nu este corect conectat.**

# **Soluții**

Conectați corect cablul USB dintre imprimantă și computer.

# **O sarcină așteaptă să fie tipărită.**

# **Soluții**

Anulați comenzile de tipărire întrerupte.

# **Computerul a fost trecut manual în modul Hibernare sau Repaus în timpul tipăririi.**

# **Soluții**

Nu treceți computerul manual în modul **Hibernare** sau **Repaus** în timpul tipăririi. Riscați să se tipărească automat pagini cu text corupt la următoarea pornire a computerului.

# **Utilizați driverul imprimantei pentru o altă imprimantă.**

# **Soluții**

Asiguraţi-vă că driverul de imprimantă utilizat este adecvat acestei imprimante. Verificaţi numele imprimantei în partea de sus a ferestrei driverului de imprimantă.

# **Imaginea tipărită este inversată**

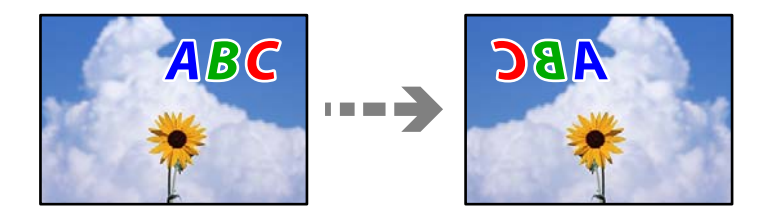

# <span id="page-101-0"></span>**Imaginea este setată pentru a fi inversată orizontal în setările de tipărire.**

#### **Soluții**

Deselectați toate setările pentru imagini în oglindă din driver-ul imprimantei sau aplicație.

❏ Windows

Deselectați opțiunea **Imagine în oglindă** din driverul imprimantei, din fila **Mai multe opţiuni**.

❏ Mac OS

Deselectați opțiunea **Imag în oglindă** din caseta de dialog a meniului **Setări tipărire**.

# **Modele tip mozaic în imaginile tipărite**

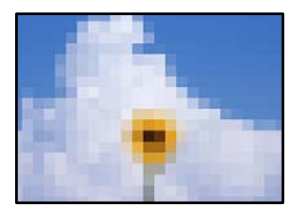

# **Au fost tipărite imagini sau fotografii cu rezoluție scăzută.**

# **Soluții**

La tipărirea imaginilor sau a fotografiilor, tipăriți folosind date cu rezoluție înaltă. Chiar dacă sunt bine afișate pe ecran, imaginile de pe site-urile web au în general o rezoluție scăzută și, astfel, calitatea poate scădea la tipărire.

# **Nu se poate rezolva problema**

Dacă nu ați putut rezolva problema după ce ați încercat toate soluțiile, contactați serviciul de asistență Epson.

Dacă nu puteți rezolva problemele de tipărire, consultați următoatele informații asociate.

#### **Informaţii conexe**

& "Nu se pot rezolva problemele de tipărire" la pagina 102

# **Nu se pot rezolva problemele de tipărire**

Încercați pe rând rezolvările de la următoarele probleme până când rezolvați problema.

- ❏ Asigurați-vă că tipul de hârtie încărcat în imprimantă este compatibil cu setările pentru tipul de hârtie din driverul imprimantei.
- ❏ Tipăriți folosind o setare de înaltă calitate din driverul de imprimantă.
- ❏ Pentru verificarea cantității de cerneală rămasă, verificaţi vizual nivelul de cerneală din rezervor. Reumpleţi rezervoroarele de cerneală dacă nivelul cernelii scade sub linia inferioară.
- ❏ Aliniați capul de imprimare.

```
"Alinierea capului de imprimare" la pagina 58
```
❏ Efectuați o verificare a duzei pentru a verifica dacă duzele capului de imprimare sunt înfundate.

Dacă există segmente lipsă în modelul de verificare al duzelor, s-ar putea sa duzele să fie înfundate. Repetați alternativ procesele de curățare a capului și de verificare a duzelor de 3 ori și verificați dacă duzele înfundate sau curătat.

Rețineți că în procesul de curățare al capului de imprimare se consumă cerneală.

["Verificarea și curățarea capului de imprimare" la pagina 55](#page-54-0)

❏ Închideți imprimanta, așteptați pentru cel puțin 12 ore și apoi verificați dacă duzele înfundate s-au curățat.

Dacă problema este înfundarea, aceasta s-ar putea rezolva dacă nu printați nimic pentru un timp.

Puteți să verificați următoarele aspecte cât timp imprimanta este închisă.

❏ Verificați dacă folosiți sticle de cerneală originale Epson.

Încercați să utilizați sticle de cerneală originale Epson. Utilizarea sticlelor de cerneală neoriginale poate determina scăderea calității tipăririi.

❏ Asigurați-vă că nu au fost lăsate bucăți de hârtie înăuntrul imprimantei.

Când scoateți hârtia, nu atingeți filmul translucid cu mâna sau cu hârtia.

❏ Verificați hârtia.

Verificați dacă hârtia este ondulată sau încărcată cu fața pentru tipărit în sus.

["Precauții la manevrarea hârtiei" la pagina 22](#page-21-0)

["Hârtia disponibilă și capacitățile" la pagina 105](#page-104-0)

- ["Tipuri de hârtie indisponibile" la pagina 107](#page-106-0)
- ❏ Dacă închideți imprimanta, așteptați pentru cel puțin 12 ore și în cazul în care calitatea continuă să se mențină la un nivel redus, rulați Curăţare intensivă.

"Rularea utilitarului Curățare intensivă" la pagina 57

Dacă nu puteți rezolva problema executând soluțiile de mai sus, este posibil să fie nevoie de un tehnician. Contactați serviciul de asistență Epson.

# **Informaţii conexe**

- & ["Înainte de a contacta Epson" la pagina 119](#page-118-0)
- ◆ "Contactarea serviciul de asistență clienți" la pagina 119

# <span id="page-103-0"></span>**Informații despre produs**

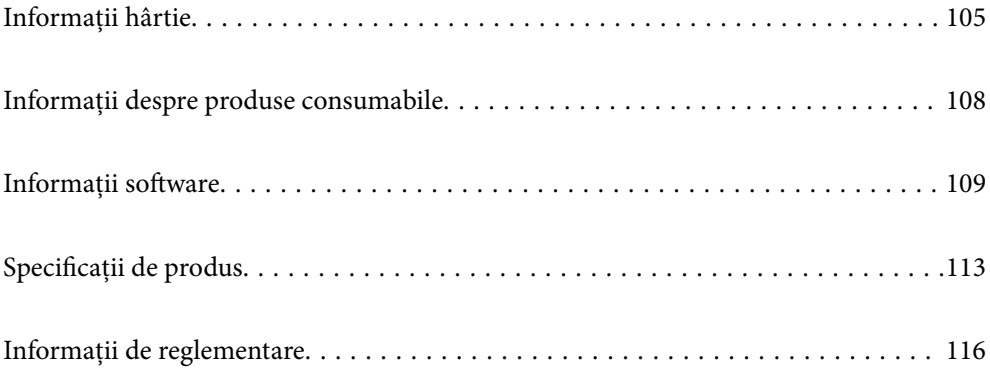

# <span id="page-104-0"></span>**Informații hârtie**

# **Hârtia disponibilă și capacitățile**

# **Hârtia originală Epson**

Epson vă recomandă să utilizați hârtie originală Epson pentru a obține tipărituri de foarte bună calitate.

# *Notă:*

- ❏ Disponibilitatea hârtiei diferă în funcție de localizarea dumneavoastră. Pentru a afla cele mai recente informații referitoare la hârtia disponibilă în zona dumneavoastră, contactați serviciul de asistență Epson.
- ❏ Consultați următoarele pentru informații despre tipurile de hârtie disponibile pentru tipărire fără margini și tipărire față-verso.

["Hârtie pentru tipărire fără margini" la pagina 107](#page-106-0)

["Hârtie pentru tipărire pe ambele părți" la pagina 107](#page-106-0)

# **Hârtie adecvată pentru tipărirea documentelor**

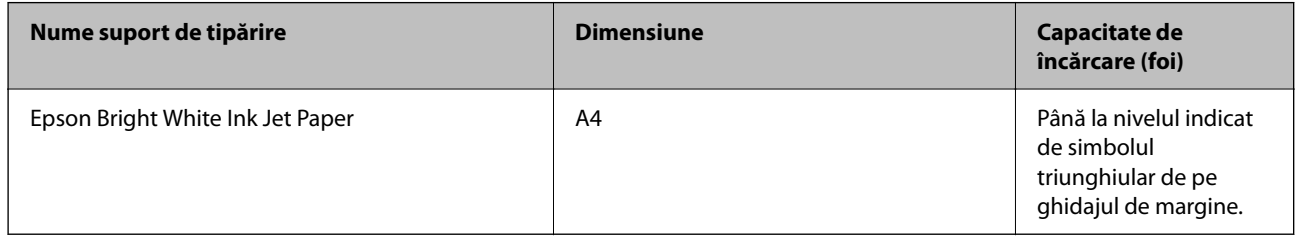

#### I. **Hârtie adecvată pentru tipărirea documentelor și fotografiilor**

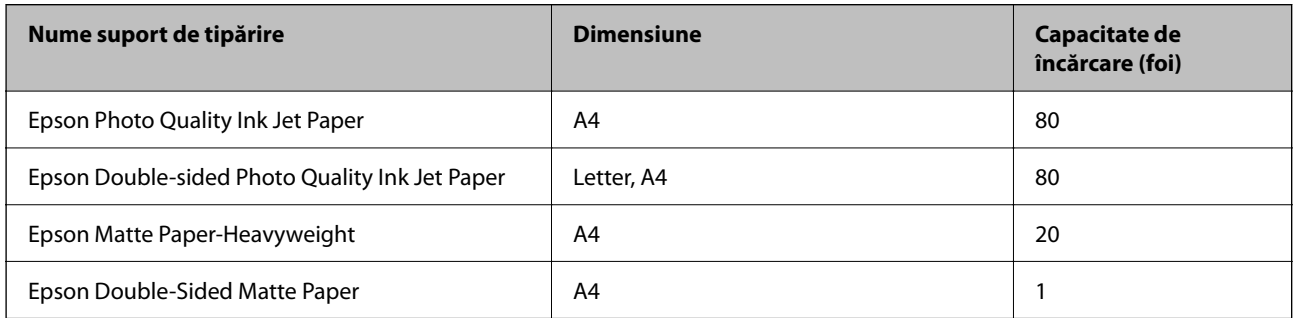

# **Hârtie adecvată pentru tipărirea fotografiilor**

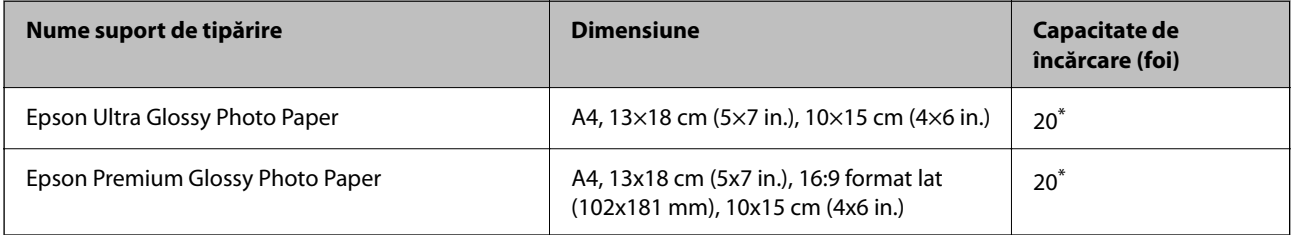

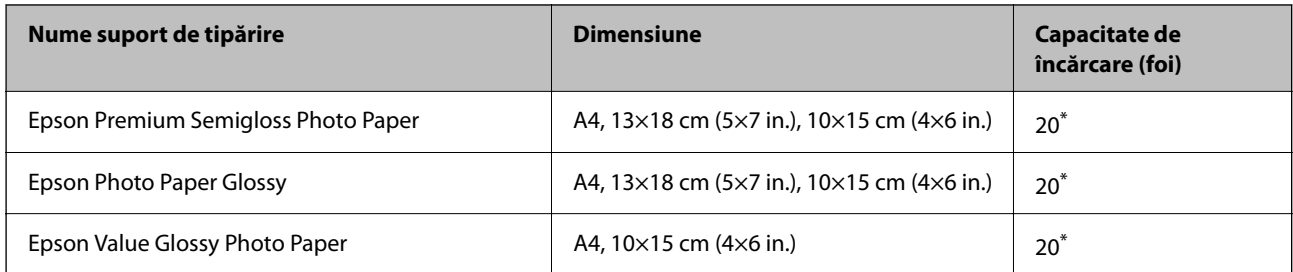

\* Încărcați o coală de hârtie odată în cazul în care hârtia nu este alimentată corect sau în cazul în care rezultatul tipăririi are culori neuniforme sau pete.

# **Diferite alte tipuri de hârtie**

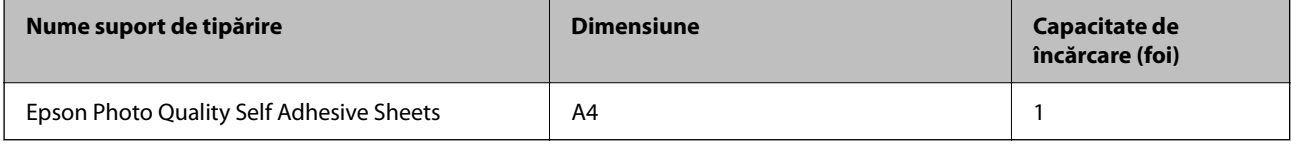

# **Hârtie disponibilă în comerț**

*Notă:*

Consultați următoarele pentru informații despre tipurile de hârtie disponibile pentru tipărire fără margini și tipărire fațăverso.

["Hârtie pentru tipărire fără margini" la pagina 107](#page-106-0)

["Hârtie pentru tipărire pe ambele părți" la pagina 107](#page-106-0)

# **Hârtii simple**

Hârtia obișnuită include hârtia de copiere.

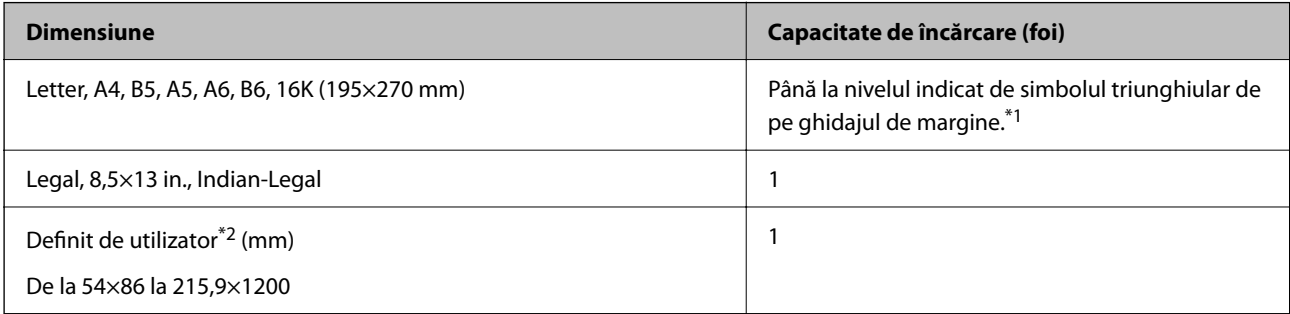

\*1 Încărcați o coală de hârtie odată în cazul în care hârtia nu este alimentată corect sau în cazul în care rezultatul tipăririi are culori neuniforme sau pete.

\*2 Este disponibilă numai tipărirea de la computer.

#### **Plic**

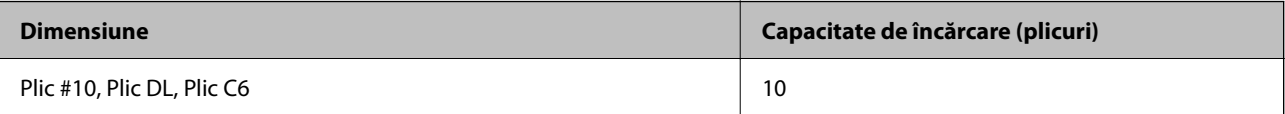

# <span id="page-106-0"></span>**Hârtie pentru tipărire fără margini**

# *Hârtia originală Epson*

- ❏ Epson Ultra Glossy Photo Paper (10x15 cm (4x6 in.) )
- ❏ Epson Premium Glossy Photo Paper (10x15 cm (4x6 in.), 16:9 format lat (102x181 mm))
- ❏ Epson Premium Semigloss Photo Paper (10x15 cm (4x6 in.) )
- ❏ Epson Photo Paper Glossy (10x15 cm (4x6 in.) )
- ❏ Epson Value Glossy Photo Paper (10x15 cm (4x6 in.) )

#### **Informaţii conexe**

& ["Hârtia disponibilă și capacitățile" la pagina 105](#page-104-0)

# **Hârtie pentru tipărire pe ambele părți**

# *Hârtia originală Epson*

- ❏ Epson Bright White Ink Jet Paper
- ❏ Epson Double-sided Photo Quality Ink Jet Paper
- ❏ Epson Double-Sided Matte Paper

#### **Informaţii conexe**

 $\rightarrow$  ["Hârtia disponibilă și capacitățile" la pagina 105](#page-104-0)

# *Hârtie disponibilă în comerț*

❏ Hârtie obișnuită, hârtie de copiere

#### **Informaţii conexe**

& ["Hârtia disponibilă și capacitățile" la pagina 105](#page-104-0)

# **Tipuri de hârtie indisponibile**

Nu utilizați următoarele tipuri de hârtie. Dacă utilizați aceste tipuri de hârtie, pot apărea blocaje de hârtie și pete pe documentul tipărit.

- ❏ Hârtie ondulată
- ❏ Hârtie ruptă sau tăiată
- ❏ Hârtie pliată
- ❏ Hârtie umedă
- ❏ Hârtie prea groasă sau prea subțire
- ❏ Hârtie cu autocolante

<span id="page-107-0"></span>Nu utilizați următoarele plicuri. Dacă utilizați aceste tipuri de plicuri, pot apărea blocaje de hârtie și pete pe documentul tipărit.

- ❏ Plicuri ondulate sau îndoite
- ❏ Plicuri cu adeziv pe clapă sau plicuri cu fereastră
- ❏ Plicuri care sunt prea subțiri

Este posibil să se îndoaie în timpul tipăririi.

# **Informații despre produse consumabile**

# **Codurile sticlelor cu cerneală**

Epson recomandă utilizarea sticlelor de cerneală originale Epson.

Mai jos sunt prezentate codurile sticlelor cu cerneală originală Epson.

# c*Important:*

- ❏ Garanția oferită de Epson nu acoperă deteriorările cauzate de utilizarea unor cerneluri diferite de cele specificate, inclusiv a cernelurilor originale Epson care nu sunt destinate acestei imprimante sau oricărui tip de cerneală de la terți.
- ❏ Alte produse care nu sunt fabricate de Epson pot produce defecțiuni care nu sunt acoperite de garanțiile oferite de Epson, și în anumite condiții, poate determina funcționarea aleatorie a imprimantei Epson.

#### *Notă:*

- ❏ Codurile sticlelor de cerneală pot varia în funcţie de locaţie. Pentru codurile corecte în zona dumneavoastră, contactaţi serviciul de asistenţă Epson.
- ❏ Cu toate că sticlele de cerneală pot conține materiale reciclate, acest lucru nu afectează funcționarea sau performanțele imprimantei.
- ❏ Specificațiile și aspectul sticlei de cerneală pot fi modificate fără notificare prealabilă, pentru a fi îmbunătățite.

#### **Pentru Europa**

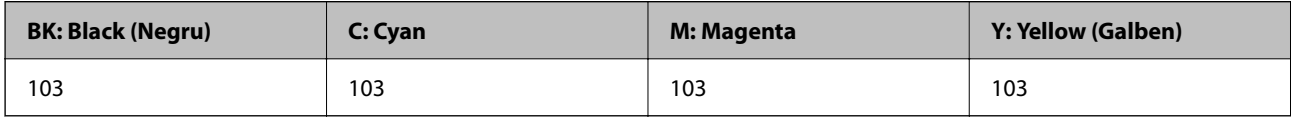

#### *Notă:*

Pentru informații despre randamentul sticlelor de cerneală Epson vizitați următorul site web.

<http://www.epson.eu/pageyield>

#### **Pentru Asia**

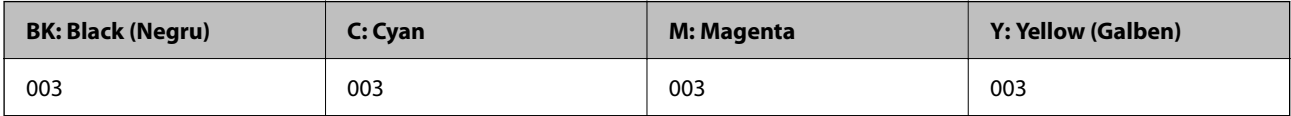
## <span id="page-108-0"></span>**Informații software**

Această secțiune prezintă produsele software disponibile pentru imprimanta dvs. prin intermediul site-ului web Epson.

## **Software pentru tipărire**

## **Aplicație pentru tipărire de la computer (driver al imprimantei Windows)**

Driverul imprimantei controlează imprimanta în funcție de comenzile primite de la o aplicație. Prin definirea setărilor în driverul imprimantei obțineți cele mai bune rezultate la tipărire. De asemenea, puteți verifica starea imprimantei sau o puteți menține în cele mai bune condiții de funcționare folosind utilitarul driverului imprimantei.

#### *Notă:*

Puteți modifica limba utilizată de driverul imprimantei. Selectați limba pe care doriți să o utilizați folosind opțiunea *Limbă* din fila *Întreţinere*.

## **Accesarea driverului imprimantei din aplicații**

Pentru a defini setările care pot fi folosite numai cu aplicația pe care o utilizați, accesați driverul din aplicația respectivă.

Selectați **Tipărire** sau **Configurare tipărire** din meniul **Fișier**. Selectați imprimanta dumneavoastră și apoi faceți clic pe **Preferințe** sau **Proprietăți**.

*Notă:*

Operațiile diferă în funcție de aplicație. Consultați secțiunea de ajutor a aplicației pentru detalii.

## **Accesarea driver-ului imprimantei de la panoul de comandă**

Pentru a realiza setări valabile pentru toate aplicațiile, accesați driver-ul de la panoul de comandă.

❏ Windows 10/Windows Server 2019/Windows Server 2016

Faceți clic pe butonul Start și apoi selectați **Sistem Windows** > **Panou de comandă** > **Vizualizare dispozitive și imprimante** în **Hardware și sunet**. Faceți clic dreapta pe imprimantă sau apăsați și țineți apăsat și apoi selectați **Preferințe tipărire**.

❏ Windows 8.1/Windows 8/Windows Server 2012 R2/Windows Server 2012

Selectați **Desktop** > **Setări** > **Panou de comandă** > **Vizualizare dispozitive și imprimante** din **Hardware și sunet**. Faceți clic dreapta pe imprimantă sau apăsați și țineți apăsat și apoi selectați **Preferințe tipărire**.

❏ Windows 7/Windows Server 2008 R2

Faceți clic pe butonul Start și selectați **Panou de comandă** > **Vizualizare dispozitive și imprimante** din **Hardware și sunet**. Faceți clic dreapta pe imprimantă și selectați **Preferințe tipărire**.

❏ Windows Vista/Windows Server 2008

Faceți clic pe butonul Start și selectați **Panou de comandă** > **Imprimante** din **Hardware și sunet**. Faceți clic dreapta pe imprimantă și selectați **Preferințe tipărire**.

❏ Windows XP/Windows Server 2003 R2/Windows Server 2003

Faceți clic pe butonul Start și selectați **Panou de comandă** > **Imprimante și alte dispozitive hardware** > **Imprimante și faxuri**. Faceți clic dreapta pe imprimantă și selectați **Preferințe tipărire**.

## **Accesarea driverului imprimantei folosind pictograma imprimantei din bara de activități**

Pictograma imprimantei din bara de activități de pe desktop este pictograma unei comenzi rapide care permite accesarea rapidă a driverului imprimantei.

Dacă faceți clic pe pictograma imprimantei și selectați **Setări imprimantă**, puteți accesa aceeași fereastră cu setările imprimantei ca cea afișată pe panoul de comandă. Dacă faceți dublu clic pe această pictogramă, puteți verifica starea imprimantei.

#### *Notă:*

Dacă pictograma imprimantei nu este afișată în bara de activități, accesați fereastra driverului imprimantei, faceți clic pe *Preferinţe de monitorizare* din fila *Întreţinere* și apoi selectați *Înregistraţi pictograma comenzii rapide în bara de activităţi*.

## **Pornirea utilitarului**

Accesați fereastra pentru driver-ul imprimantei. Faceți clic pe fila **Întreţinere**.

## *Realizarea setărilor operaţionale din driver-ul imprimantei pentru Windows*

Puteţi defini setări, de exemplu activarea programului **EPSON Status Monitor 3**.

- 1. Accesați fereastra pentru driver-ul imprimantei.
- 2. Faceţi clic pe **Setări extinse** din fila **Întreţinere**.
- 3. Efectuaţi setările corespunzătoare şi apoi faceţi clic pe **OK**.

Consultaţi ajutorul online pentru explicaţii despre setări.

## **Informaţii conexe**

& ["Aplicație pentru tipărire de la computer \(driver al imprimantei Windows\)" la pagina 109](#page-108-0)

## **Aplicație pentru tipărire de la computer (driver al imprimantei Mac OS)**

Driverul imprimantei controlează imprimanta în funcție de comenzile primite de la o aplicație. Prin definirea setărilor în driverul imprimantei obțineți cele mai bune rezultate la tipărire. De asemenea, puteți verifica starea imprimantei sau o puteți menține în cele mai bune condiții de funcționare folosind utilitarul driverului imprimantei.

## **Accesarea driverului imprimantei din aplicații**

Faceți clic pe **Configurare pagină** sau pe **Tipărire** din meniul **Fișier** al aplicației dvs. Dacă este cazul, faceți clic pe **Afișare detalii** (sau ▼) pentru a extinde fereastra de tipărire.

## *Notă:*

În funcție de aplicația utilizată, opțiunea *Configurare pagină* este posibil să nu fie afișată în meniul *Fișier*, iar operațiile pentru afișarea ecranului de tipărire ar putea diferi. Consultați secțiunea de ajutor a aplicației pentru detalii.

## **Pornirea utilitarului**

Selectați **Preferințe sistem** din meniul Apple > **Imprimante și scanere** (sau **Tipărire și scanare**, **Tipărire și Fax**), și apoi selectați imprimanta. Faceți clic pe **Opțiuni și consumabile** > **Utilitar** > **Deschide utilitar imprimantă**.

## *Ghid de utilizare al driverului imprimantei pentru Mac OS*

#### **Epson Printer Utility**

Puteți executa o funcție de întreținere precum verificarea duzelor și curățarea capului de imprimare, și pornind programul **EPSON Status Monitor**, puteți verifica starea imprimantei și informațiile despre erori.

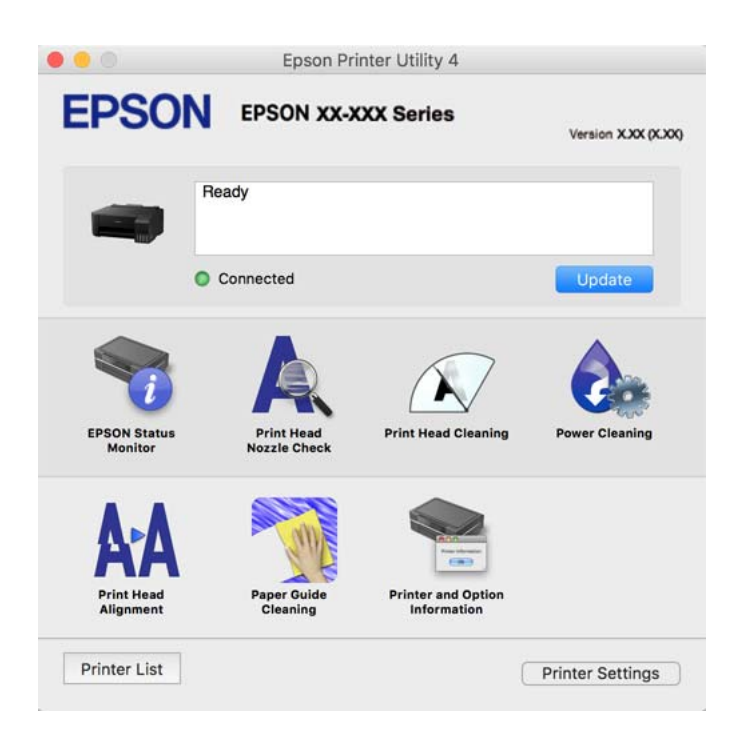

## *Accesarea ferestrei cu setări operaționale din driverul de imprimantă Mac OS*

Selectați **Preferințe sistem** din meniul Apple > **Imprimante și scanere** (sau **Tipărire și scanare**, **Tipărire și Fax**), și apoi selectați imprimanta. Faceți clic pe **Opțiuni și consumabile** > **Opțiuni** (sau **Driver**).

## **Aplicație pentru tipărirea rapidă și distractivă de pe un computer (Epson Photo+)**

Epson Photo+ este o aplicație care permite tipărirea cu ușurință a imaginilor folosind diferite formate. De asemenea, puteți efectua corecția imaginilor și ajusta poziția în timp ce vizualizați o previzualizare a documentului. De asemenea, puteți adăuga text și marcaje pe imagini oriunde doriți pentru un aspect mai plăcut. Când tipăriți pe hârtie foto Epson originală, performanța cernelii este maximizată, creându-se un finisaj frumos cu colorit excelent.

Consultați secțiunea de ajutor a aplicației pentru detalii.

*Notă:*

- ❏ Sistemele de operare Windows Server nu sunt acceptate.
- ❏ Pentru a utiliza această aplicație, driverul imprimantei trebuie să fie instalat.

#### **Pornirea în Windows**

❏ Windows 10

Faceți clic pe butonul Start și apoi selectați **Epson Software** > **Epson Photo+**.

❏ Windows 8.1/Windows 8

Introduceți numele aplicației în câmpul de căutare, apoi selectați pictograma afișată.

❏ Windows 7/Windows Vista/Windows XP

Faceți clic pe butonul Start și selectați **Toate programele** sau > **Programe** > **Epson Software** > **Epson Photo+**.

#### **Pornirea în Mac OS**

Selectați **Start** > **Aplicații** > **Epson Software** > **Epson Photo+**.

#### **Informaţii conexe**

 $\blacktriangleright$  ["Instalarea separată a aplicațiilor" la pagina 62](#page-61-0)

## **Software pentru crearea pachetului**

## **Application for Creating Driver Packages (EpsonNet SetupManager)**

EpsonNet SetupManager este un software care creează un pachet pentru o instalare simplă a imprimantei, precum instalarea driverului imprimantei, instalarea EPSON Status Monitor și crearea unui port de imprimantă. Acest software permite administratorului să creeze pachete software unice și să le distribuie în grupuri.

Pentru mai multe informații, vizitați website-ul regional Epson.

[http://www.epson.com](http://www.epson.com/)

## **Software pentru actualizare**

## **Aplicație pentru actualizare software și firmware (EPSON Software Updater)**

EPSON Software Updater este o aplicație care instalează software nou și actualizează programul firmware și manualele prin intermediul internetului. Dacă doriți să verificați în mod regulat informațiile de actualizare, puteți seta intervalul de verificare a actualizărilor în setările de auto-actualizare ale EPSON Software Updater.

#### *Notă:*

Sistemele de operare Windows Server nu sunt acceptate.

## **Pornirea în Windows**

❏ Windows 10

Executați clic pe butonul Start și apoi selectați **Epson Software** > **EPSON Software Updater**.

❏ Windows 8.1/Windows 8

Introduceți numele aplicației în câmpul de căutare, apoi selectați pictograma afișată.

❏ Windows 7/Windows Vista/Windows XP

Faceți clic pe butonul Start, apoi selectați **Toate programele** (sau **Programe**) > **Epson Software** > **EPSON Software Updater**.

#### *Notă:*

De asemenea, puteți porni EPSON Software Updater făcând clic pe pictograma imprimantei din bara de activități de pe desktop și apoi selectați *Actualizare software*.

## <span id="page-112-0"></span>**Pornirea în Mac OS**

Selectați **Start** > **Aplicații** > **Epson Software** > **EPSON Software Updater**.

## **Informaţii conexe**

& ["Instalarea separată a aplicațiilor" la pagina 62](#page-61-0)

## **Specificații de produs**

## **Specificațiile imprimantei**

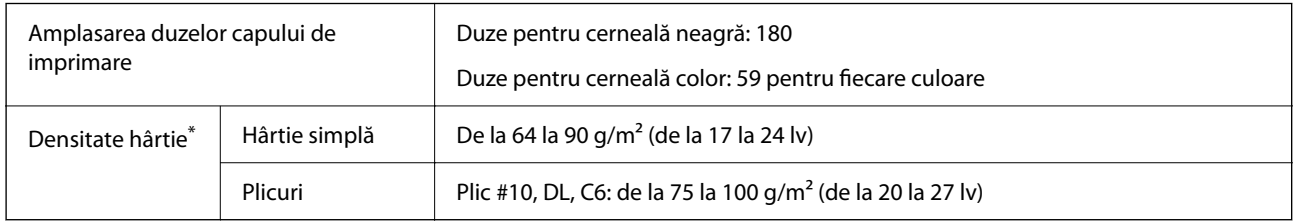

Chiar și când grosimea hârtiei se încadrează în acest interval, hârtia nu poate fi alimentată în imprimantă sau calitatea tipăririi se poate reduce în funcție de proprietățile sau calitatea hârtiei.

## **Zona pentru tipărit**

## *Zona pentru tipărit pentru coli individuale*

Calitatea tipăririi poate să scadă în zonele umbrite datorită mecanismului imprimantei.

## **Tipărire cu margini**

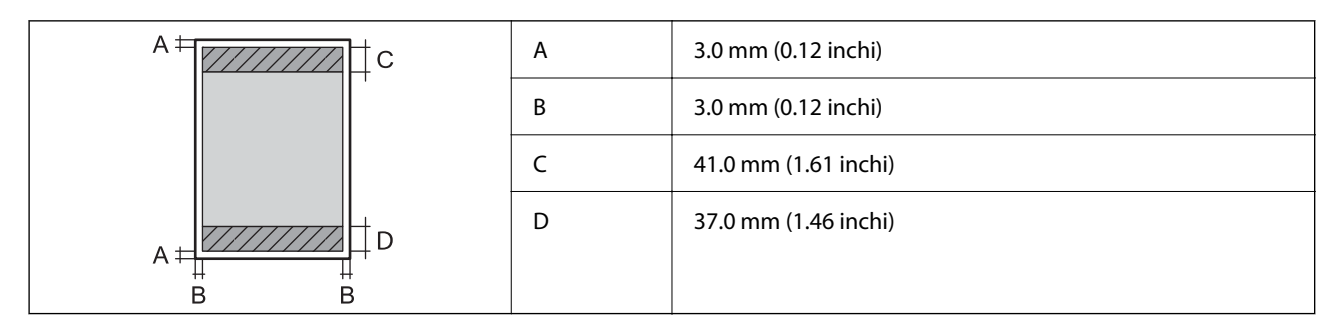

## **Tipărire fără margini**

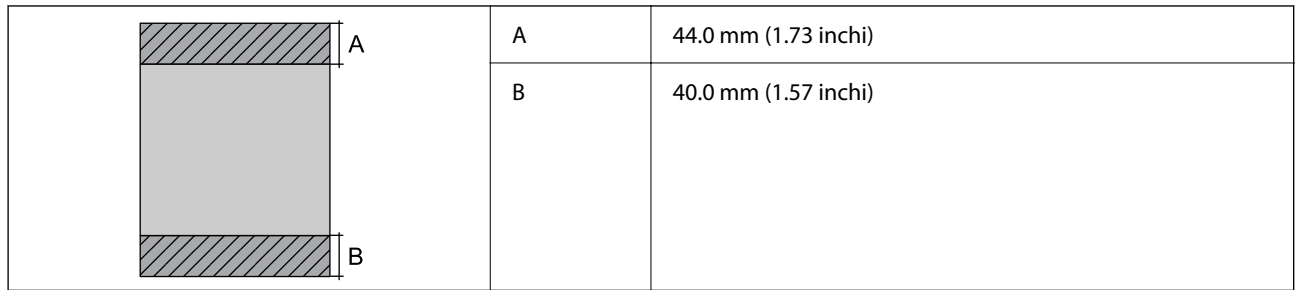

## *Zonă pentru tipărit pentru plicuri*

Calitatea tipăririi poate să scadă în zonele umbrite datorită mecanismului imprimantei.

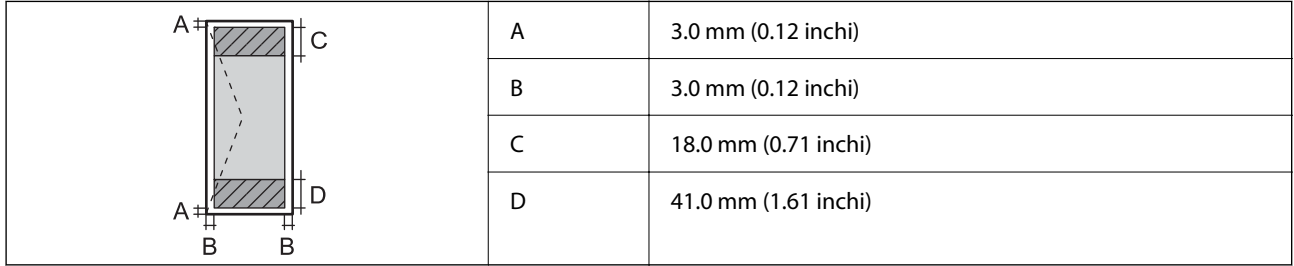

## **Specificaţiile interfeţei**

Pentru computer and a late USB

## **Dimensiuni**

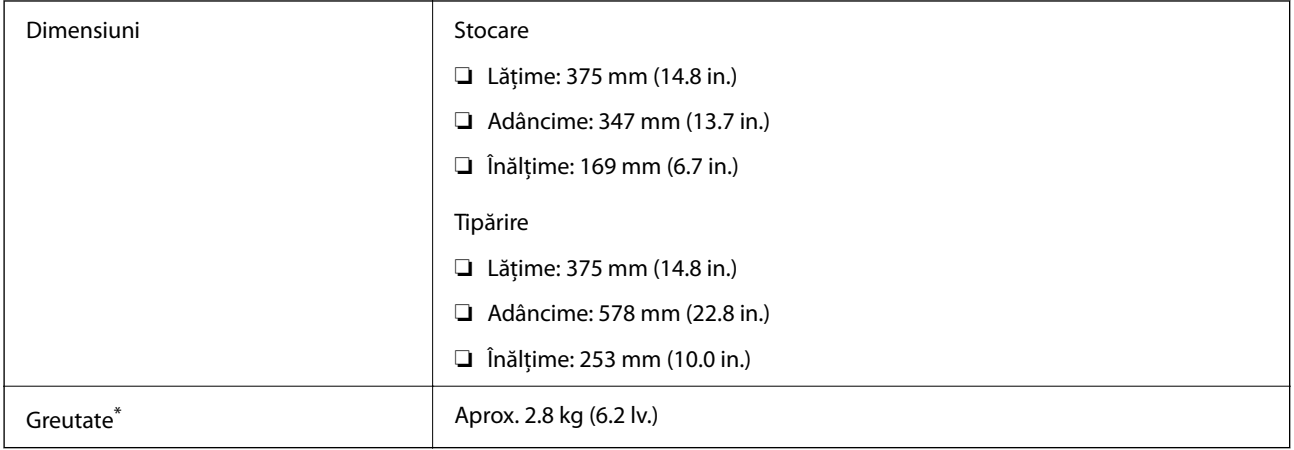

\* Fără cerneală şi cablul de alimentare.

## **Specificații electrice**

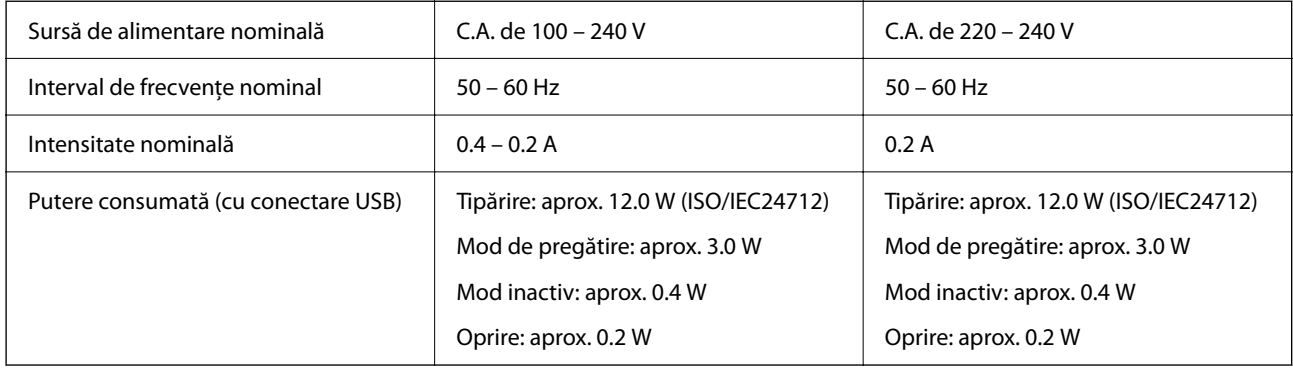

*Notă:*

- ❏ Pentru a afla tensiunea de funcționare, verificați eticheta imprimantei.
- ❏ Pentru utilizatorii din Europa, consultați site-ul web următor pentru a obține detalii referitoare la consumul de energie electrică.

<http://www.epson.eu/energy-consumption>

## **Specificaţii de mediu**

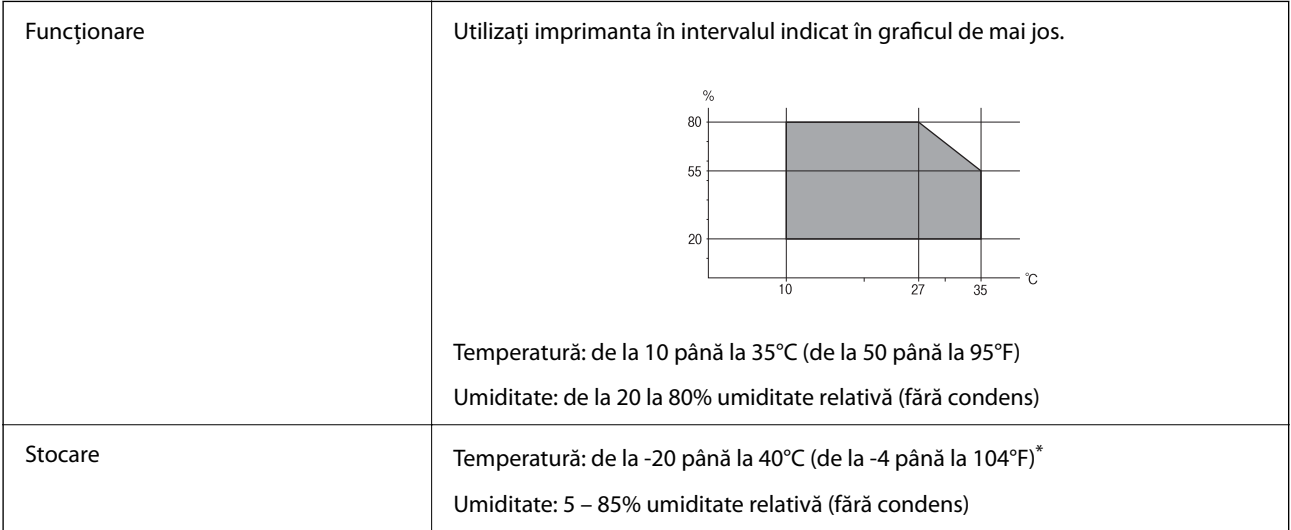

Puteți depozita timp de o lună la 40°C (104°F).

## **Specificaţiile de mediu pentru sticlele de cerneală**

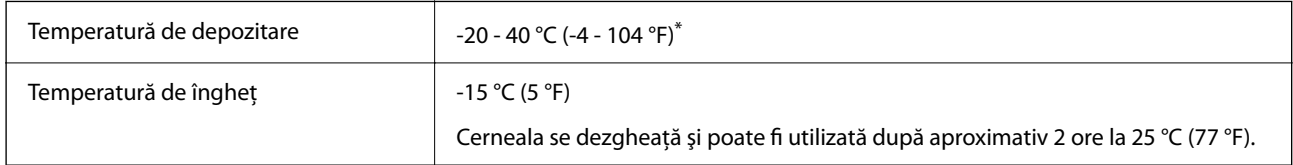

\* Se poate depozita timp de o lună la 40 °C (104 °F).

## <span id="page-115-0"></span>**Cerințele sistemului**

❏ Windows

Windows Vista, Windows 7, Windows 8/8.1, Windows 10 sau o versiune ulterioară (32-bit, 64-bit)

Windows XP SP3 (32-bit)

Windows XP Professional x64 Edition SP2

Windows Server 2003 (SP2) sau superior

❏ Mac OS

Mac OS X v10.6.8 sau superior

*Notă:*

❏ Este posibil ca Mac OS să nu fie compatibil cu anumite aplicații și funcții.

❏ Sistemul de fișiere UNIX (UFS) pentru Mac OS nu este suportat.

## **Informaţii de reglementare**

## **Standarde şi aprobări**

## **Standarde și aprobări pentru modelul comercializat în U.E.**

Următorul model poartă marcajul CE și respectă toate Directivele UE aplicabile. Pentru detalii suplimentare, vizitați următorul site web pentru a accesa toate declarațiile de conformități care conțin referiri la Directive și la standardele armonizate, utilizate pentru declararea conformității.

<http://www.epson.eu/conformity>

B631D

## **Restricţii la copiere**

Urmăriţi restricţiile de mai jos pentru a asigura o utilizare responsabilă şi legală a imprimantei.

Copierea următoarelor articole este interzisă prin lege:

- ❏ Bilete de bancă, monede, titluri de plasament emise de guvern, obligaţiuni emise de guvern titluri de garanţie emise de o municipalitate
- ❏ Timbre poştale nefolosite, cărţi poştale pretimbrate şi alte articole oficiale poştale care poartă o valoare valabilă
- $\Box$  Timbre fiscale emise de guvern și obligațiuni emise în conformitate cu procedurile legale

Copiaţi cu atenţie următoarele articole:

- ❏ Titluri private de plasamente (certificate de acţiuni, obligaţiuni negociabile, cecuri, etc.), abonamente lunare, permise de concesionare, etc.
- ❏ Paşapoarte, carnete de conducere, garanţii de bună funcţionare, permise de drum, tichete de masă, tichete etc.

#### *Notă:*

Copierea acestor articole poate fi interzisă şi prin lege.

Utilizarea responsabilă a materialelor cu drepturi de autor:

Imprimantele pot fi întrebuinţate greşit prin copierea neautorizată de materiale sub incidenţa legislaţiei privind drepturile de proprietate intelectuală. În cazul în care nu acţionaţi în urma unui sfat primit de la un avocat, folosiţi documentele în mod responsabil şi cu respect prin obţinerea acordului titularului dreptului de proprietate înaintea copierii materialului publicat.

# <span id="page-117-0"></span>**Unde puteţi obţine ajutor**

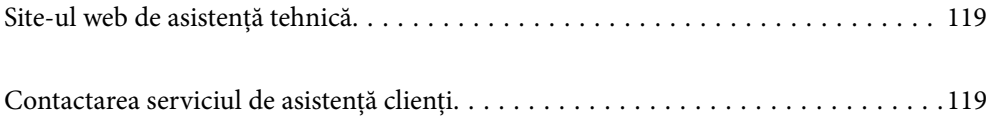

## <span id="page-118-0"></span>**Site-ul web de asistenţă tehnică**

Dacă aveti nevoie de ajutor suplimentare, vizitați site-ul erb de asistență al Epson de mai jos. Selectați țara sau regiunea dumneavoastră şi accesaţi secţiunea de asistenţă a site-ului web Epson local. Pe acest site sunt disponibile şi cele mai recente drivere, întrebări frecvente, manuale şi alte materiale care pot fi descărcate.

#### <http://support.epson.net/>

#### <http://www.epson.eu/support> (Europa)

Dacă produsul dumneavoastră Epson nu funcţionează corect şi nu puteţi rezolva problema, contactaţi serviciul de asistenţă clienţi de la Epson.

## **Contactarea serviciul de asistenţă clienţi**

## **Înainte de a contacta Epson**

Dacă produsul Epson nu functionează corect și nu puteți rezolva problema folosind informațiile de depanare din manualele produselor, contactaţi serviciul tehnic al Epson pentru asistenţă. Dacă serviciul de asistenţă Epson pentru zona dumneavoastră nu apare în lista de mai jos, contactați distribuitorul de la care ați cumpărat produsul.

Serviciul de asistenţă Epson vă va putea ajuta mult mai repede dacă la puneţi la dispoziţie următoarele informaţii:

- ❏ Numărul de serie al produsului
	- (Eticheta cu numărul de serie se găseşte în general pe spatele produsului.)
- ❏ Modelul produsului
- ❏ Versiunea software a produsului

(Faceţi clic pe **Despre**, **Info versiune** sau pe butonul similar din programul software al produsului.)

- ❏ Marca şi modelul de calculator utilizat
- ❏ Numele sistemului de operare instalat pe calculator şi versiunea
- ❏ Numele şi versiunile aplicaţiilor software utilizate în general cu produsul

## **Ajutor pentru utilizatorii din Europa**

Verificaţi Documentul de garanţie pan-europeană pentru informaţii referitoare la modul în care puteţi contacta serviciul de asistenţă Epson.

## **Ajutor pentru utilizatorii din Taiwan**

Datele de contact pentru informaţii, asistenţă şi servicii sunt:

#### **World Wide Web**

#### [http://www.epson.com.tw](http://www.epson.com.tw/)

Sunt disponibile informaţii asupra specificaţiilor produselor, drivere pentru descărcare şi solicitări despre produse.

#### **Serviciul de asistenţă Epson**

Telefon: +886-2-80242008

Serviciul nostru de asistență vă poate ajuta în următoarele privințe la telefon:

- ❏ Solicitări cu privire la vânzări şi informaţii despre produse
- ❏ Întrebări sau probleme legate de utilizarea produselor
- ❏ Solicitări privind activităţile de service şi garanţia

#### **Centru de asistenţă pentru reparaţii:**

<http://www.tekcare.com.tw/branchMap.page>

TekCare este un centru de service autorizat pentru Epson Taiwan Technology & Trading Ltd.

## **Ajutor pentru utilizatorii din Singapore**

Sursele de informare, asistență și serviciile disponibile de la Epson Singapore sunt:

## **World Wide Web**

## [http://www.epson.com.sg](http://www.epson.com.sg/)

Prin e-mail, sunt disponibile informaţi asupra specificaţiilor produselor, drivere pentru descărcare, întrebări adresate frecvente (FAQ), solicitări asupra vânzărilor şi asistenţă tehnică.

#### **Serviciul de asistenţă Epson**

Număr gratuit: 800-120-5564

Serviciul nostru de asistenţă prin telefon vă poate ajuta în următoarele privinţe:

- ❏ Solicitări cu privire la vânzări şi informaţii despre produse
- ❏ Întrebări despre modul de utilizare al produsului sau privind rezolvarea unor probleme
- ❏ Solicitări privind activităţile de service şi garanţia

## **Ajutor pentru utilizatorii din Tailanda**

Datele de contact pentru informații, asistență și servicii sunt:

## **World Wide Web**

#### [http://www.epson.co.th](http://www.epson.co.th/)

Prin e-mail, sunt disponibile informați asupra specificațiilor produselor, drivere pentru descărcare, întrebări adresate frecvente (FAQ) și asistență prin e-mail.

## **Centrul de apeluri Epson**

Telefon: 66-2685-9899

Email: support@eth.epson.co.th

Departamentul nostru Centru de apeluri vă poate ajuta să rezolvați prin telefon următoarele probleme:

❏ Solicitări cu privire la vânzări și informații despre produse

- <span id="page-120-0"></span>❏ Întrebări sau probleme legate de utilizarea produselor
- ❏ Solicitări privind activitățile de service și garanția

## **Ajutor pentru utilizatorii din Vietnam**

Datele de contact pentru informaţii, asistenţă şi servicii sunt:

#### **Centrul de service Epson**

65 Truong Dinh Street, District 1, Ho Chi Minh City, Vietnam. Telefon (Ho Chi Minh City): 84-8-3823-9239, 84-8-3825-6234 29 Tue Tinh, Quan Hai Ba Trung, Hanoi City, Vietnam Telefon (Hanoi City):84-4-3978-4785, 84-4-3978-4775

## **Ajutor pentru utilizatorii din Indonezia**

Datele de contact pentru informații, asistență și servicii sunt:

#### **World Wide Web**

[http://www.epson.co.id](http://www.epson.co.id/)

- ❏ Informaţii asupra specificaţiilor produselor, drivere pentru descărcare
- ❏ Întrebări adresate frecvent (FAQ), solicitări cu privire la vânzări, întrebări prin e-mail

#### **Epson Hotline**

Telefon: +62-1500-766

Fax: +62-21-808-66-799

Serviciul nostru de asistență telefonică vă stă la dispoziție, prin telefon sau prin fax pentru:

❏ Solicitări cu privire la vânzări şi informaţii despre produse

❏ Asistenţă tehnică

#### **Centrul de service Epson**

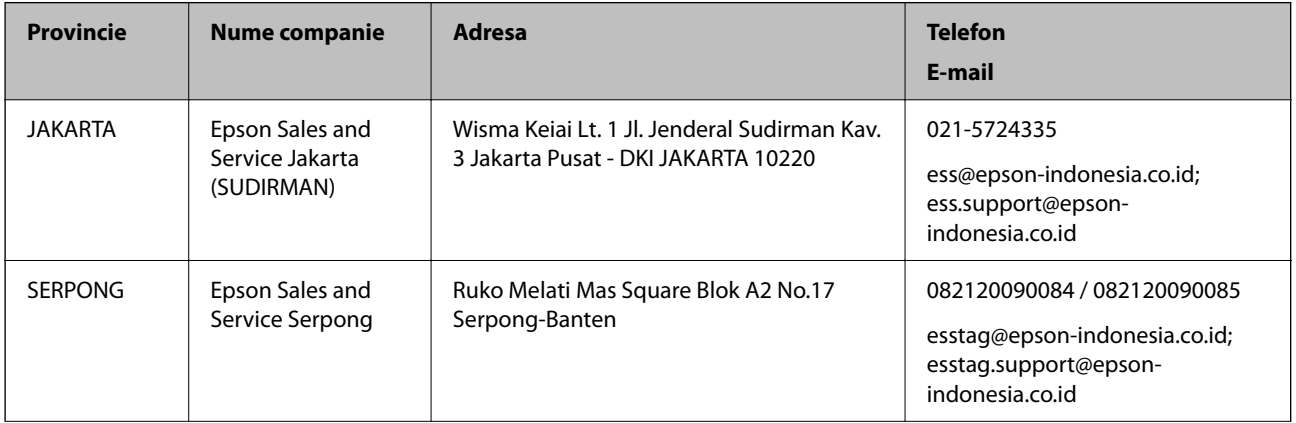

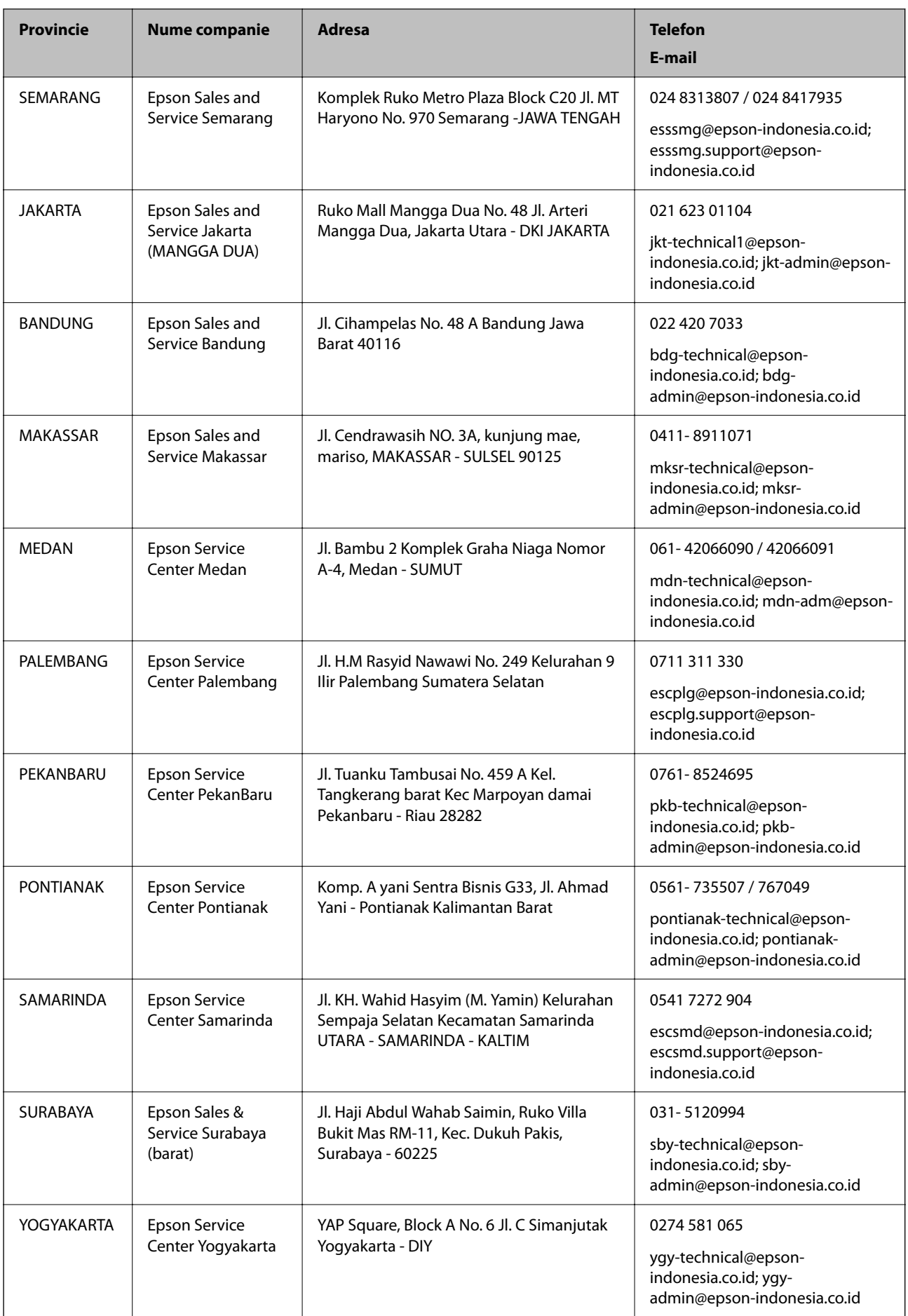

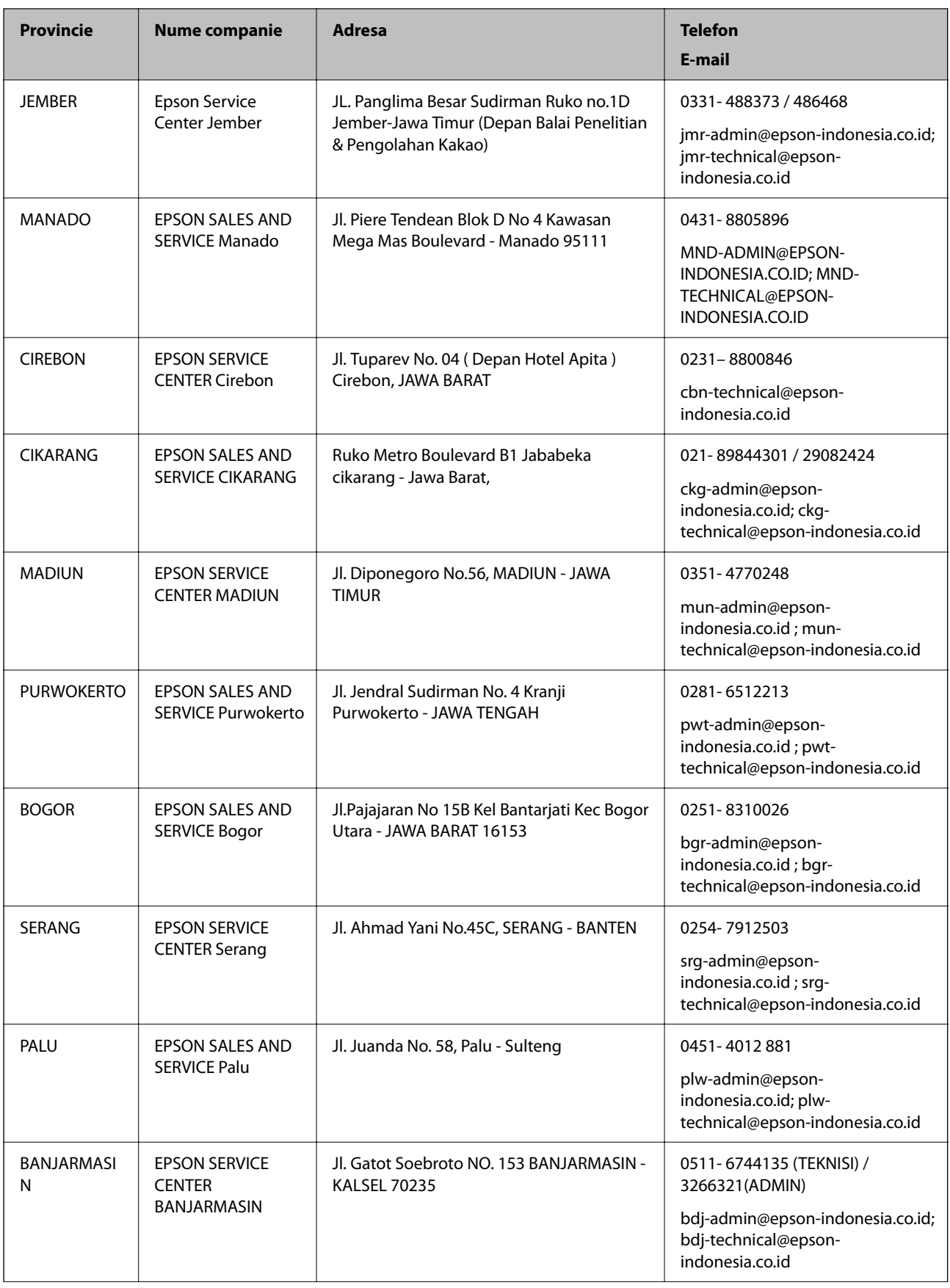

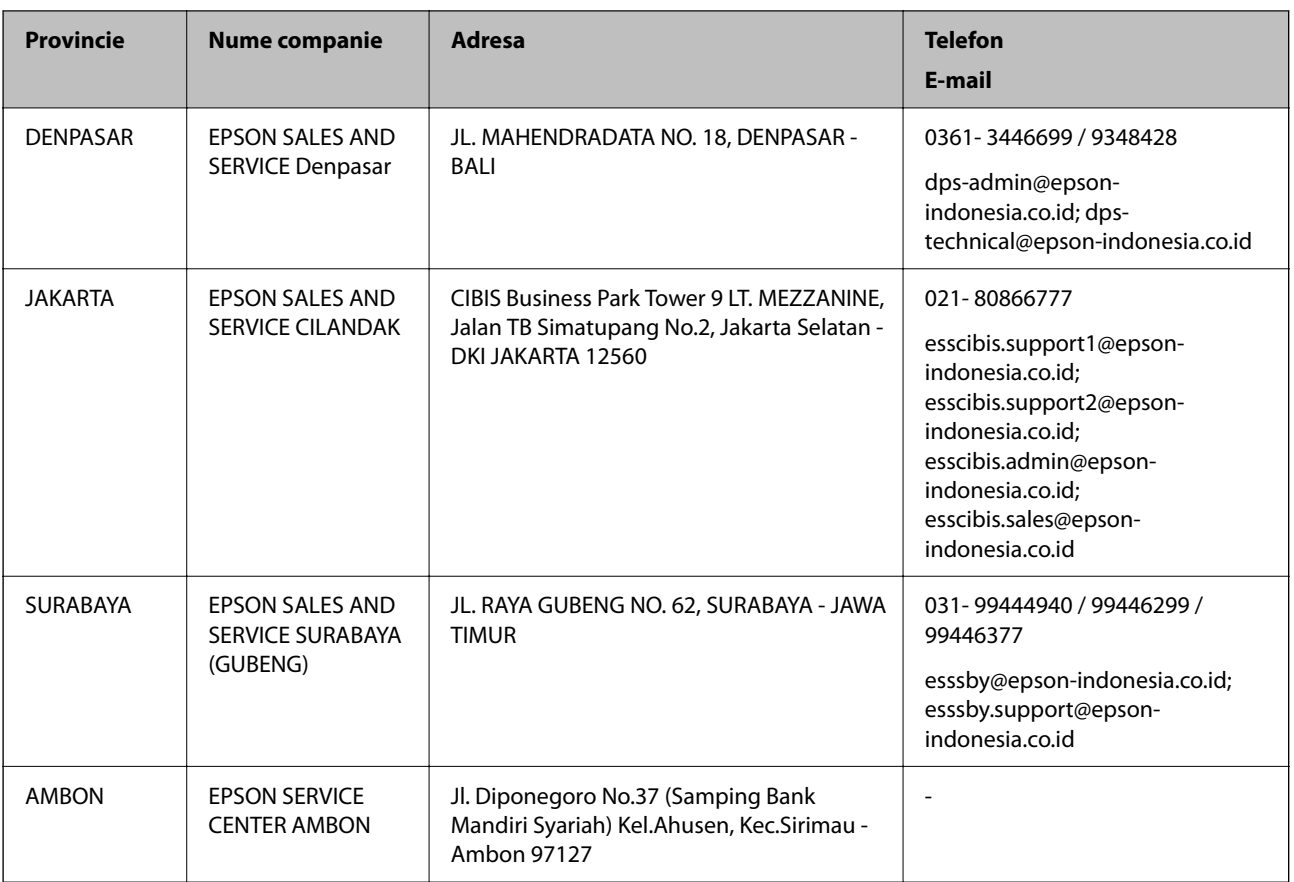

Pentru orașele care nu apar în această listă, vă rugăm să sunați la linia de asistență: 08071137766.

## **Ajutor pentru utilizatorii din Malaezia**

Datele de contact pentru informaţii, asistenţă şi servicii sunt:

## **World Wide Web**

## [http://www.epson.com.my](http://www.epson.com.my/)

- ❏ Informaţii asupra specificaţiilor produselor, drivere pentru descărcare
- ❏ Întrebări adresate frecvent (FAQ), solicitări cu privire la vânzări, întrebări prin e-mail

## **Centrul de apeluri Epson**

Telefon: 1800-81-7349 (apel netaxabil)

Email: websupport@emsb.epson.com.my

- ❏ Solicitări cu privire la vânzări şi informaţii despre produse
- ❏ Întrebări sau probleme legate de utilizarea produselor
- ❏ Solicitări privind serviciile de reparații şi garanţia

## **Sediul principal**

Telefon: 603-56288288 Fax: 603-5628 8388/603-5621 2088

## **Ajutor pentru utilizatorii din Filipine**

Pentru a primi asistenţă tehnică şi alte servicii post-vânzare, utilizatorii sunt invitaţi să contacteze Epson Philippines Corporation la numerele de telefon şi de fax şi la adresa de e-mail de mai jos:

## **World Wide Web**

[http://www.epson.com.ph](http://www.epson.com.ph/)

Prin e-mail, sunt disponibile informaţi asupra specificaţiilor produselor, drivere pentru descărcare, întrebări adresate frecvente (FAQ) şi asistenţă prin e-mail.

## **Epson Philippines - Servicii pentru clienți**

Număr gratuit: (PLDT) 1-800-1069-37766 Număr gratuit: (digital) 1-800-3-0037766 Metro Manila: (632) 8441 9030 Site web: <https://www.epson.com.ph/contact> E-mail: customercare@epc.epson.com.ph Program de lucru 9am - 6pm, de luni până sâmbătă (cu excepția sărbătorilor legale) Departamentul nostru de Servicii pentru clienți vă poate ajuta să rezolvați prin telefon următoarele probleme: ❏ Solicitări cu privire la vânzări şi informaţii despre produse ❏ Întrebări sau probleme legate de utilizarea produselor ❏ Solicitări privind activităţile de service şi garanţia

## **Epson Philippines Corporation**

Linie principală: +632-706-2609 Fax: +632-706-2663